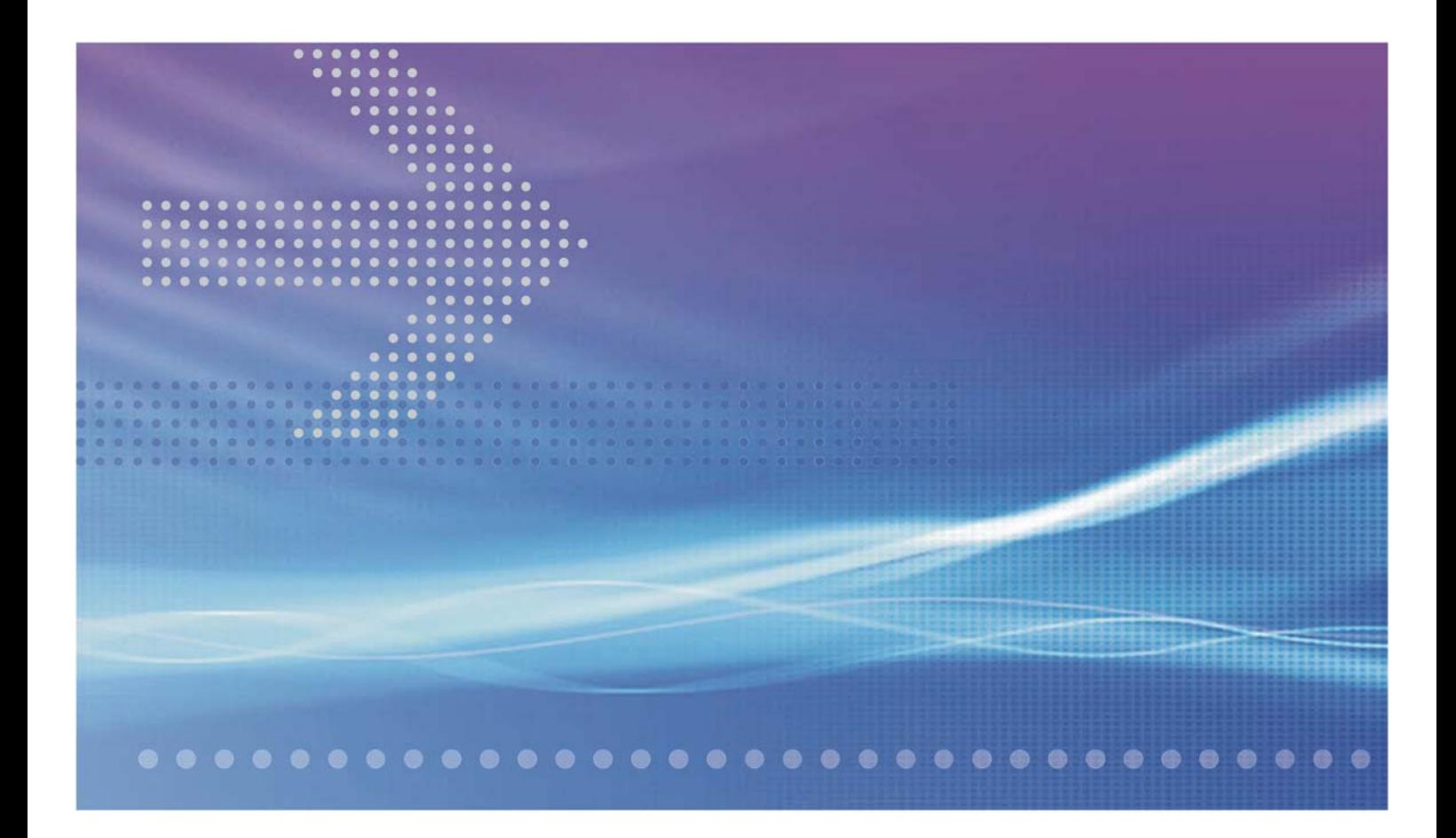

## CellPipe 7130 VDSL Residential Gateway 500V series

7130 RG 5Ve.A2000 and 7130 RG 5Ve.B2000

**USER MANUAL**

401-389-004

MAY 2008 ISSUE 1

Alcatel, Lucent, Alcatel-Lucent and the Alcatel-Lucent logo are trademarks of Alcatel-Lucent. All other trademarks are the property of their respective owners..

The information presented is subject to change without notice. Alcatel-Lucent assumes no responsibility for inaccuracies contained herein.

Copyright © 2008 Alcatel-Lucent. All Rights Reserved.

#### **Conformance statements**

The device complies with Part 68 of the Federal Communications Commission (FCC) statements, Japan VCCI Class B, and the requirements of the Council Directive 89/336/EEC on the Approximation of the laws of the member states relating to Electromagnetic Compatibility and 72/23/EEC for electrical equipment used within certain voltage limits and the Amendment Directive 93/68/EEC as stated in the CE Mark Declaration of Conformance for EMI and Safety.

# Contents

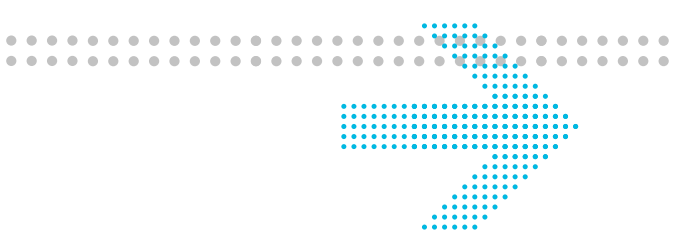

 $\sim$  0  $\alpha$ 

#### **About this document**

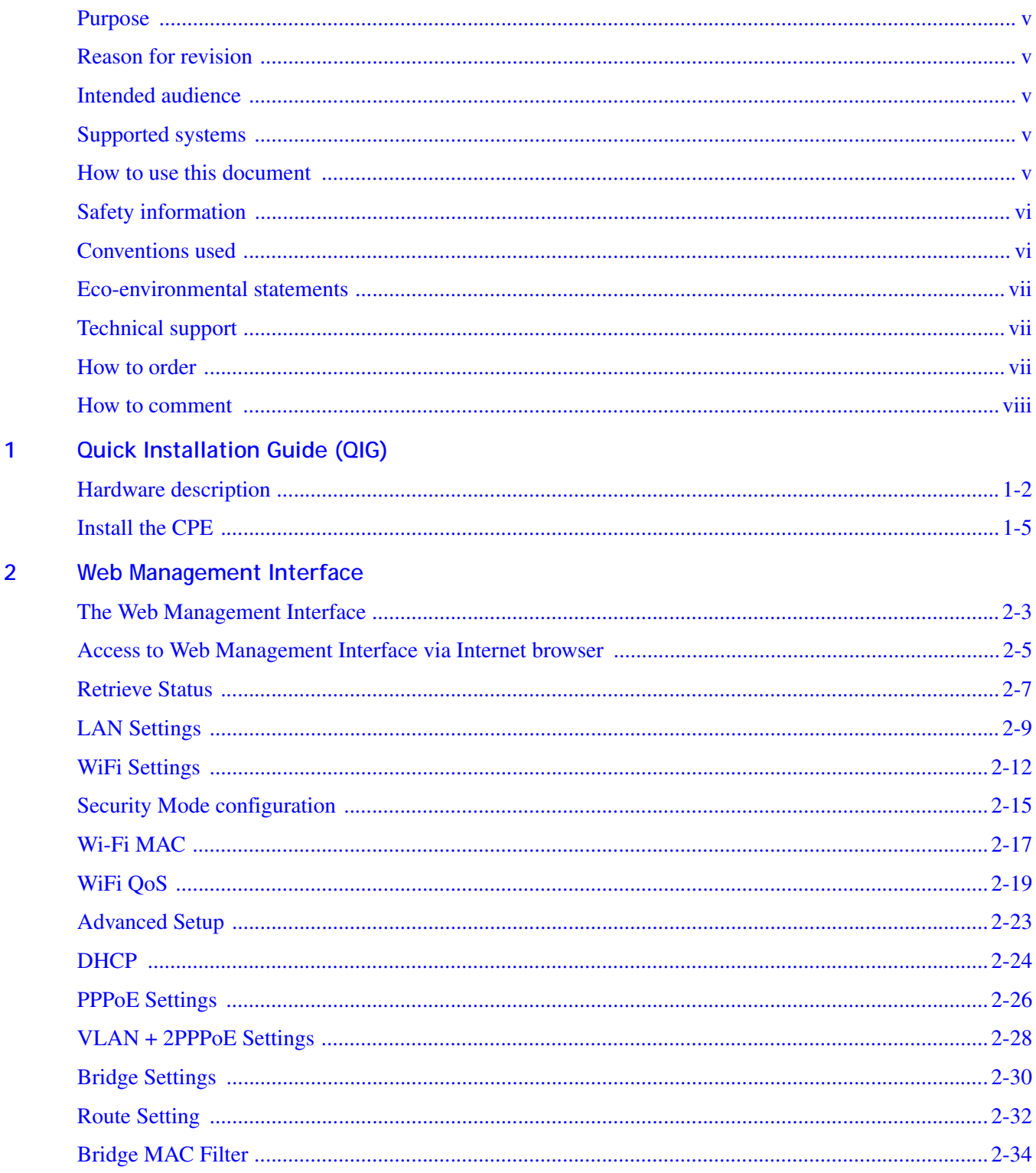

........................

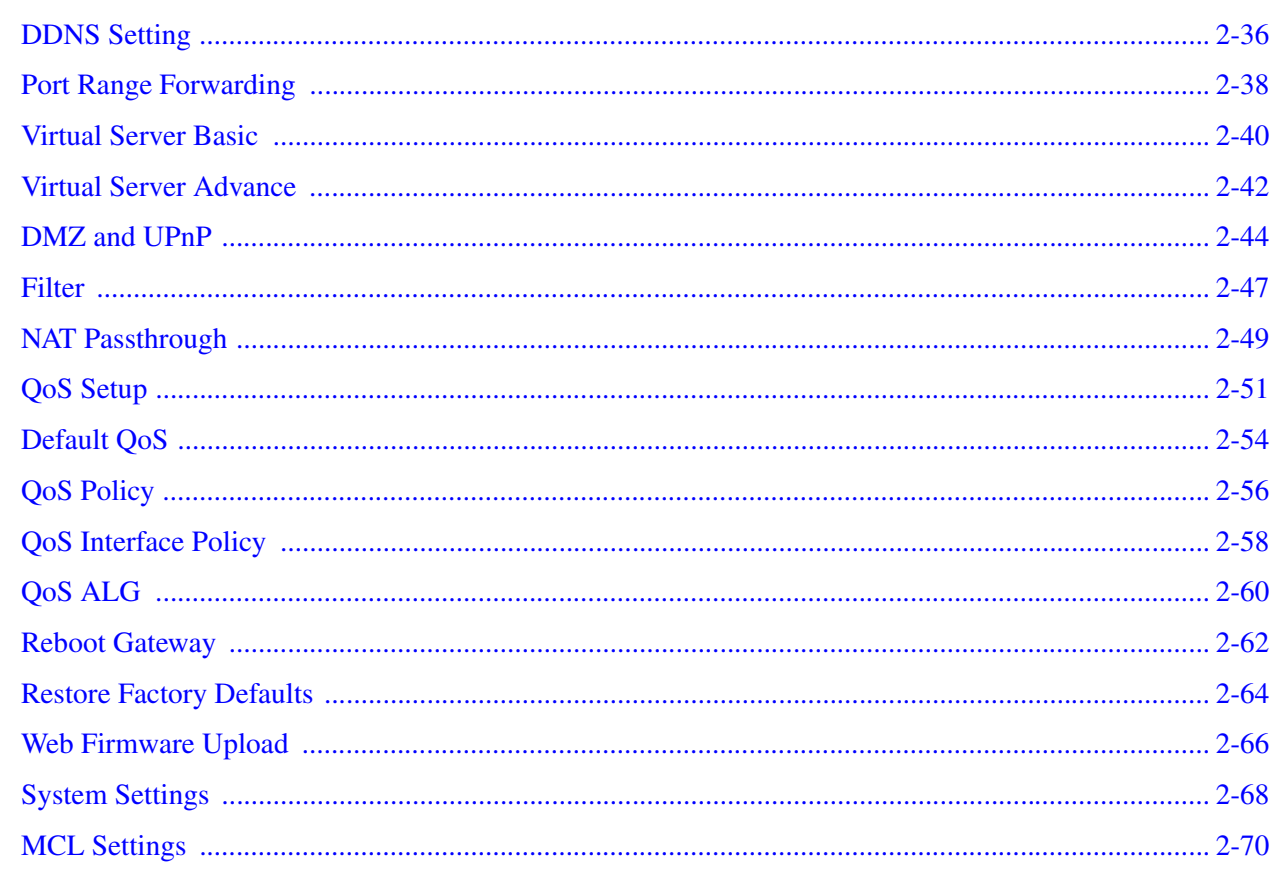

#### Troubleshooting  $\pmb{\mathsf{A}}$

- Configuring the TCP/IP protocols on the PC  $\overline{\mathbf{B}}$
- $\mathbf{C}$ **Product conformance**

# <span id="page-4-0"></span>About this document

#### <span id="page-4-1"></span>**Purpose**

The purpose of the *User Manual* is to provide installation information, procedures for installation, service activation and system reconfiguration for the 7130 RG 5Ve.A2000/7130 RG 5Ve.B2000 VDSL2 gateway. Additionally the *User Manual* contains status indicators and troubleshooting information and a comprehensive description of safety guidelines.

#### <span id="page-4-2"></span>**Reason for revision**

This version 1.0 of the *User Manual* is the first issue.

#### <span id="page-4-3"></span>**Intended audience**

The intended audience of the *User Manual* primarily is for individuals who install, configure and maintain this customer premises equipment (CPE) and in addition responsible for the supervision of transmission operation.

#### <span id="page-4-4"></span>**Supported systems**

For the 7130 RG 5Ve.A2000 or 7130 RG 5Ve.B2000 VDSL2 gateway operation as described in this manual, a specific hardware consists of the following components is required:

- One 7130 RG 5Ve.A2000 or 7130 RG 5Ve.B2000 VDSL2 gateway
- One standard telephone cable (1.8 m)
- One category 5 UTP network cable (1.5 m)
- One power adapter
- One cradle for stand-up mounting
- Quick Installation Guide
- User Manual on CD-ROM.

#### <span id="page-4-5"></span>**How to use this document**

Each chapter of this *User Manual* treats a specific aspect of the 7130 RG 5Ve.A2000/7130 RG 5Ve.B2000 VDSL2 gateway. This ensures that the reader can inform himself according to his special needs. This also means that the *User Manual* provides more

information than needed by many of the readers. Before you start reading the manual, it is therefore necessary to assess which aspects or chapters will cover the individual area of interest.

The following information is provided in this information product:

............................................................................................................................................................................................................................................................

- Quick Installation Guide (QIG)
- Install the CPE
- The Web Management Interface
- Access to Web Management Interface via Internet browser
- Configure the CPE by using the Web Management Interface
- Guidance for troubleshooting
- Configuring the TCP/IP protocols on the PC.

#### <span id="page-5-0"></span>**Safety information**

**Important!** The following information lists the safety reminders for installation and maintenance personnel.

Read all instructions before attempting to unpack, install, operate, or connect power to this CPE. Please remember the following when you unpack and install this equipment:

- Always follow basic safety precautions to reduce the risk of fire, electrical shock and injury.
- To prevent fire or shock hazard, do not expose the CPE to rain, moisture or install this equipment near water. Never spill any form of liquid on or into this product.
- Do not insert any sharp object into the products module openings or empty slots. Doing so may accidentally damage its parts.
- Do not attach the power supply cable on building surfaces or floorings. Rest the power cable freely without any obstacle or heavy items piled on top of it. Refrain from abusing, stepping or walking on the cable.
- To protect the equipment from overheating, do not block the slots and openings in the module housing that provide ventilation.
- Exercise caution when installing or modifying telephone lines. Never install telephone wiring during inclement weather conditions (i.e., storm).
- Electrostatic discharge (ESD) can permanently damage semiconductor devices. Always follow ESD-prevention guidelines for equipment handling and storage.

#### <span id="page-5-1"></span>**Conventions used**

**Important!** Introduces important additional information.

............................................................................................................................................................................................................................................................

**CAUTION: Warns that a failure to follow the recommended procedure could result in loss of data or damage to equipment.**

**WARNING: Warns that a failure to take appropriate safety precautions could result in physical injury. In addition it warns of danger of electrical shock.**

#### <span id="page-6-0"></span>**Eco-environmental statements**

The statements that follow are the eco-environmental statements that apply to 7130 RG 5Ve.A2000/7130 RG 5Ve.B2000 products.

............................................................................................................................................................................................................................................................

Countries, states, localities, or other jurisdictions may require that systems be established for the return and/or collection of packaging waste from the consumer, or other end user, or from the waste stream. Additionally, reuse, recovery, and/or recycling targets for the return and/or collection of the packaging waste may be established.

For more information regarding collection and recovery of packaging waste within specific jurisdictions, please contact the Alcatel-Lucent Technologies Field Services/Installation or Environmental Health and Safety organization.

#### <span id="page-6-1"></span>**Technical support**

To obtain technical support, contact your local sales representative or use the Online Customer Support (OLCS) (https://support.lucent.com).

#### <span id="page-6-2"></span>**How to order**

To order Alcatel-Lucent documents, contact your local sales representative or Alcatel-Lucent Customer Information Center (CIC) as follows:

• For mail order

**Alcatel-Lucent Customer Information Center 7525 E. 39th Street Ste. 1100 Indianapolis, IN 46226-5157**

For telephone order

**888-582-3688** (toll free in the United States)

**1-317-377-8617** (direct dial and outside the United States)

• For Fax order

**800-566-9568** (toll free in the United States)

**1-317-377-8616** (direct dial and outside the United States)

• For credit card orders

**800-744-7755** (toll free in the United States)

**1-317-377-8619** (direct dial and outside the United States)

#### <span id="page-6-3"></span>**How to comment**

To comment on this information product, go to the [Online Comment Form](http://www.lucent-info.com/comments/enus) (**http://www.lucent-info.com/comments/**) or e-mail your comments to the Comments Hotline (**[comments@alcatel-lucent.com](mailto:comments@alcatel-lucent.com)**).

# <span id="page-8-0"></span>**Quick Installation** Guide (QIG)

## Overview

#### **Purpose**

This Quick Installation Guide provides information about how to install the 7130 RG 5Ve.A2000/7130 RG 5Ve.B2000 at the customers premises, which may be apartment blocks, hotels or office complexes.

This customer premises equipment (CPE) supports Ethernet-over-VDSL2 via four Ethernet data link rated up to 100 Mbps symmetrically. With its bridge functionality, it connects any device equipped with a 10BASE-T or 100BASE-TX network interface card via a standard telephone cable to a VDSL switch. Additionally the CPE provides a WLAN connection for client computers. For this purpose, it provides:

- One VDSL port
- Four Ethernet LAN ports (10/100BASE-TX)
- WLAN link for wireless network.

#### **Reason for revision**

The version 1.0 of the Quick Installation Guide is the first issue.

#### **Contents**

This chapter covers these topics.

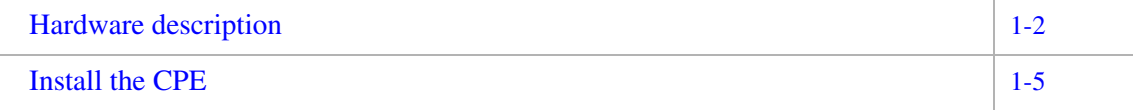

## <span id="page-9-0"></span>Hardware description

#### **Package content**

The package consists of the following components:

• One 7130 RG 5Ve.A2000/7130 RG 5Ve.B2000 VDSL2 gateway

............................................................................................................................................................................................................................................................

- One standard telephone cable (1.8 m)
- One category 5 UTP network cable  $(1.5 \text{ m})$
- One power adapter
- One cradle for stand-up mounting
- Quick Installation Guide
- User Manual on CD-ROM.

#### **Side view LED and connector panel**

The LED panel of the CPE provides several LEDs as system and port status indicators. The connector panel includes four Ethernet LAN ports for 10/100 Mb/s Ethernet connections and one port for VDSL line. The connector panel also includes the power inlet (15V/1A).

The following figure shows the connector panel with the different ports.

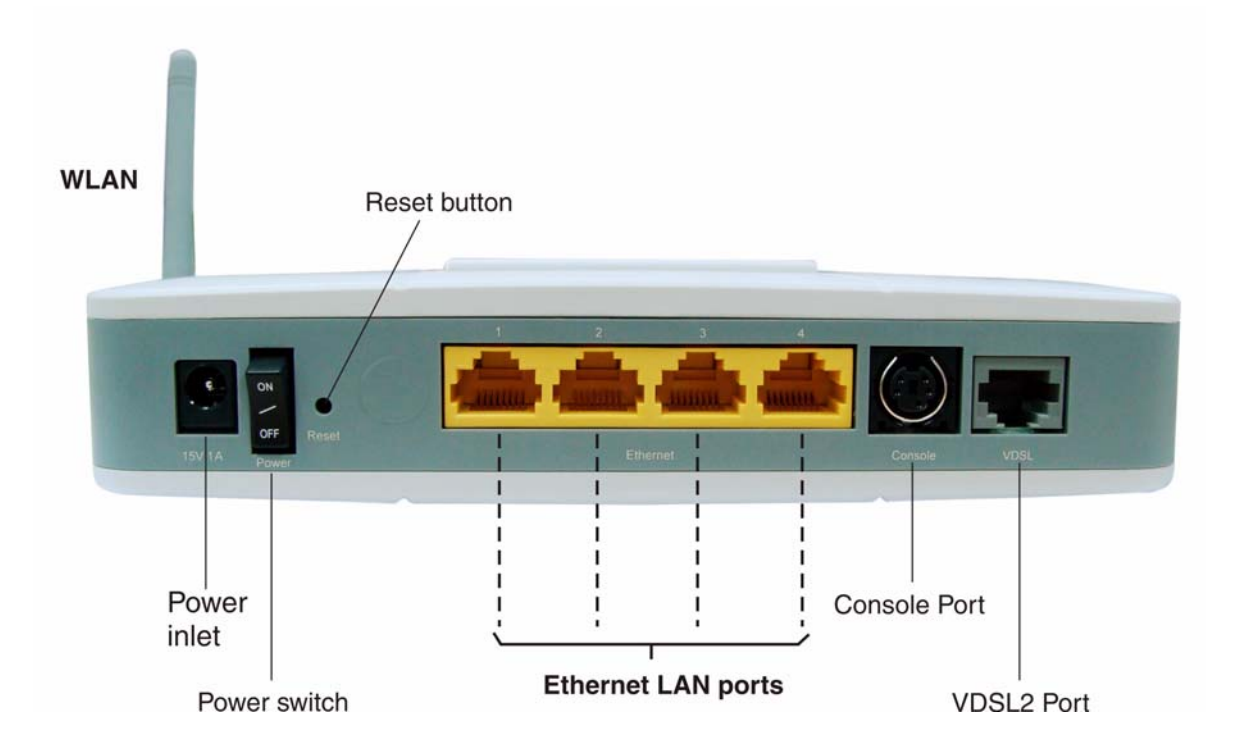

#### **Figure 1-1 Connector panel**

The left-most socket is for connecting the power adapter.

### **WARNING:**

*Please use for this inlet only the power adapter, which is shipped with your 7130 RG 5Ve.AL2000/7130 RG 5Ve.B2000 VDSL2 gateway. Failure to comply with may cause damage to the CPE.*

............................................................................................................................................................................................................................................................

#### **Power switch**

The power switch is used for turning "ON" and "OFF" the device.

#### **Reset switch**

The reset switch serves two functions as explained here:

- Reset the device
- Turn "OFF" the **Power switch** and turn it "ON" again to reset the device.
- <span id="page-10-0"></span>• Reset and restore the default settings
- Using a pointed object, push down the **Reset button** and hold for 5 seconds (PWR LED turns "Off"), then release. This operation will reset the device to **factory defaults**.

#### **Interfaces**

• Ethernet

The Ethernet LAN ports are RJ-45 connectors with switching functionality. They also feature the Auto MDI/MDIX function, which allows using either a crossover or a straight cable to connect a Hub or PC.

The left LED indicates connectivity with a device. The second LED indicates whether the connection speed is 10 Mbps or 100 Mbps; that is, it will be "ON" if the connection speed is 100 Mbps.

- The left LED indicates connectivity with a device. The second LED indicates whether the connection speed is 10 Mbps or 100 Mbps, that is it will be "ON" if the connection speed is 100 Mbps.
- VDSL

The VDSL port is used for the WAN connection.

#### **LED indications for system and port status**

Six LEDs on the front panel indicate the following system and port status:

............................................................................................................................................................................................................................................................

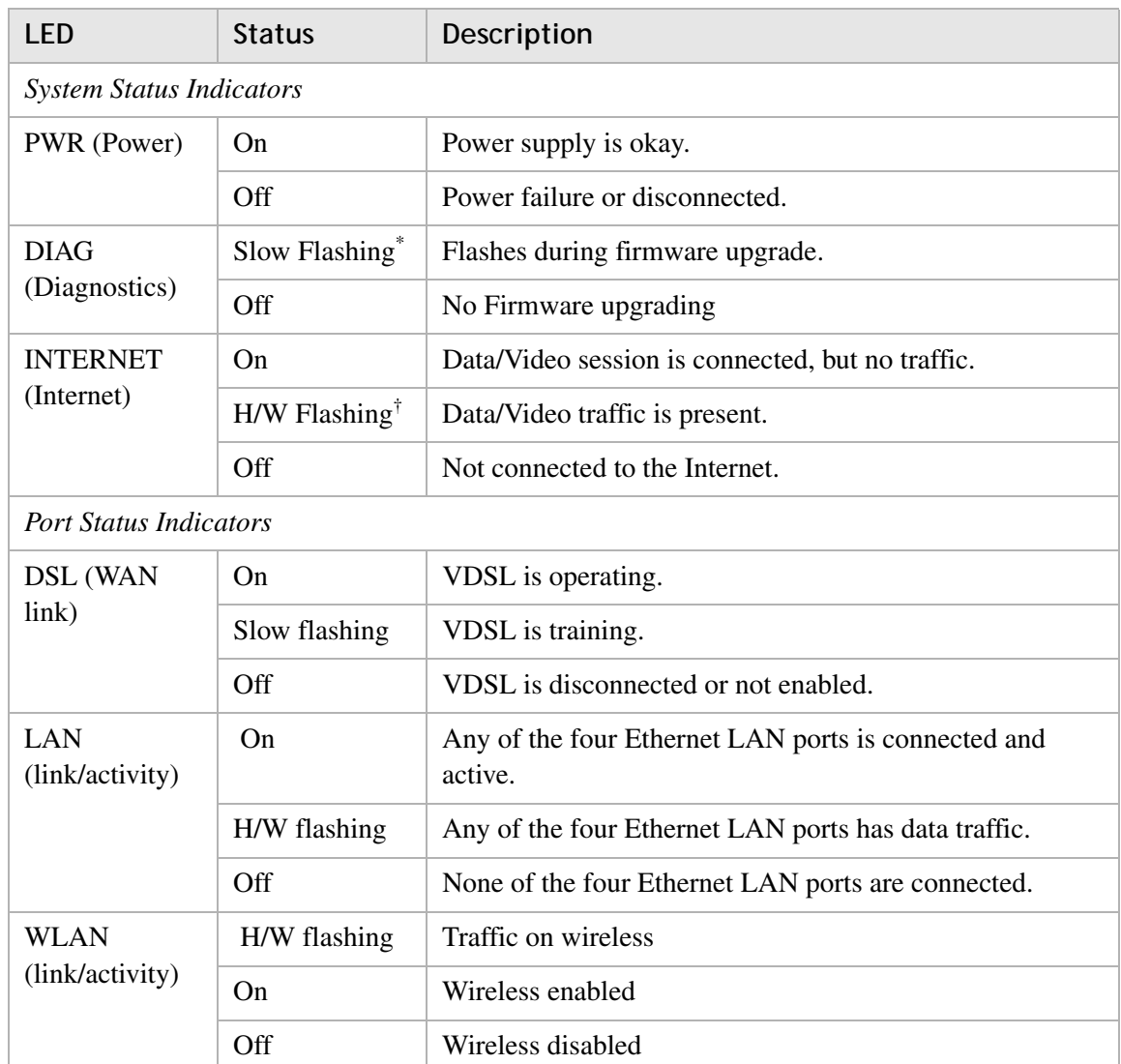

 $\overline{\ast}$  H/W flashing: LED flashes at the rate depending on the data transmission rate. † Slow flashing: LED flashes at the rate of 2 seconds "On" and 2 seconds "Off"

............................................................................................................................................................................................................................................................

Fast flashing: LED flashes at a rate of 0.2 second ON and 0.2 second OFF.

## <span id="page-12-0"></span>Install the CPE

#### **When to use**

Use this procedure to install the 7130 RG 5Ve.A2000/7130 RG 5Ve.B2000, that means to make the connections to the network (wireless traffic via WLAN included), to the devices which may be for example a notebook, laptop or computer and to the power supply. In addition use the procedure to establish a TCP/IP connection from the device to the CPE. The following figure shows the CPE with all external connections established. This will be described step by step in the procedure below.

............................................................................................................................................................................................................................................................

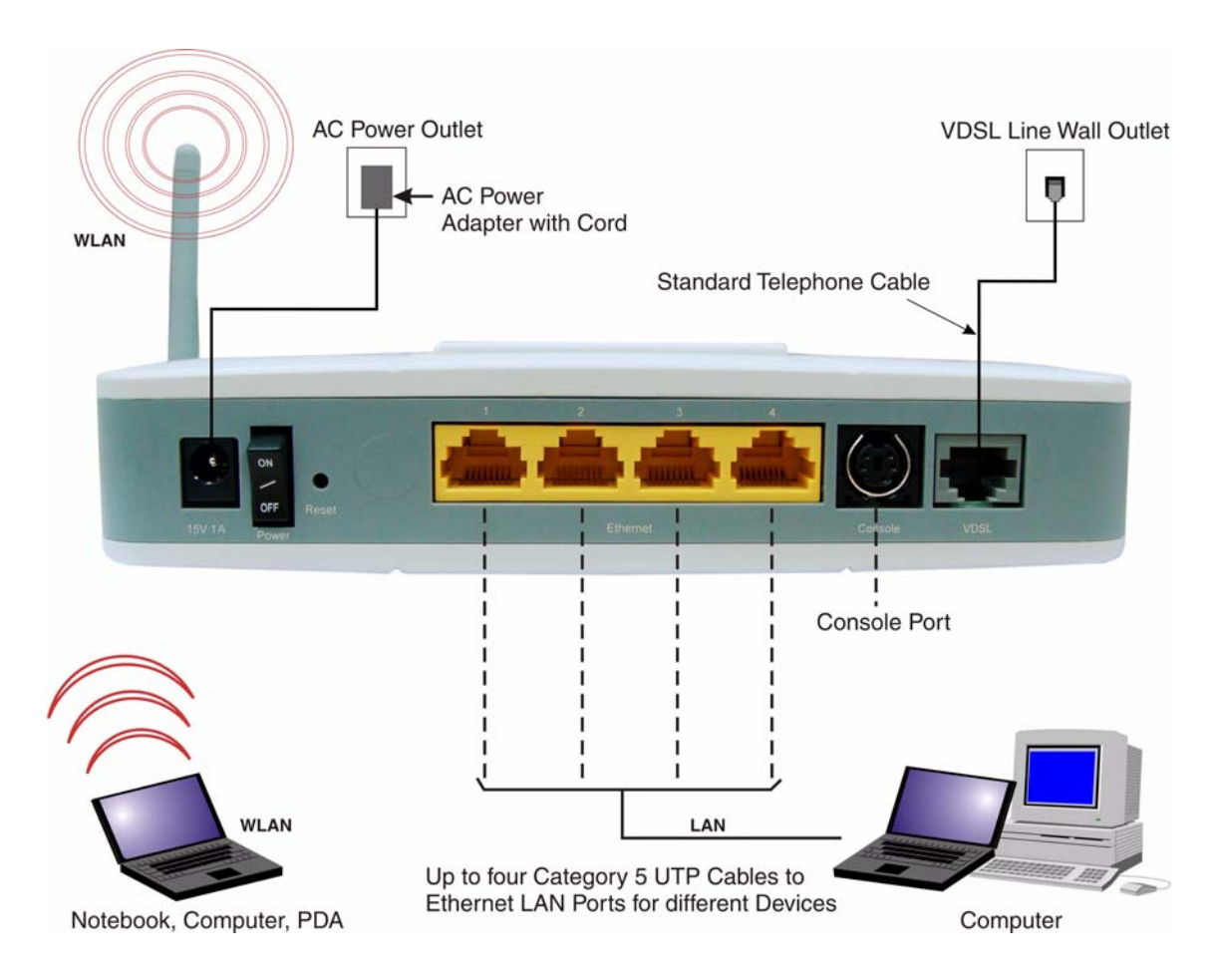

**Figure 1-2 Overview about all external connections**

**System requirements and safety guidelines**

- 1. The CPE should be located in a cool dry place, with at least 5 cm (2 in.) of space on all sides for ventilation. Place the CPE out of direct sunlight, and away from heat sources or areas with a high amount of electromagnetic interference.
- 2. For power supply, the CPE requires 15 V DC via the included AC power adapter. The power adapter is designed for a 230 V AC connection.
- 3. Do not spill liquid of any kind on this CPE.
- 4. The CPE is a plug-and-play unit and does not need any configuration or maintenance.

5. Do not place the CPE on an unstable stand or table; the CPE may drop and become damaged.

............................................................................................................................................................................................................................................................

6. For an Internet access, a PC with a 10/100 Mb/s Ethernet adapter card installed is required. The PC must be configured for TCP/IP.

#### **Before you begin**

Make sure that the package content is complete. Preserve original carton and packaging material.

#### **Mounting procedure**

There are three ways for mounting the CPE:

- Wall mounting
	- 1. Locate a high position on the wall that is free of obstructions.

2. Connect two screws in the wall 5 cm (2 in.) apart. Do not screw the screws all the way into the wall.

**Important!** Make sure that the screws are securely fixed to the wall and strong enough to hold the weight of the CPE.

3. Align the holes on the back of the CPE with the screws on the wall.

4. Hang up the CPE on the screw.

• Desktop mounting

Place the CPE on top of the desk with the name "*Alcatel.Lucent*" side up.

Stand-up mounting Place the cradle at the bottom of the CPE and sit the CPE on top of the desk.

#### **HW installation procedure**

### **CAUTION:**

*Please follow the directions from your service provider regarding the connection of your VDSL2 modem. The following procedure are meant as a guideline.*

........................................................................................................................................................................................................................

........................................................................................................................................................................................................................

**1** Connect the cord of the AC power adapter to the power socket on the CPE which is labeled 15 V 1 A. Then plug the power adapter directly into the AC power outlet.

**Result:** The LED marked PWR (power) on the LED panel is on.

**2** Restore this CPE to factory defaults if necessary. See section **[Reset and restore the](#page-10-0)  [default settings](#page-10-0)** to restore the CPE to the factory defaults.

- $3<sup>1</sup>$ Connect one end of the attached standard telephone cable to the port on the CPE which is labeled VDSL and connect the other end to the telephone wall outlet providing the VDSL service.
- $\overline{4}$ Connect one end of the Category 5 UTP network cable to the Ethernet LAN port on the CPE and the other end to the port of the network interface on the appropriate device, for example a PC, Notebook and so on.
- $5<sup>1</sup>$ Make sure that the Ethernet adapter of your device is correctly configured for DHCP. For more details refer to Appendix B Configuring the TCP/IP protocols on the PC.
- $6\overline{6}$ Establish the first connection to the ISP provider. For information about how to configure an internet connection refer to the: User Manual.

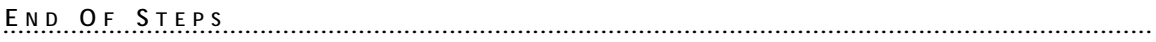

# <span id="page-16-0"></span>2 Web Management Interface

### **Overview**

The Web Management Interface is provided to let the configuration of 7130 RG 5Ve.A2000/7130 RG 5Ve.B2000 as easily as possible. It provides a user-friendly graphical interface through a Web platform. You can configure bridge or router functions to accommodate your needs. In the section below, each configuration item is described in detail.

#### **Contents**

This chapter covers these topics.

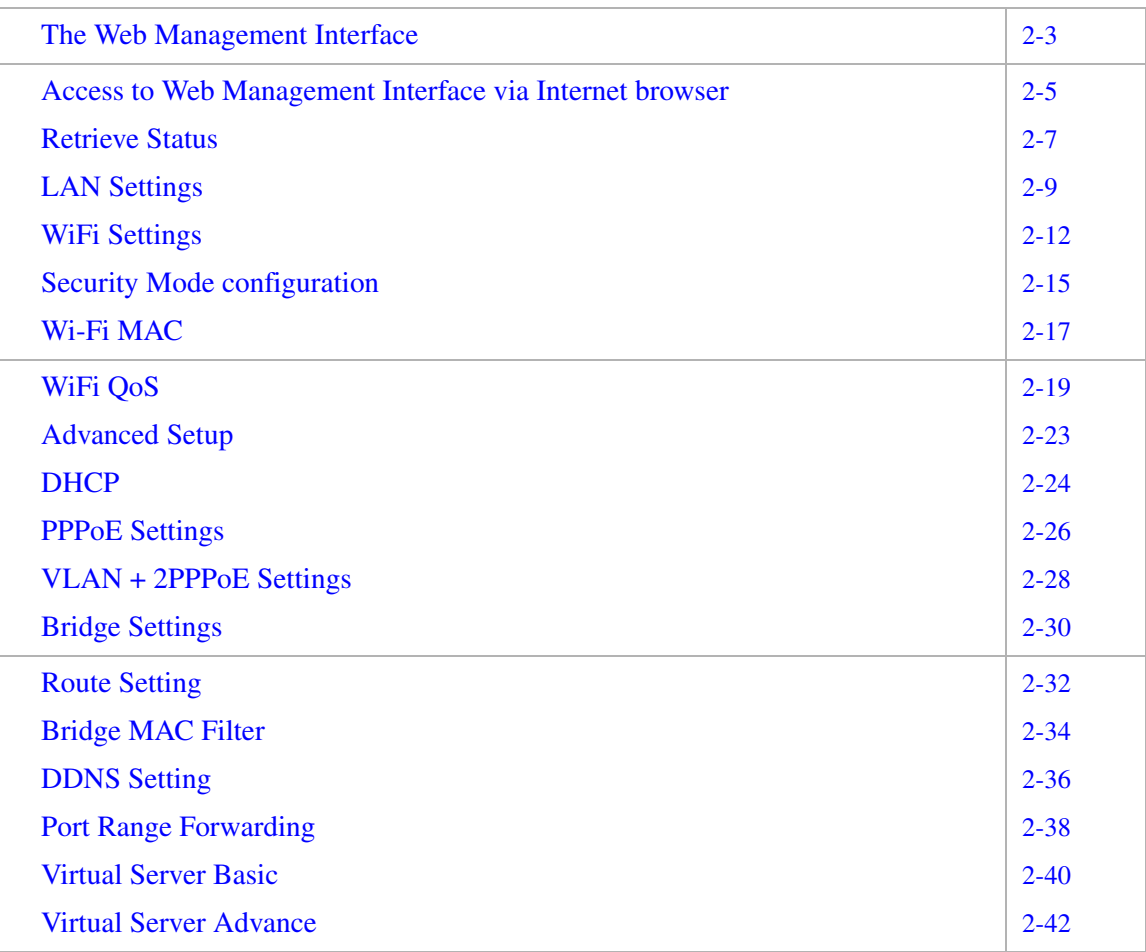

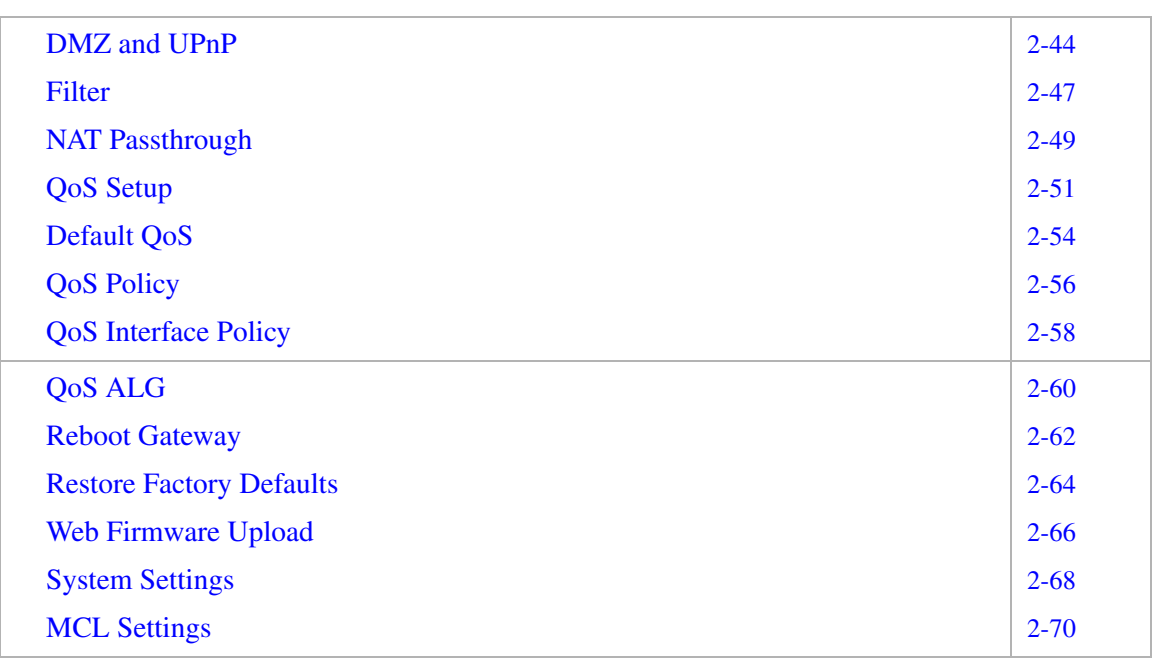

## <span id="page-18-0"></span>The Web Management Interface

#### **Overview**

The following summarizes how to configure the 7130 RG 5Ve.A2000/7130 RG 5Ve.B2000 by using the **Web Management Interface.** The **Web Management Interface** is a graphical interface and allow user to access the system for statistics, configuration, administration and maintenance activities. The Web Management Interface has several pages, each page can be accessed directly by clicking the menu item from the navigation bar on the left side.

............................................................................................................................................................................................................................................................

The main navigation bar is divided in five groups:

#### **Status**

The pages that accessed from these menu items group present information about the current configuration status of your 7130 RG 5Ve.A2000/7130 RG 5Ve.B2000.

Following information items are available:

- Status
- Device Table
- IGMP Statistics
- IGMP Membership
- System Log
- VDSL
- DHCP Lease Table
- WiFi Associate Table
- **Network Statistics**

#### **LAN Setup**

On this page you can setup the network configurations for your gateway's LAN port.

............................................................................................................................................................................................................................................................

• LAN Settings

#### **WiFi Setup**

On this pages you can configure the wireless settings.

- WiFi Settings
- WiFi Security
- WiFi MAC
- WiFi QoS

#### **Advanced Setup**

On this pages you can configure the WAN ports connection method.

............................................................................................................................................................................................................................................................

- WAN Settings
	- DHCP
	- PPPoE
	- $-$  VLAN + 2PPPoE
	- Bridge
- Route Setting
- Bridge MAC Filter
- DDNS Setting
- Port Range Forwarding
- Virtual Server Basic
- Virtual Server Advance
- DMZ & UPnP
- Filter
- URL Filter
- NAT Passthrough

#### **QoS**

On this pages you can configure the QoS method.

............................................................................................................................................................................................................................................................

- Scheduler
- Default QoS
- Policy
- Interface Policy
- ALG

#### **Utilities**

On this pages you can restore the factory settings to the 7130 RG 5Ve.A2000/7130 RG 5Ve.B2000 or update the firmware.

- Restore Factory Defaults
- Web Firmware Upload
- System Setting
- MCL Settings.

### <span id="page-20-0"></span>Access to Web Management Interface via Internet browser

............................................................................................................................................................................................................................................................

#### **Purpose**

Use this procedure to access to the 7130 RG 5Ve.A2000/7130 RG 5Ve.B2000 **Web Management Interface** via Internet browser.

#### **Related information**

The 7130 RG 5Ve.A2000/7130 RG 5Ve.B2000 is with following default settings configured:

- User Name: admin
- Password: admin
- Operation Mode: Bridge Mode
- Local port address: 192.168.2.1
- Subnet mask: 255.255.255.0

#### **Before you begin**

Make sure that the 7130 RG 5Ve.A2000/7130 RG 5Ve.B2000 hardware is properly connected and switched on (refer to QIG).

Your PC is configured to the same IP subnet mask as the 7130 RG 5Ve.A2000/7130 RG 5Ve.B2000.

Configuration example:

7130 RG 5Ve.A2000/7130 RG 5Ve.B2000: 192.168.2.1 Your PC:192.168.2.x Subnet mask: 255.255.255.0

#### **Procedure**

Connect to the **Home Area** from the 7130 RG 5Ve.A2000/7130 RG 5Ve.B2000

**1** Open your internet browser on the computer (e.g. IE or Netscape), and enter the default IP address 192.168.2.1 (for your 7130 RG 5Ve.A2000/7130 RG 5Ve.B2000) into the address bar as the URL to access the Web management page on the 7130 RG 5Ve.A2000/7130 RG 5Ve.B2000.

........................................................................................................................................................................................................................

............................................................................................................................................................................................................................................................

**Result:** The **Login** dialog box will appear first.

 $\overline{2}$ Enter the User name and the Password ("admin" for both per default), and then click OK.

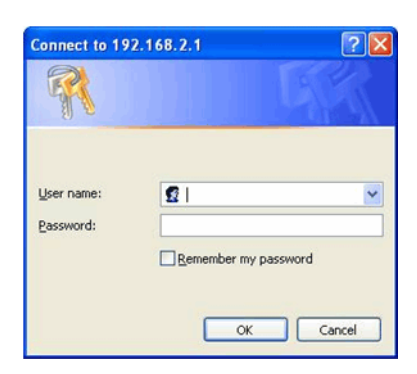

Note: The username and password are case-sensitive.

Result: The Home Area screen with the basic setting of your 7130 RG 5Ve.A2000/7130 RG 5Ve.B2000 configuration and connection statistics opens.

END OF STEPS [199] [199] CONTROLLER PRODUCED STEPS [199] [199] CONTROLLER PRODUCED STEPS [199] [199] [199] [199] [199] [199] [199] [199] [199] [199] [199] [199] [199] [199] [199] [199] [199] [199] [199] [199] [199] [199] [

### <span id="page-22-0"></span>Retrieve Status

#### **Purpose**

Use this procedure to retrieve the basic settings of your current configuration as well as a network and connection statistics.

............................................................................................................................................................................................................................................................

#### **Before you begin**

Make sure that you are connected to the **Home Area** from the 7130 RG 5Ve.A2000/7130 RG 5Ve.B2000 via your internet browser.

........................................................................................................................................................................................................................

........................................................................................................................................................................................................................

**1** From the main navigation bar, follow this path to retrieve basic settings of your current configuration.

**Status > Status**

**Result:** The **Status** window opens.

#### **2** Example of a **Status** window:

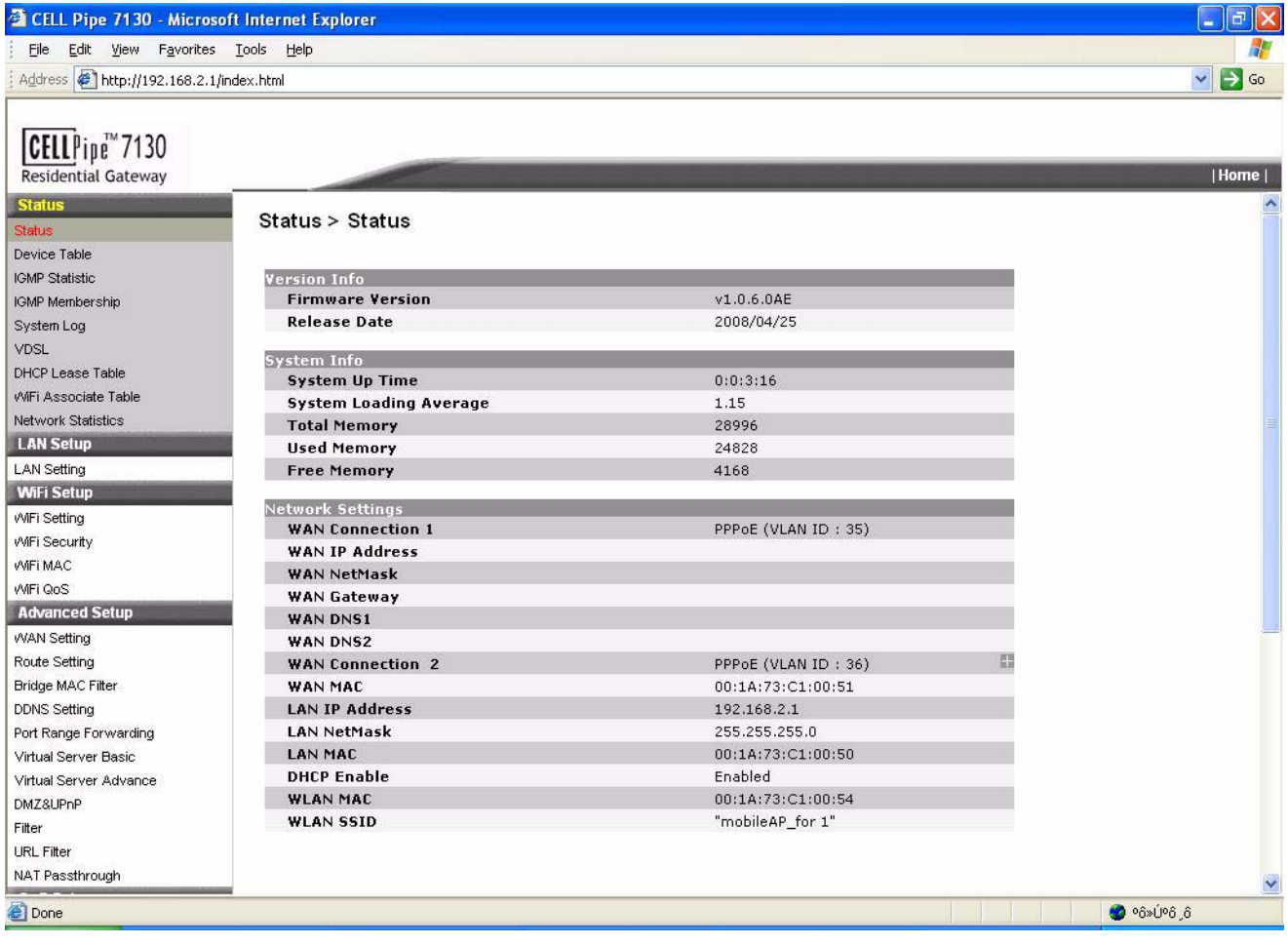

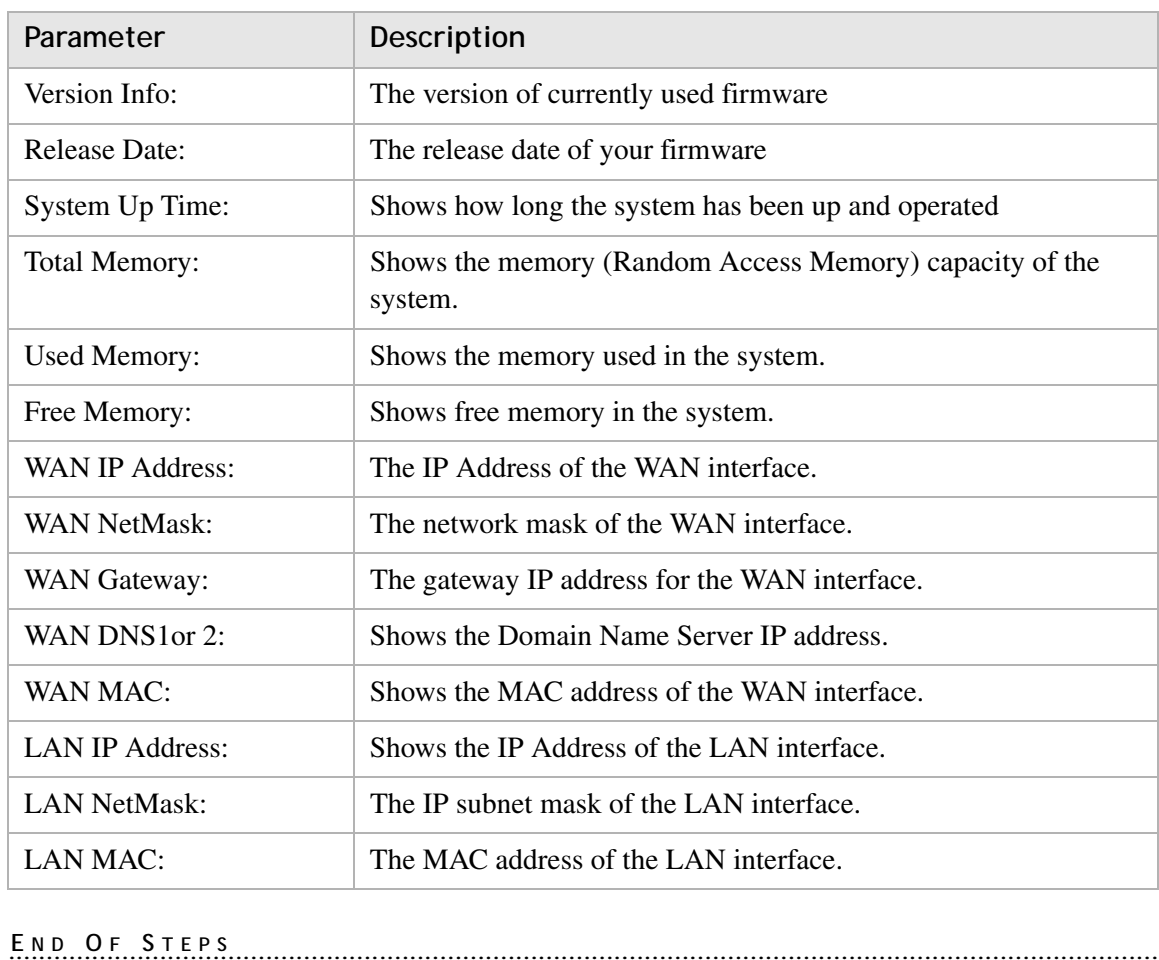

............................................................................................................................................................................................................................................................

Following parameters are displayed in the **Status** window:

## <span id="page-24-0"></span>**LAN Settings**

#### Purpose

Use this procedure to configure the network settings for your gateway and LAN port.

#### Before you begin

Make sure that you are connected to the Home Area from the 7130 RG 5Ve.A2000/7130 RG 5Ve.B2000 via your internet browser.

 $\mathbf{1}$ From the main navigation bar, follow this path to configure the network settings for your gateways and LAN port.

**Status > LAN Settings** 

Result: The LAN Settings window opens.

#### $\overline{2}$ Example of a LAN Settings window:

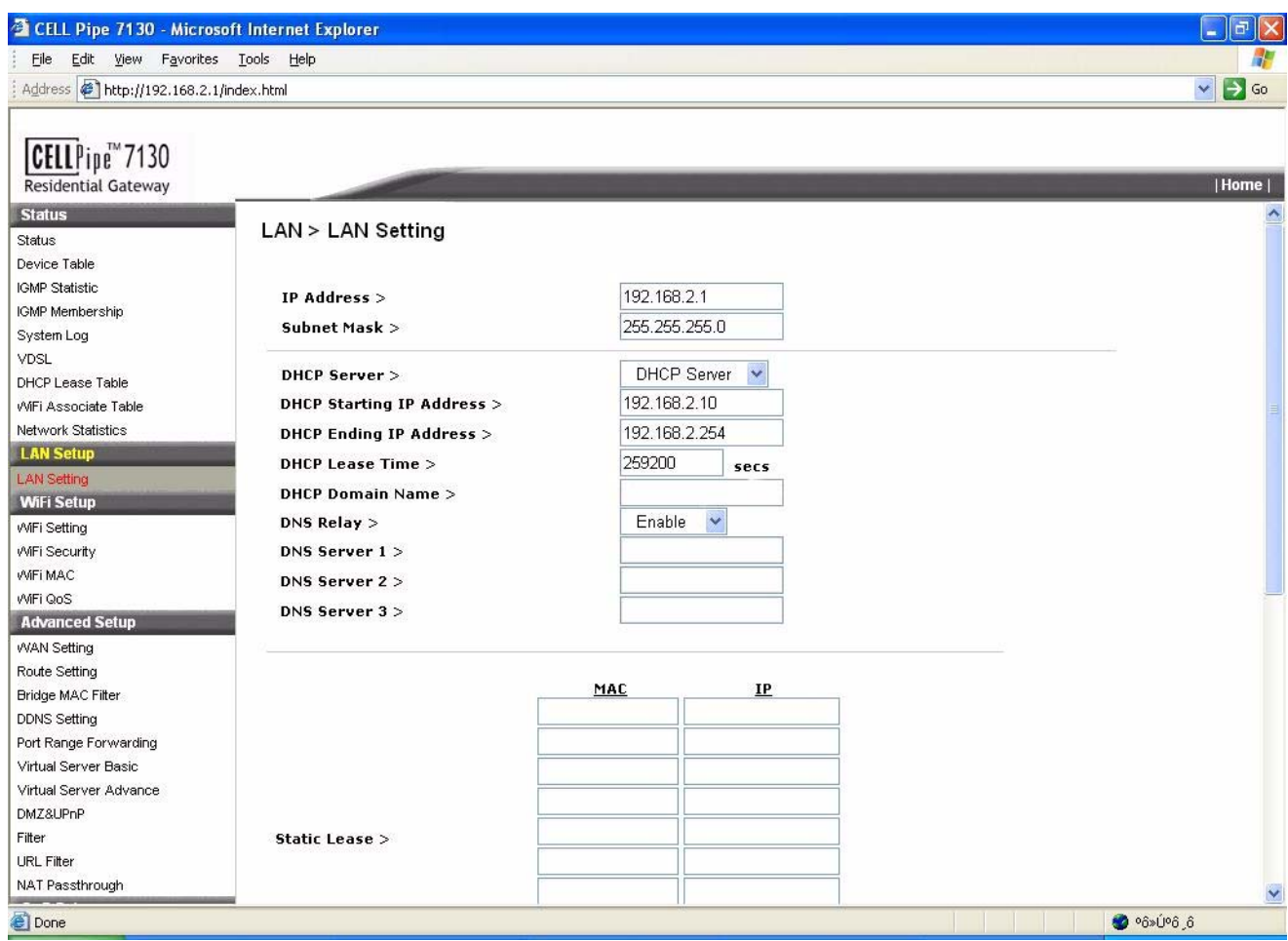

**3** To configure the gateway and the LAN port enter the **IP Address** and the **Subnet Mask**. For example: IP Address 10.x.x.x or 192.x.x.x and Subnet Mask 255.255.255.0

........................................................................................................................................................................................................................

............................................................................................................................................................................................................................................................

**Additional Information:** This defines the IP address of local port and has to be a private one. The subnet mask determines the number of computers that are allowed in this local network. A class C network with the subnet mask 255.255.255.0 allows up to 253 users in your local area network. Usually a class C network is satisfactory for a LAN environment.

........................................................................................................................................................................................................................

- **4** To enable the **DHCP Service,** click the pull-down menu and enable the DHCP server on this unit.
	- ........................................................................................................................................................................................................................
- **5** Enter the **DHCP Start IP Address**.

This specifies the starting IP address for DHCP users, which has 192.168.2.10 as default value.

........................................................................................................................................................................................................................

**6** Enter the **DHCP End IP Address.**

This specifies the ending IP address for DHCP users, which has 192.168.2.254 as default value.

**Note:** Please make sure that there is no existing LAN client with fixed IP address within the range you assigned here. Otherwise, the DHCP client may not get the IP address correctly.

........................................................................................................................................................................................................................

**7** Enter the **DHCP Lease Time**.

**Additional information:** A DHCP user's PC gets the IP address with a lease time. When the lease time is expired, the user's PC must connect to the DHCP server to request the dynamic IP address again. When there are many nomadic users using DHCP service in your network, select an appropriate time to make sure IP addresses will be released after they logout. The gateway may not know at when an user turns his computer off and leaves, thus that IP address will be occupied there until the lease time expires. The default value of the lease time is 72 hours.

........................................................................................................................................................................................................................

**8** Enter the **DHCP Domain Name**.

The name for your group or zone. This will be published with your DHCP service.

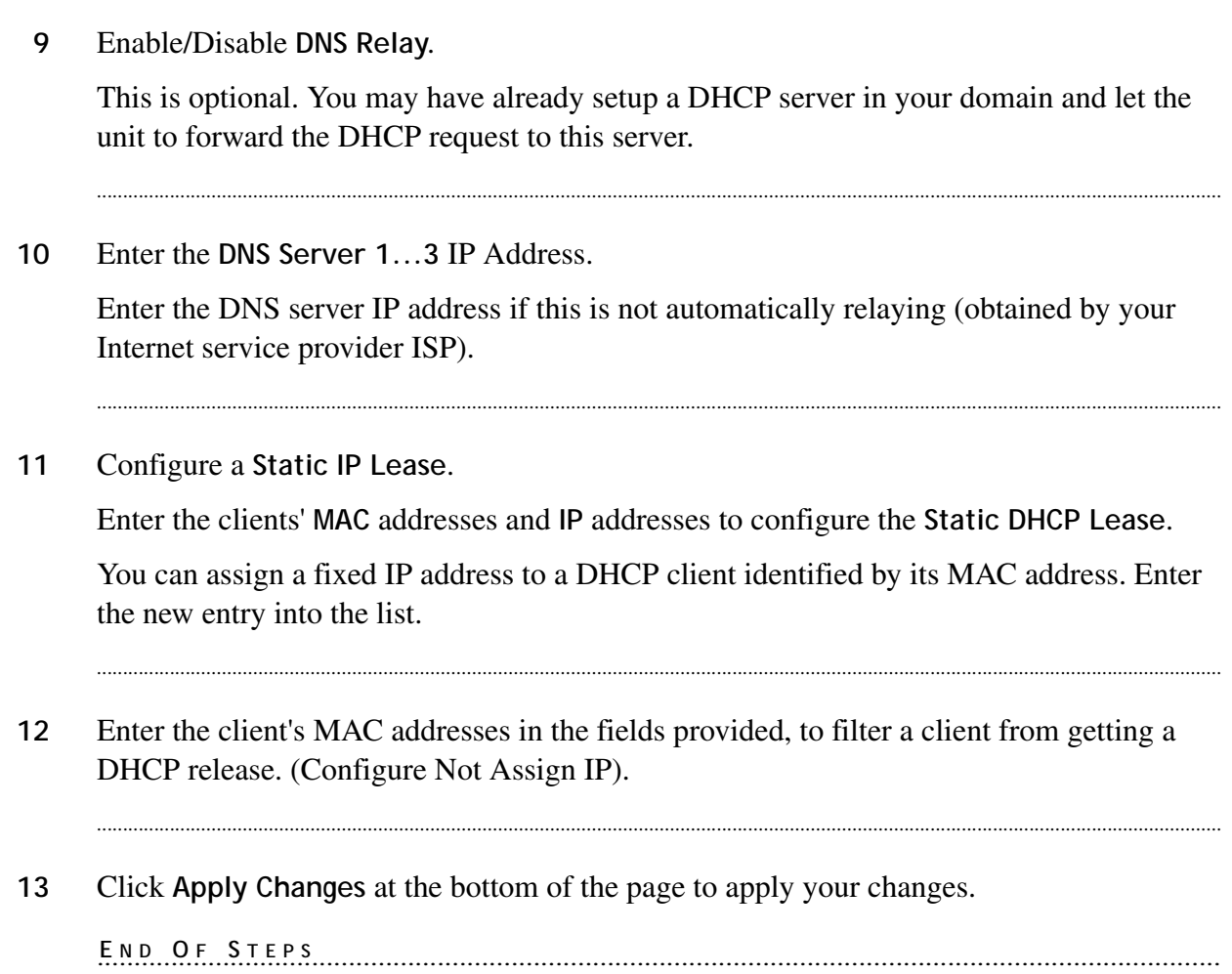

## <span id="page-27-0"></span>WiFi Settings

#### **Purpose**

Use this procedure to configure the basic wireless network settings. The Router can connect up to 253 wireless clients.

............................................................................................................................................................................................................................................................

#### **Before you begin**

Make sure that you are connected to the **Home Area** from the 7130 RG 5Ve.A2000/7130 RG 5Ve.B2000 via your internet browser.

........................................................................................................................................................................................................................

........................................................................................................................................................................................................................

**1** From the main navigation bar, follow this path to configure the **WiFi Settings** for your wireless network.

#### **Status > WiFi Settings**

**Result:** The **WiFi Settings** window opens.

#### **2** Example of a **WiFi Settings** window:

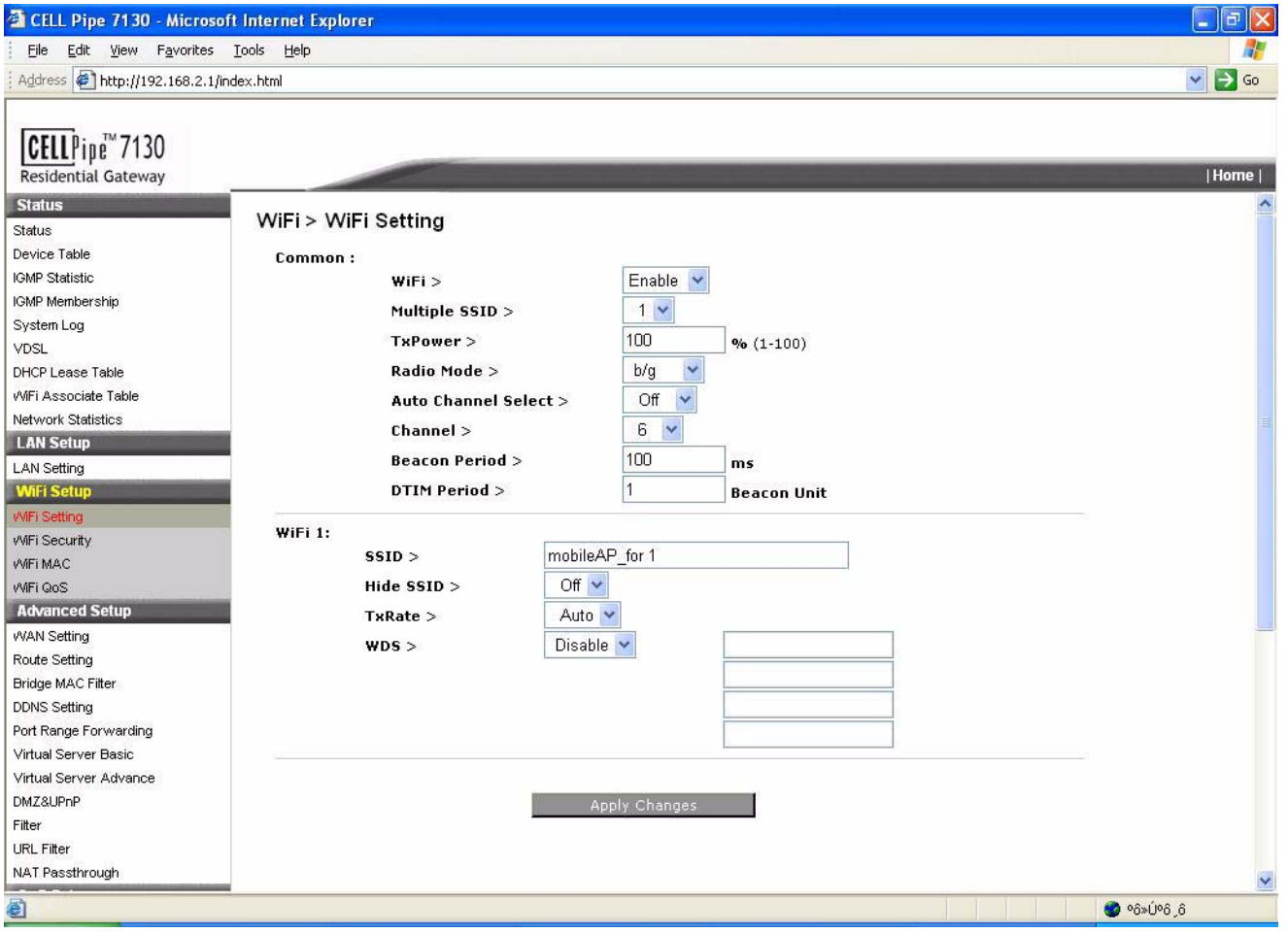

**3** To configure the wireless LAN settings enable the WiFi function first. Select from the pull-down menu **Enable** (Enable/Disable).

........................................................................................................................................................................................................................

........................................................................................................................................................................................................................

............................................................................................................................................................................................................................................................

**4** Set a appropriate value for the **TxPower** capability (ranges 1-100%).

This parameter allow you to manage your transmission power consumption.

**5** Specify the **Radio Mode**.

Select from the pull-down menu the wireless mode one of following options: b/g mix, b or g only.

........................................................................................................................................................................................................................

........................................................................................................................................................................................................................

#### **6** Specify the **Channel**.

Select the appropriate channel to be used among your Access Points and your client devices. Default is channel 6. When you select **Auto** your Access Point will select the channel with the lowest amount of wireless interference while the system is powering up.

The **Auto channel select** start when you click **Apply Changes** button, it take several seconds to scan through all the channels to find the best channel.

**7** Specify the **Beacon Period**. This is optional.

This value indicates the frequency interval of the beacon. This is a packet broadcast by the Access Point to keep the network synchronized.

........................................................................................................................................................................................................................

........................................................................................................................................................................................................................

**8** Specify the **DTIM Period**. This is optional.

This value indicates the interval of the Delivery Traffic Indication Message (DTIM). A DTIM field is a countdown field informing clients of the next window for listening to broadcast and multicast messages.

**9** Enter the **DHCP Start IP Address**.

This specifies the starting IP address for DHCP users, which has 192.168.2.10 as default value.

........................................................................................................................................................................................................................

........................................................................................................................................................................................................................

#### **10** Enter the **SSID**.

The SSID is the unique name shared among all devices in a wireless network. It is case sensitive, must not exceed 32 alphanumeric characters, and may be any keyboard character. Make sure that this setting is the same for all devices in your wireless network.

#### **11** Configure **Hide SSID**.

Select **On** to hide the SSID or select **Off** to make the SSID visible.

............................................................................................................................................................................................................................................................

**Additional Info:** This option allows the SSID to be broadcast on your network. You may want to enable this function while configuring your network, but make sure that you disable it when you are finished.

........................................................................................................................................................................................................................

With this enabled, someone could easily obtain the SSID information with site survey software or Windows XP and gain unauthorized access to your network. Select off to allow broadcasting the SSID to all wireless devices in range. Select on to increase network security and prevent the SSID from being seen on networked PCs.

#### **12** Configure **TxRate**. This is optional.

You may restrict the transmission rate by entering the transmission rate. Specify the rate of transmission up to its maximum which is 54Mbps for 802.11g

........................................................................................................................................................................................................................

........................................................................................................................................................................................................................

#### **13** Click **Apply Changes** at the bottom of the page to apply your changes

............................................................................................................................................................................................................................................................

........................................................................................................................................................ **E N D O F S TEPS**

### <span id="page-30-0"></span>Security Mode configuration

#### **Purpose**

Use this procedure to configure security mode on your wired or wireless network, the 7130 RG 5Ve.A2000/7130 RG 5Ve.B2000 supports the security mechanisms WEP (Wired Equivalent Privacy), WPA (Wi-Fi Protected Access) and WPA2.

............................................................................................................................................................................................................................................................

#### **Before you begin**

Make sure that you are connected to the **Home Area** from the 7130 RG 5Ve.A2000/7130 RG 5Ve.B2000 via your internet browser.

........................................................................................................................................................................................................................

........................................................................................................................................................................................................................

**1** From the main navigation bar, follow this path to configure the **WiFi Security** for your wireless network.

**Status > WiFi Security**

**Result:** The **WiFi Security** window opens.

**2** Example of a **WiFi Security** window:

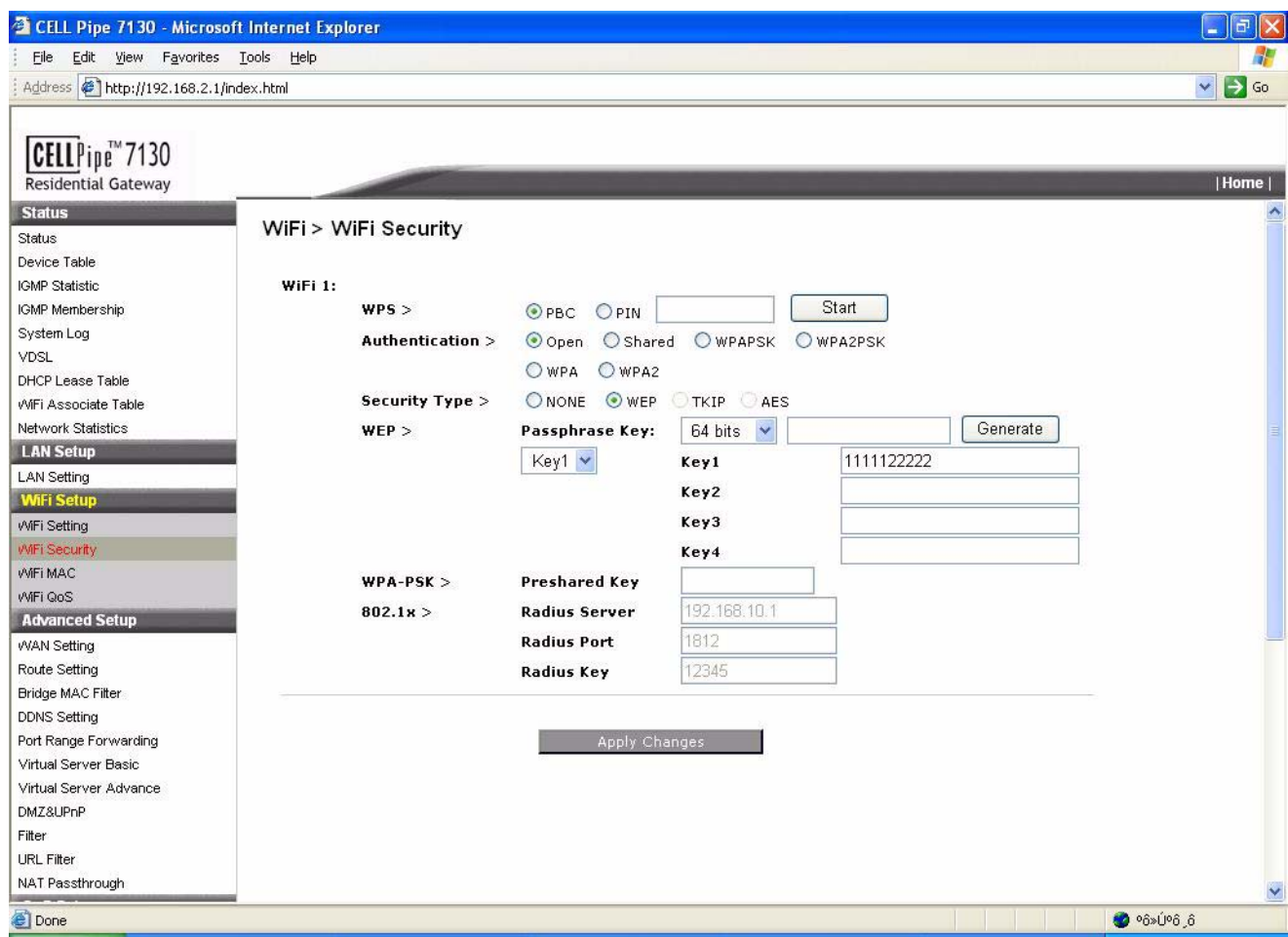

- **3** Following options are available:
	- **Open** For this type of security mode, your wireless connection is unprotected. This is strongly not recommended.

........................................................................................................................................................................................................................

............................................................................................................................................................................................................................................................

• **WEP** - This security mode is defined in the original IEEE 802.11. This mode is not recommended now due to its weak security protection. Users are urged to migrate to WPA or WPA2.

**Default Transmit Key** - Select the key to be used for data encryption. WEP Encryption.

Select a level of WEP encryption, 64 bits (10 hex digits) or 128 bits (26 hex digits). Key 1-4. If you want to manually enter WEP keys, then complete the fields provided. Each WEP key can consist of the letters "A" through "F" and the numbers "0" through "9". It should be 10 characters in length for 64-bit encryption or 26 characters in length for 128-bit encryption.

- **WPA-PSK** This is the WPA Algorithm. WPA offers you two encryption methods, TKIP and AES for data encryption. Select the type of algorithm you want to use, TKIP or AES. The default is TKIP. WPA PreShared Key. Enter a PassPhrase Key of 8-63 characters.
- **WPA2-PSK** This is the WPA2 Algorithm. WPA2 offers you two encryption methods, TKIP and AES for data encryption. Select the type of algorithm you want to use, TKIP or AES. The default is TKIP. WPA PreShared Key. Enter a PassPhrase Key of 8-63 characters.
- **802.1x** This is for authenticating with a Radius server. Please enter your Radius server's IP address, port number and key in the boxes.

**Note:** To configure your wireless network for the best security setting of your wireless network, it is recommended that you use WPA/WPA2- PSK and setup your pre-shared key in the router. Or you may choose to use WPA/WPA2 if you have a radius server in your local network.

........................................................................................................................................................................................................................

**4** Click **Apply Changes** at the bottom of the page to apply your changes.

............................................................................................................................................................................................................................................................

........................................................................................................................................................ **E N D O F S TEPS**

### <span id="page-32-0"></span>Wi-Fi MAC

### **Purpose**

Use this procedure to restrict some of the wireless clients association with the Access Point.

............................................................................................................................................................................................................................................................

### **Related information**

Every Ethernet device has a unique MAC (Media Access Control) address. The MAC address is assigned at the factory and consists of six pairs of hexadecimal characters. You need to know the MAC address of the devices to configure the Wi-Fi MAC filter. You can allows access up to 32 devises or exclude access up to 32 devises.

### **Before you begin**

Make sure that you are connected to the **Home Area** from the 7130 RG 5Ve.A2000/7130 RG 5Ve.B2000 via your internet browser.

........................................................................................................................................................................................................................

**1** From the main navigation bar, follow this path to enable and change the Wi-Fi MAC filter settings.

............................................................................................................................................................................................................................................................

**Status > WiFI MAC**

**Result:** The **WiFI MAC** window opens.

#### $2<sup>1</sup>$ Example of a WiFI MAC window:

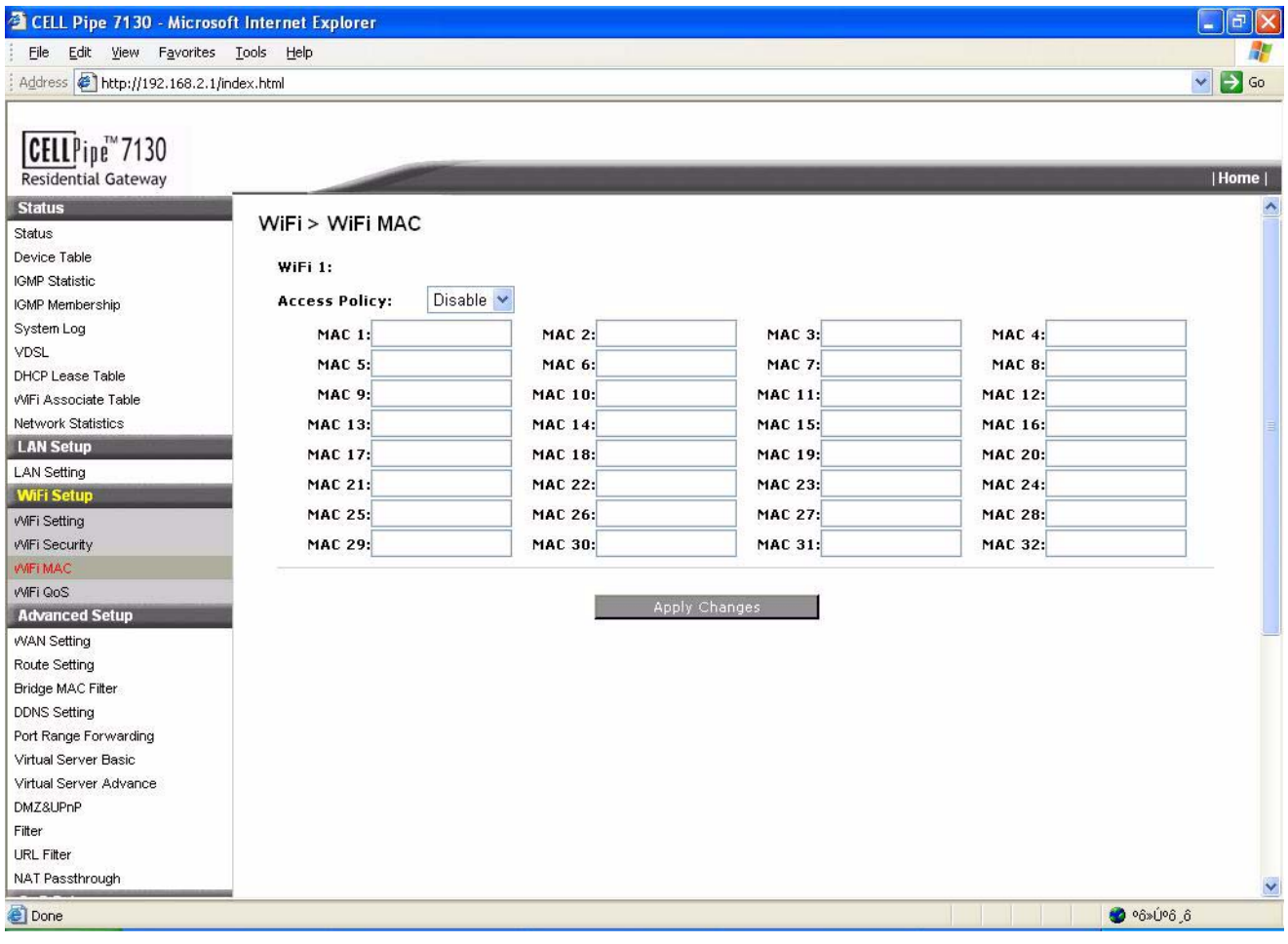

- $\overline{3}$ Enter the MAC addresses of the wireless devices that are allowed or denied access to your wireless network.
- Select Disable to turn off the Wi-Fi MAC filtering function. Select Allow to allow the  $\overline{4}$ following MAC addresses to connect the router. Select Deny to deny the following MAC addresses to connect the router.
- $5\overline{)}$ Click Apply Changes at the bottom of the page to apply your changes.

END OF STEPS

### <span id="page-34-0"></span>WiFi QoS

### Purpose

Use this procedure to enable the media access prioritization Wi-Fi Multimedia (WMM). Three access categories are support by the Wi-Fi QoS, for audio, video, and voice applications over the wireless network. This give you a higher priority for different types of multimedia traffic.

............................................................................................................................................................................................................................................................

#### **Before you begin**

Make sure that you are connected to the **Home Area** from the 7130 RG 5Ve.A2000/7130 RG 5Ve.B2000 via your internet browser.

........................................................................................................................................................................................................................

**1** From the main navigation bar, follow this path to configure the **WiFi QoS** for your wireless network.

............................................................................................................................................................................................................................................................

**Status > WiFi QoS**

**Result:** The **WiFi QoS** window opens.

#### **2** Example of a **WiFi QoS** window:

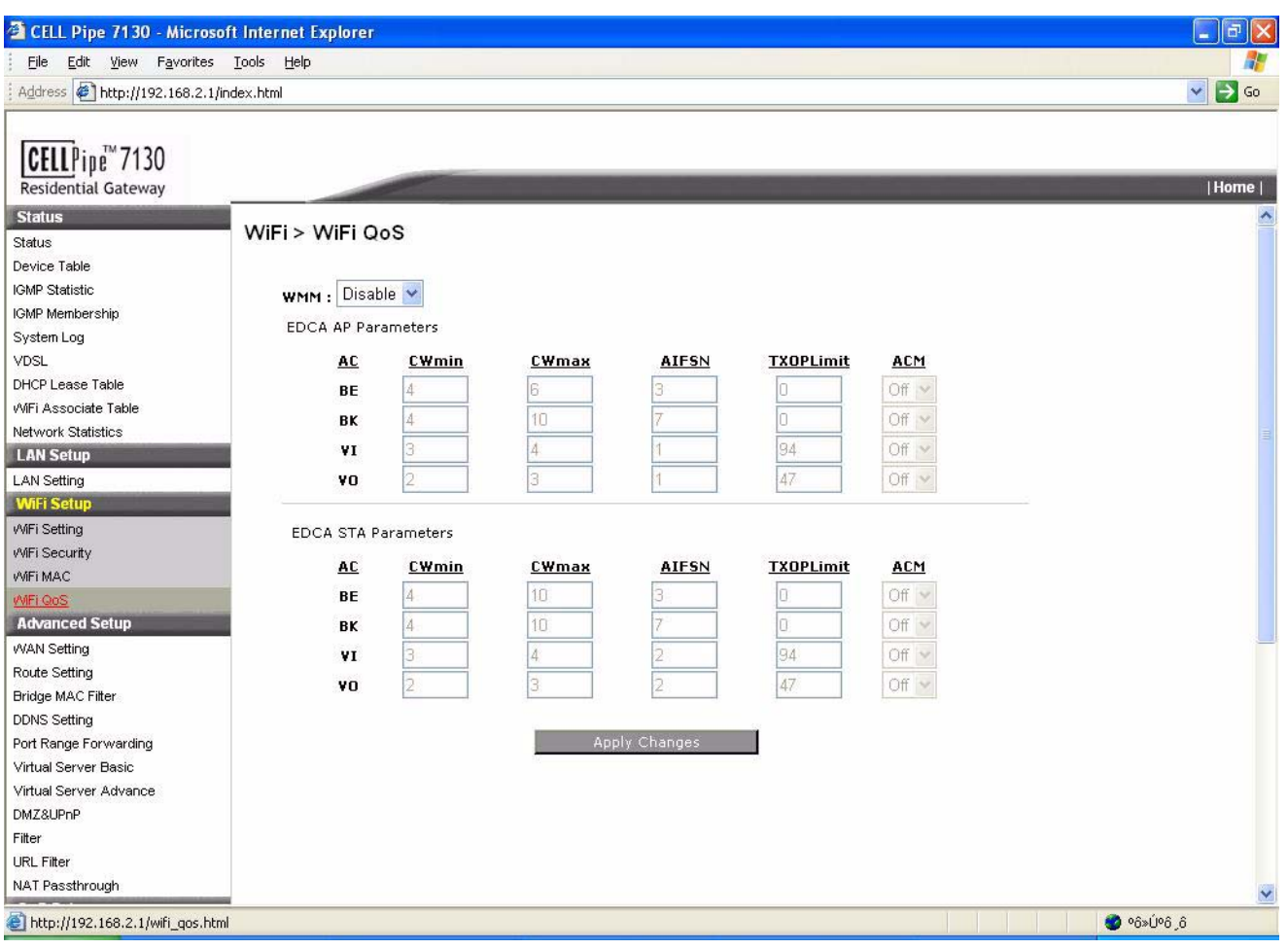

............................................................................................................................................................................................................................................................

........................................................................................................................................................................................................................

#### **3** EDCA Parameter

The IEEE 802.11e standard improves the Medium Access Control (MAC) of the legacy 802.11 with regard to Quality of Service (QoS) by introducing the Enhanced Distributed Channel Access (EDCA).The 802.11e MAC is based on both centrally-controlled and contention-based channel accesses.The EDCA provides differentiated channel access to frames with different priorities.

........................................................................................................................................................................................................................

Typically, voice and video traffic types are delay-sensitive, but are tolerant of some frame losses.On the other hand, data traffic type is delay-tolerable, but requires loss-free transmission. So you may adjust theses parameters with regard to the characteristics of these types of data to better manage your network flow.

#### **AC (Access Category)**:

using 4 different ACs: From high to low: VO: Voice, VI: Video, BE: Best Effort, BK: Background
### **AIFS (Arbitrary Interframe Space)**:

The back-off timing for each access category consists of a fixed period called the Arbitrary Inter-Frame Space Number followed by a random period called the Contention Window (CW), both specified in multiples of the slot time.

............................................................................................................................................................................................................................................................

### **TXOP (Transmission Opportunity)**:

WMM (Wireless Multimedia) Transmission Opportunity: defined by IEEE 802.11e, the TXOP is the interval of time when a particular STA (station) has the right to initiate transmissions.

### **ACM (Admission Control Mandatory):**

Advertised in the EDCA parameter set element to indicate that the admission control is taken over by the client when it is turned on. It only has the effect on AC VI and VO.

### **Access Point**

Theses values of AIFS, CWmin, and CWmax are announced by the AP via beacon frames.The AP can adapt these parameters dynamically depending on the network conditions. Basically, the smaller AIFS and CWmin, the shorter the channel access delay for the corresponding priority, and hence the more capacity share for a given traffic condition.However, the probability of collisions increases when operating with smaller CWmin. Theses parameters can be used in order to differentiate the channel access among different priority traffic.

**Note:** You may slightly adjust these values when you experience latency in your network traffic according to the following explained properties for each of the data types. For instance, if you experience delay in your video applications, you may give a bigger value for TXOPLimit while reduce the difference between CWmin and CWmax, and the number for AIFSN.

........................................................................................................................................................................................................................

### **4 STA**

Each station maintains a Contention Window (CW), which is used to select the random back off counter. The BC is determined as a random integer drawn from a uniform distribution over the interval (0, CW).The CW size is initially assigned CWmin, and increases when a transmission fails, i.e., the transmitted data frame has not been acknowledged.After any unsuccessful transmission attempt, another back off timer is performed, with an upper bound of CWmax.This reduces the collision probability in case there are multiple stations attempting to access the channel.

............................................................................................................................................................................................................................................................

**CW min**:

should be smaller for delay-sensitive data

**CW max:**

should be smaller for delay-sensitive data

**AIFSN:**

should be smaller for delay-sensitive data

### **TXOPLimit:**

These will allow multiple MAC frames consecutively as long as the whole transmission time does not exceed the TXOP limit.So keep it larger for delay-sensitive data.

............................................................................................................................................................................................................................................................

### **ACM:**

Admission Control Mandatory: The admission control is taken over by the client when you turn on this. Otherwise, the connecting AP is in charge.

**Important!** Do not change any of these values unless you are a experienced network administrator.

........................................................................................................................................................ **E N D O F S TEPS**

............................................................................................................................................................................................................................................................

## Advanced Setup

### **Purpose**

Use this procedure to setup your WAN ports connection method.

............................................................................................................................................................................................................................................................

### **Related information**

These settings determine how the router will make a connection with the modem/internet. A Dynamic Connection, meaning that the IP address, Subnet Mask, Gateway, and DNS addresses are supplied automatically by the ISP.

### **Before you begin**

Make sure that you are connected to the **Home Area** from the 7130 RG 5Ve.A2000/7130 RG 5Ve.B2000 via your internet browser.

........................................................................................................................................................................................................................

**1** Click on the **Wan Setting** link on the navigation bar to configure the gateway's WAN connection method. Your service provider will specify which WAN setting option is required.

Following options are displayed:

- DHCP
- PPPoE
- $\cdot$  VLAN + 2 PPP<sub>O</sub>E
- Bridge.

Select your connection method from **DHCP**, **PPPoE**, **VLAN + 2PPPoE** or **Bridge** and click **Next**.

**Result:** The window with the selected settings opens.

```
........................................................................................................................................................ E N D O F S TEPS
```
............................................................................................................................................................................................................................................................

## **DHCP**

### Purpose

Use this procedure to configure the DHCP settings.

### Before you begin

Make sure that you are connected to the Home Area from the 7130 RG 5Ve.A2000/7130 RG 5Ve.B2000 via your internet browser.

 $\mathbf{1}$ From the main navigation bar, follow this path to configure the gateway connected via DHCP for your wireless network.

#### Status > WAN Settings > DHCP

Result: The DHCP window opens.

 $\overline{2}$ Example of a DHCP window:

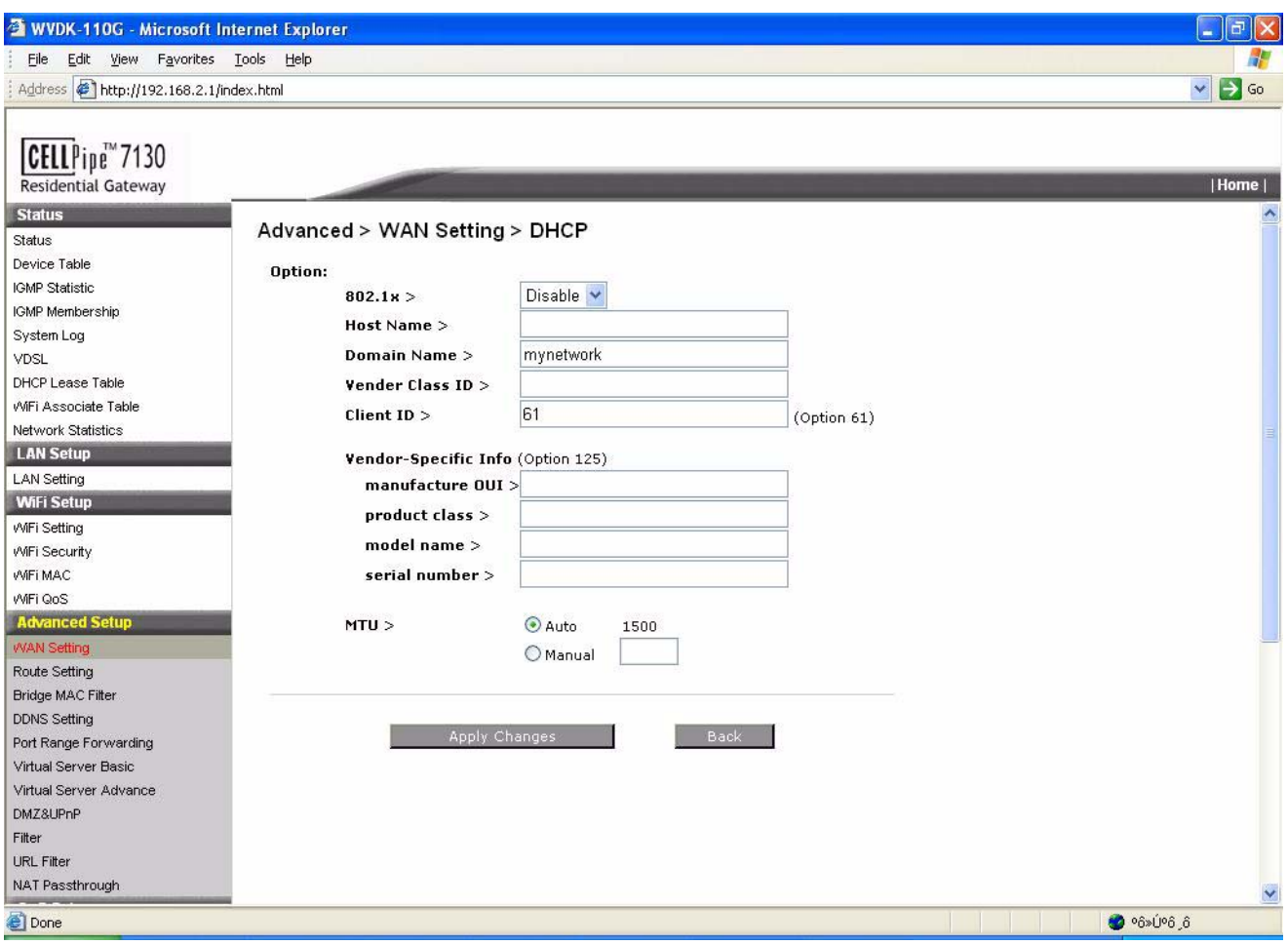

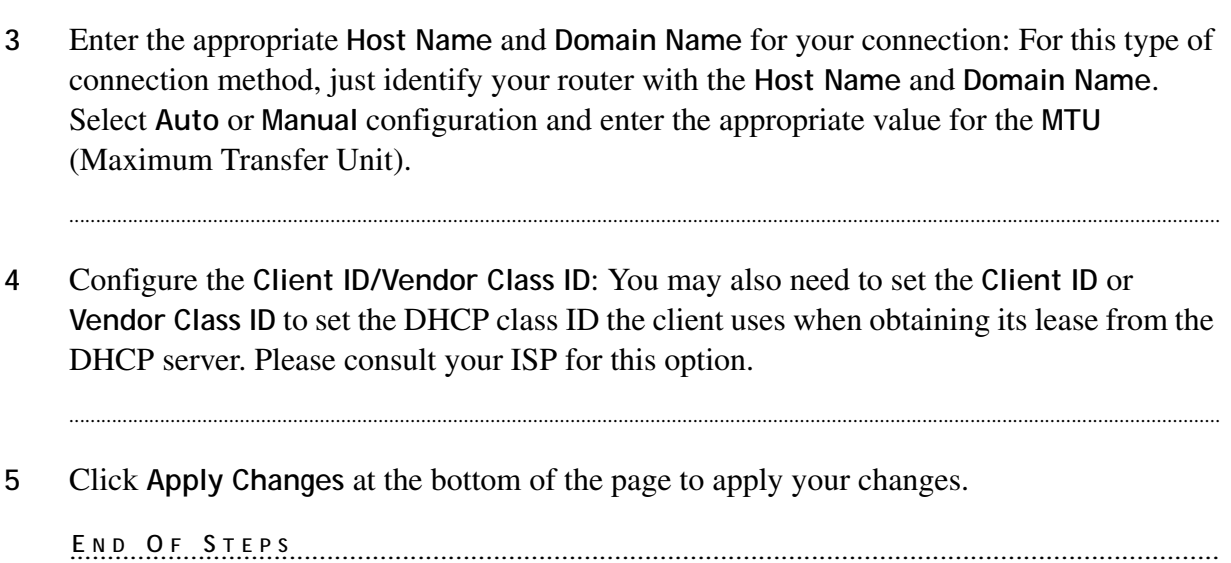

## **PPPoE Settings**

### Purpose

Use this procedure to configure the PPPoE settings.

### Before you begin

Make sure that you are connected to the Home Area from the 7130 RG 5Ve.A2000/7130 RG 5Ve.B2000 via your internet browser.

 $\mathbf{1}$ From the main navigation bar, follow this path to configure the PPPoE settings for your wireless network.

#### Status > WAN Settings > PPPoE

Result: The PPPoE window opens.

 $\overline{2}$ Example of a PPPoE window:

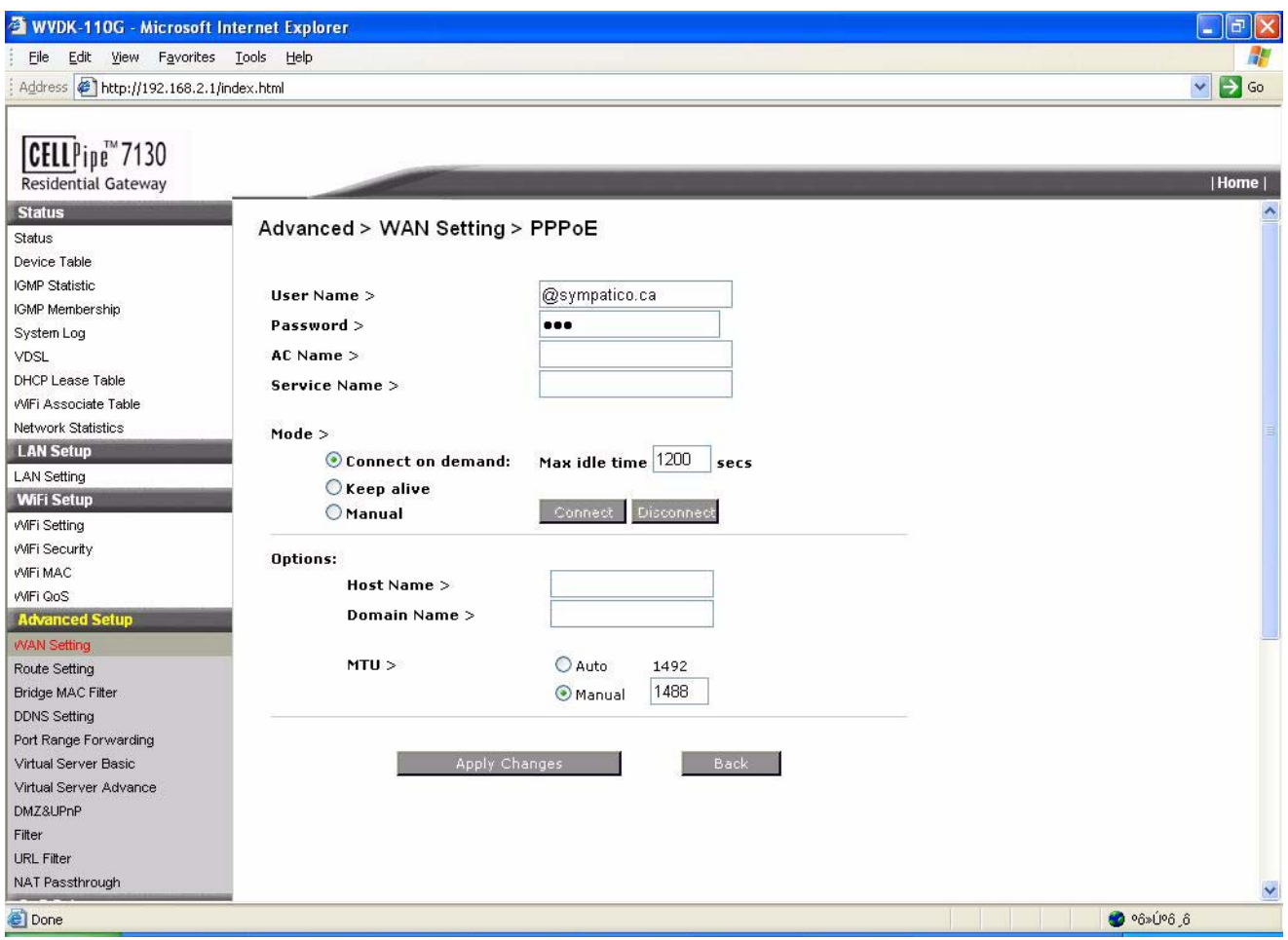

- $\overline{3}$ Enter the Username and the Password for your PPPoE connection. AC Name and Service Name are optional, please consult your ISP.
- $\overline{4}$ Select from the radio button for either Connection on Demand or Keep alive.

For connection on demand, the router will only connect to the internet service when it is instructed to do so.

Enter the Max Idle Time in the box to specify the maximum number of seconds of being idle before it can drop a connection.

- In the Options section enter the Host Name and Domain Name to setup your router as  $5<sup>1</sup>$ hostname@domainname. Select your MTU (Maximum Transfer Unit) size from either Auto (Default: 1488) or Manual.
- $6\overline{6}$ Click Apply Changes at the bottom of the page to apply your changes.

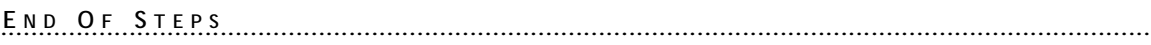

### VLAN + 2PPPoE Settings

#### **Purpose**

Use this procedure to configure the **PPPoE** settings over VLAN for multiple PPPoE connections.

............................................................................................................................................................................................................................................................

#### **Before you begin**

Make sure that you are connected to the **Home Area** from the 7130 RG 5Ve.A2000/7130 RG 5Ve.B2000 via your internet browser.

........................................................................................................................................................................................................................

........................................................................................................................................................................................................................

**1** From the main navigation bar, follow this path to configure the **VLAN + 2PPPoE** settings over VLAN for your wireless network.

**Status > WAN Settings > VLAN + 2PPPoE**

**Result:** The **PPPoE** window opens.

**2** Example of a **VLAN + 2PPPoE** window:

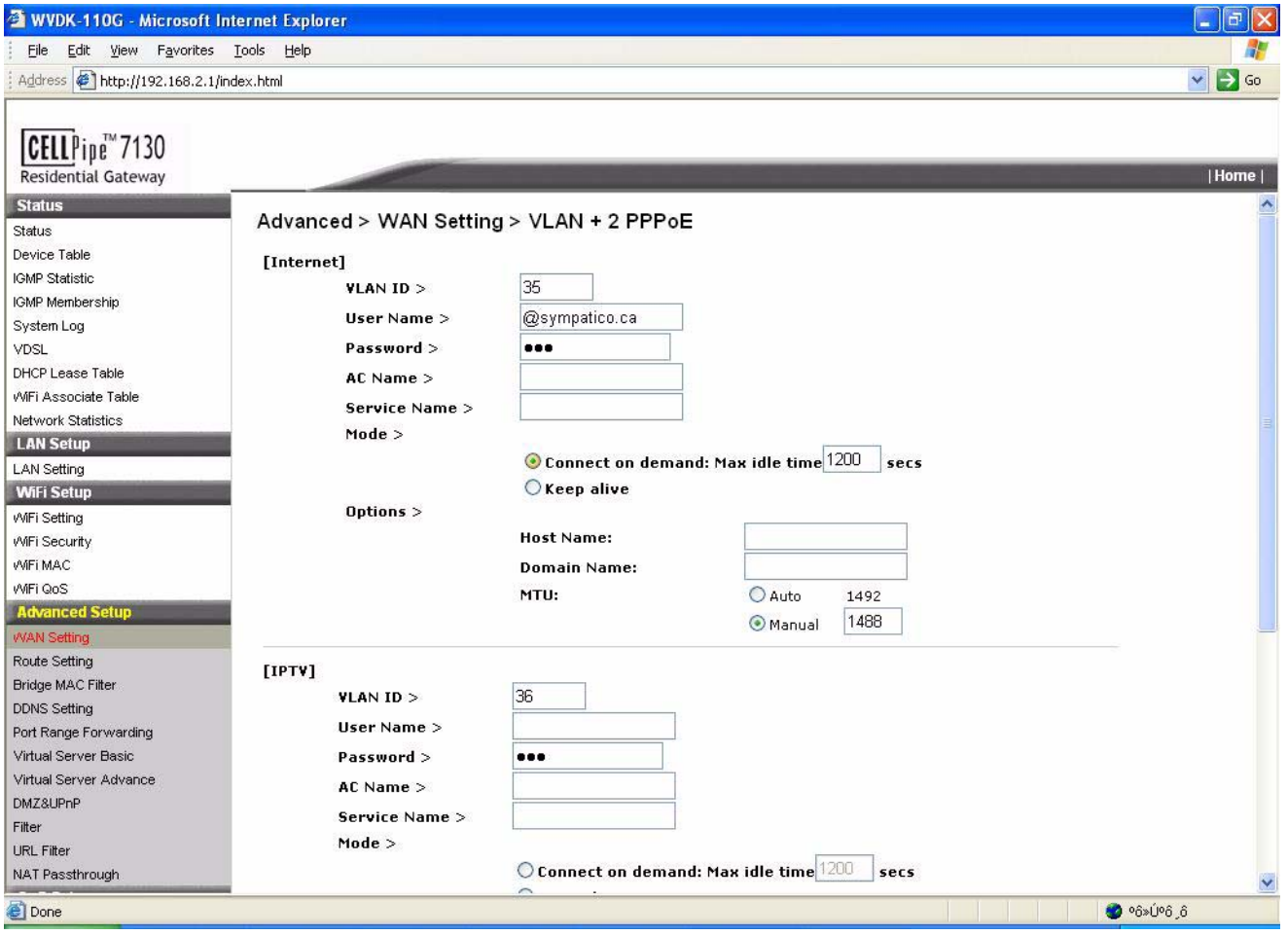

............................................................................................................................................................................................................................................................

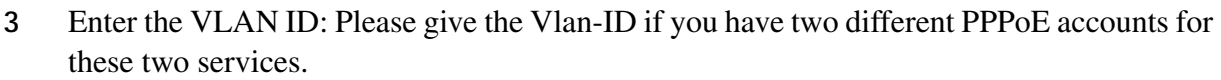

Important! This configuration should be given by your ISP or configured by them.

- $\overline{4}$ Enter the User Name and Password for your connection.
- Enter the AC Name (Access Concentrator) for your PPPoE account  $5<sup>1</sup>$
- Select from the radio button for either Connection on Demand or Keep alive. 6

For connection on demand, the router will only connect to the internet service when it is instructed to do so

Enter the Max Idle Time in the box to specify the maximum number of seconds of being idle before it can drop a connection.

- $7<sup>1</sup>$ In the Options section enter the Host Name and Domain Name to setup your router as hostname@domainname. Select your MTU (Maximum Transfer Unit) size from either Auto (Default:1488) or Manual.
- Click Apply Changes at the bottom of the page to apply your changes. 8

END OF STEPS

# **Bridge Settings**

### Purpose

Use this procedure to set the connection type for your wireless network.

### Before you begin

Make sure that you are connected to the Home Area from the 7130 RG 5Ve.A2000/7130 RG 5Ve.B2000 via your internet browser.

From the main navigation bar, follow this path to configure the Connection Type for your  $\mathbf{1}$ wireless network.

**Status > WAN Setting** 

Result: The WAN Setting window opens.

#### $\overline{2}$ Example of a WAN Setting window:

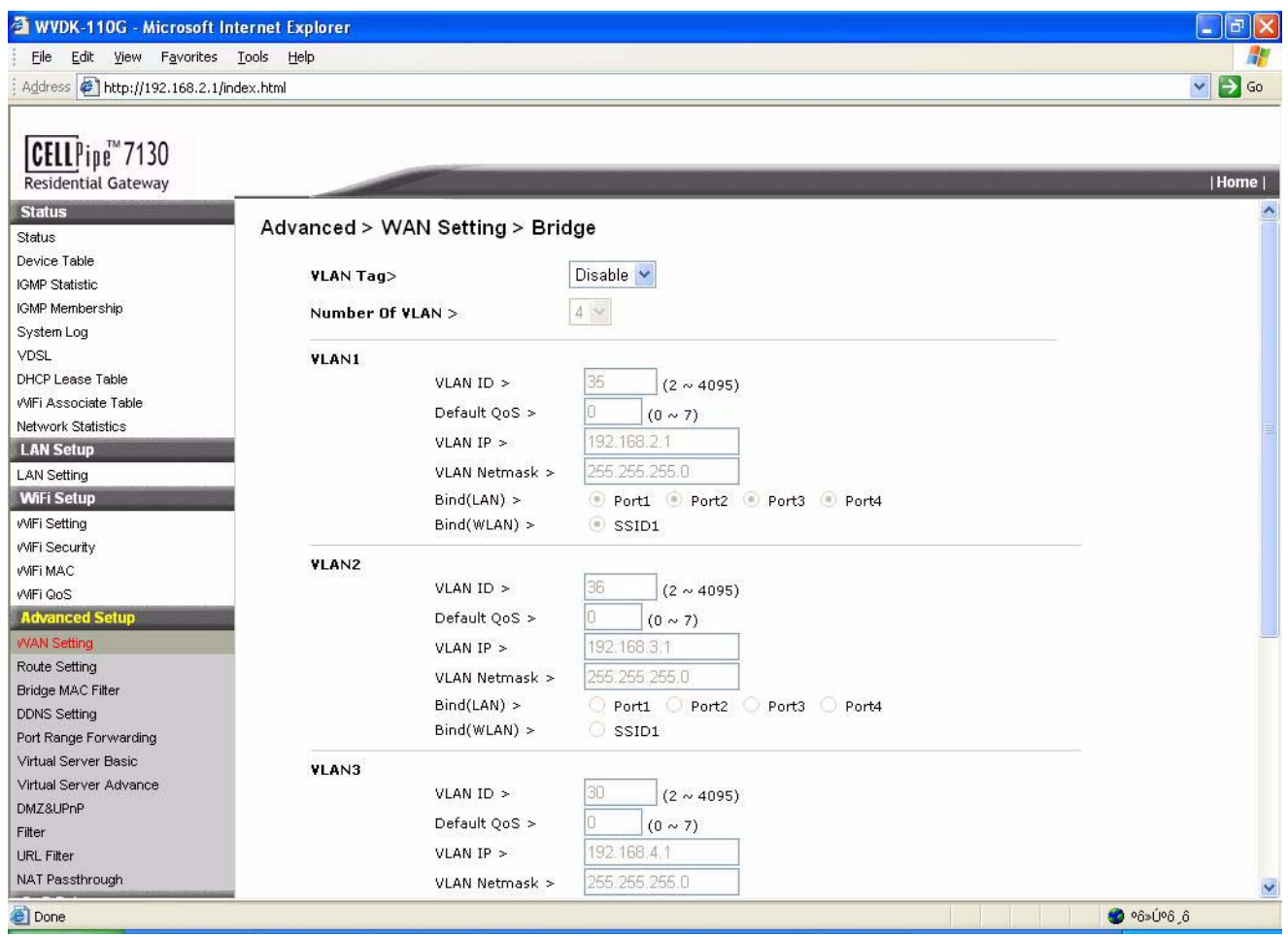

- $\mathbf{3}$ Click Apply Changes at the bottom of the page to apply your changes.
- In this case your router is configured as a simply bridge and act like a bridge.  $\overline{4}$

## **Route Setting**

### Purpose

Use this procedure to setup static routes when the routing packets come from a specific network to another.

### Before you begin

Make sure that you are connected to the Home Area from the 7130 RG 5Ve.A2000/7130 RG 5Ve.B2000 via your internet browser.

 $\mathbf{1}$ From the main navigation bar, follow this path to setup the Static Routes.

### **Status > Route Setting**

Result: The Route Setting window opens.

 $\overline{2}$ Example of a Route Setting window:

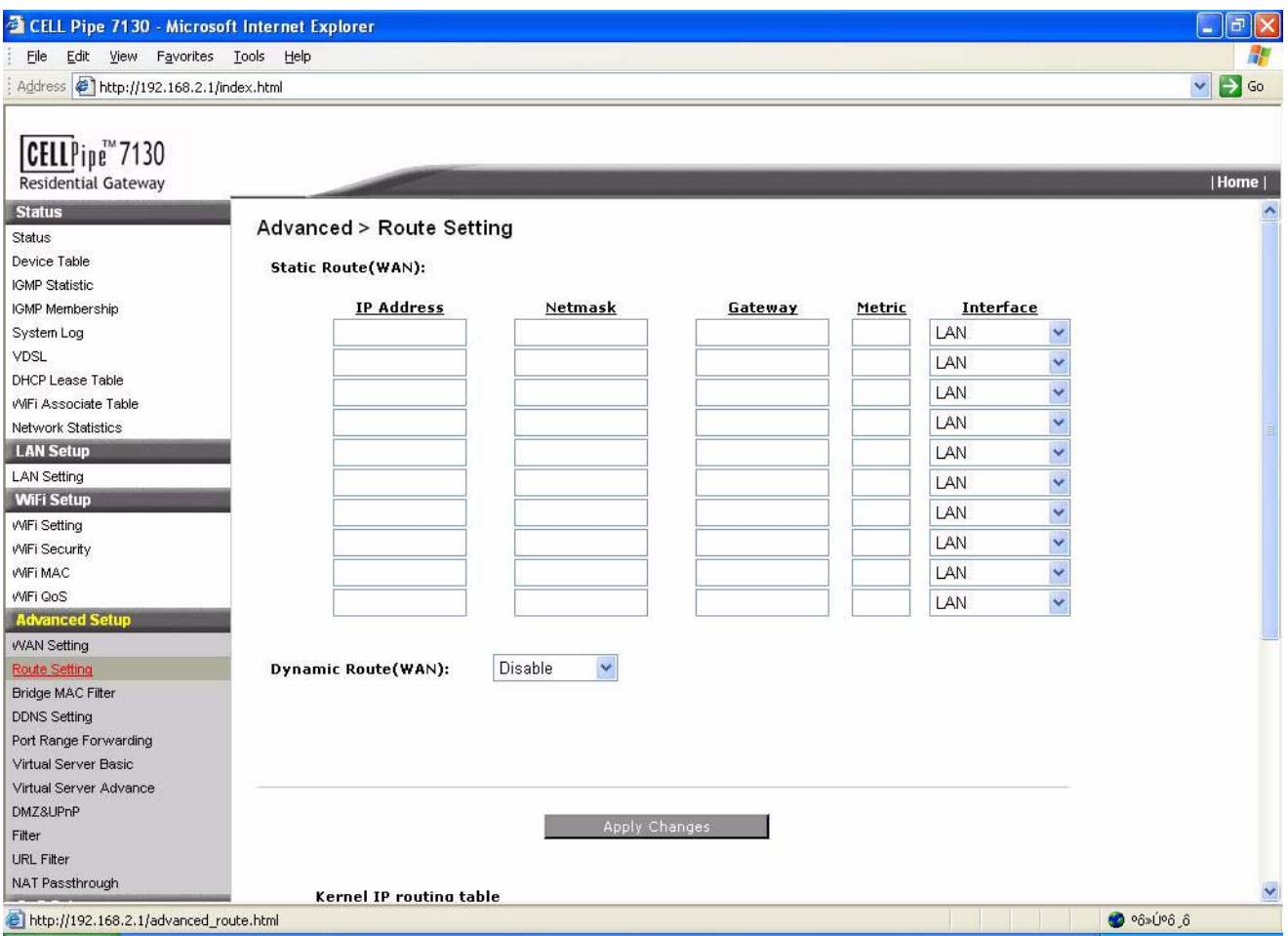

- $\overline{3}$ Enter the IP Address for the destination network (destination network ID).
- $\overline{4}$ Enter the Netmask, the network mask for the destined network.
- 5 Enter the Gateway, the address to which the packet is forwarded.
- 6 Enter the Metric value, the number that is used to specify the cost of the route, so that the best route (potentially among multiple routes to the same destination) can be selected.
- $7<sup>7</sup>$ Enter the Interface, the network interface that is used to forward the packet. All the addresses defined by the destination IP Address are reachable over the interface.
- Click Apply Changes at the bottom of the page to apply your changes. 8

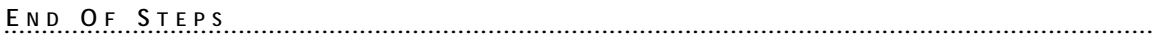

## **Bridge MAC Filter**

### Purpose

Use this procedure to provides filtering for traffic from certain MAC addresses, i.e., MAC access control list.

### Before you begin

Make sure that you are connected to the Home Area from the 7130 RG 5Ve.A2000/7130 RG 5Ve.B2000 via your internet browser.

................................

 $\mathbf{1}$ From the main navigation bar, follow this path to setup the Bridge MAC Filter.

#### **Status > Bridge MAC Filter**

Result: The Bridge MAC Filter window opens.

 $\overline{2}$ Example of a Bridge MAC Filter window:

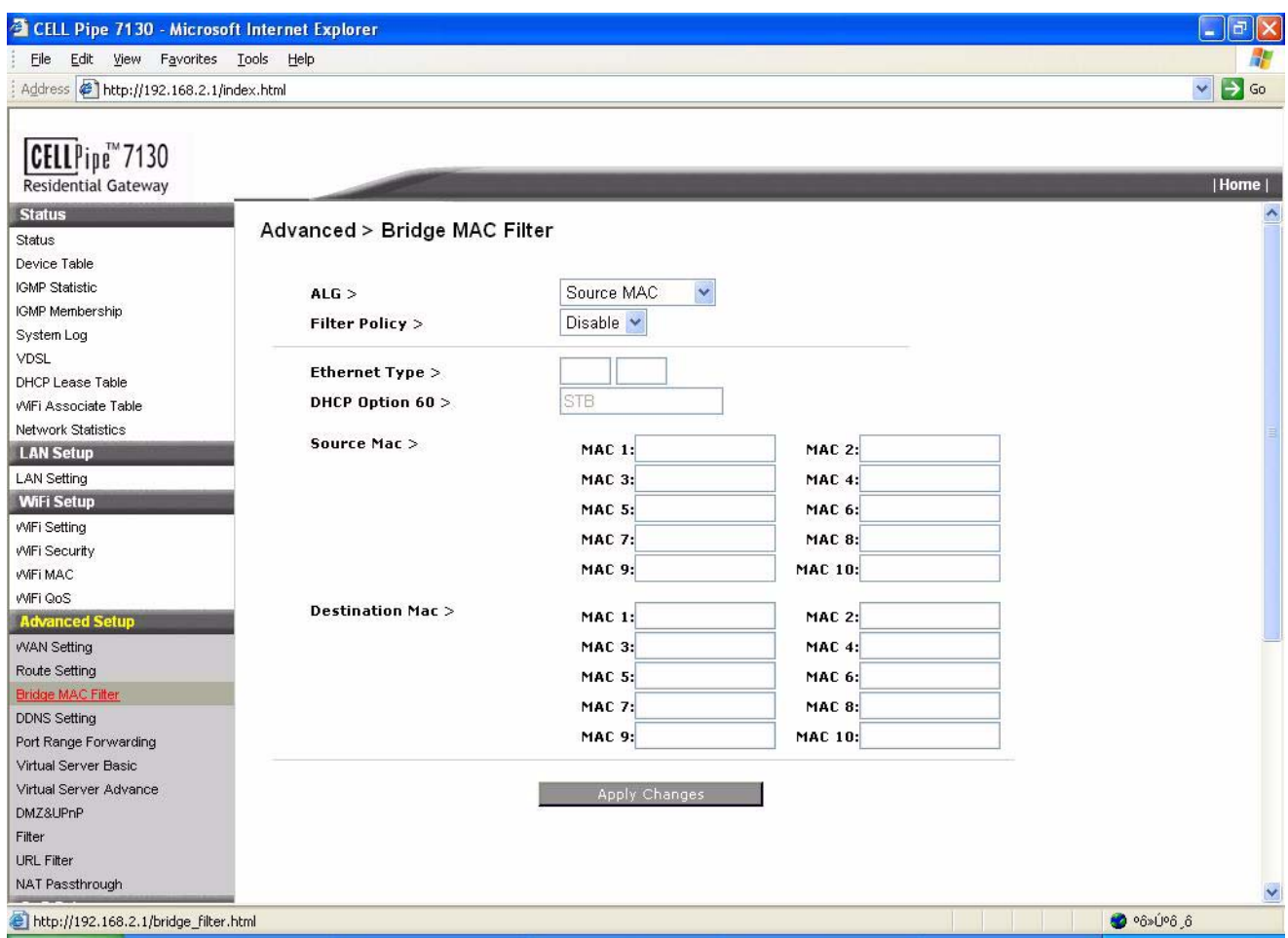

- $3<sup>1</sup>$ Enter the IP Address for the destination network (destination network ID).
- $\overline{4}$ Select your filtering Algorithm, Alg, choose from the drop-down menu to specify your filtering rules, i.e., Source MAC or Destination Mac, then the Ethernet Type (the Ethernet type code contains 4 digits of Hex numbers).
- $5<sup>1</sup>$ Enable or disable the Filter Policy.
- Enter the Ethernet Type of traffic (please refer to Ethernet type code for this value) if you 6 select Ethernet type from the above Alg.

- $\overline{7}$ Enter your Source MAC and you Destination Mac addresses for the designated rule.
- Click Apply Changes at the bottom of the page to apply your changes. 8

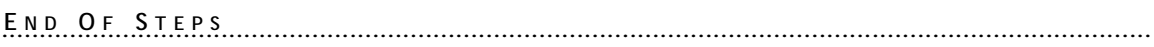

# **DDNS Setting**

### Purpose

Use this procedure to register a dynamic IP address with a Domain name over DDNS (Domain Name Service).

### Before you begin

Make sure that you are connected to the Home Area from the 7130 RG 5Ve.A2000/7130 RG 5Ve.B2000 via your internet browser.

 $\mathbf{1}$ From the main navigation bar, follow this path to setup the DDNS.

### Status > DDNS

Result: The DDNS window opens.

 $\overline{2}$ Example of a DDNS window:

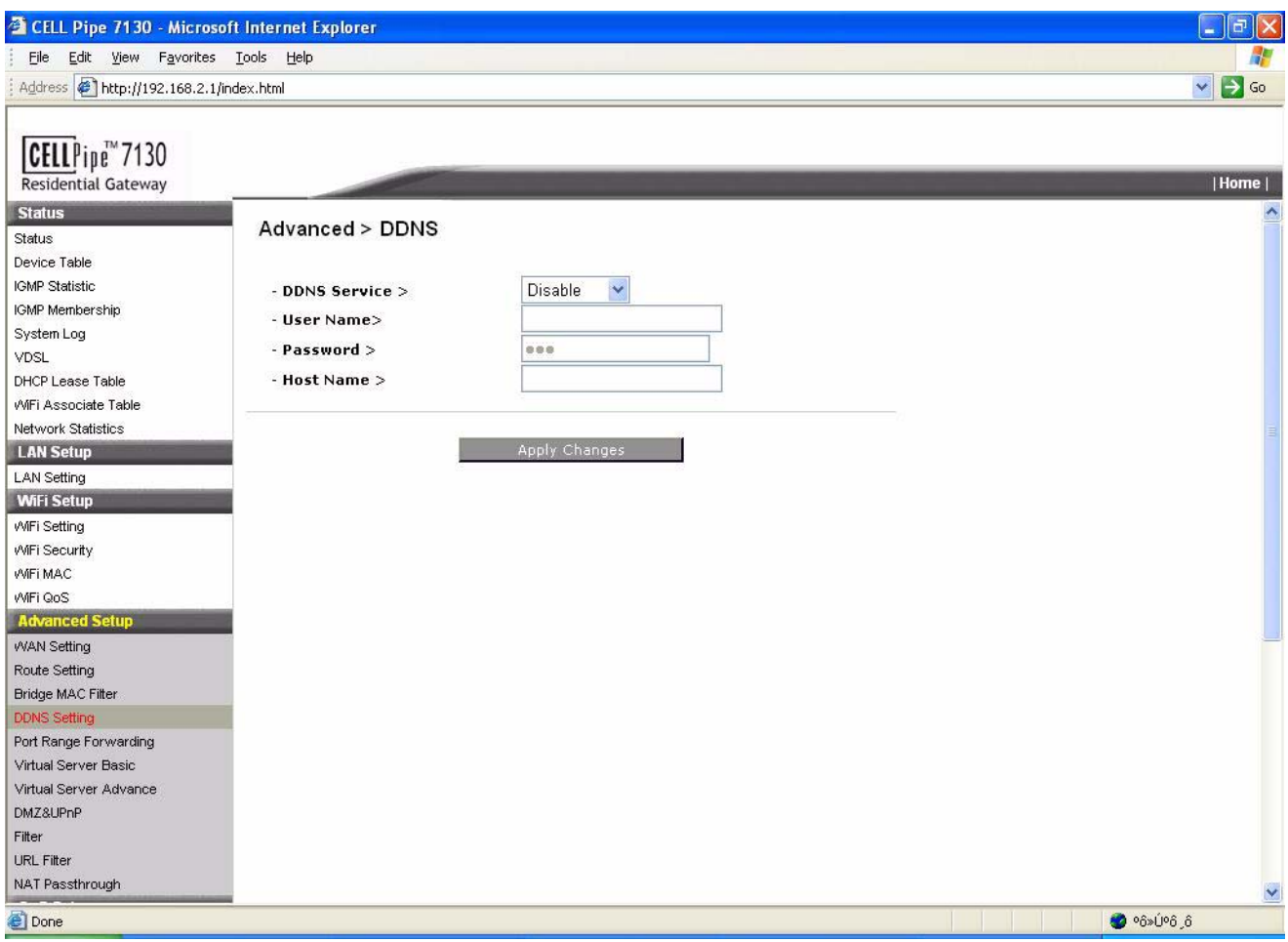

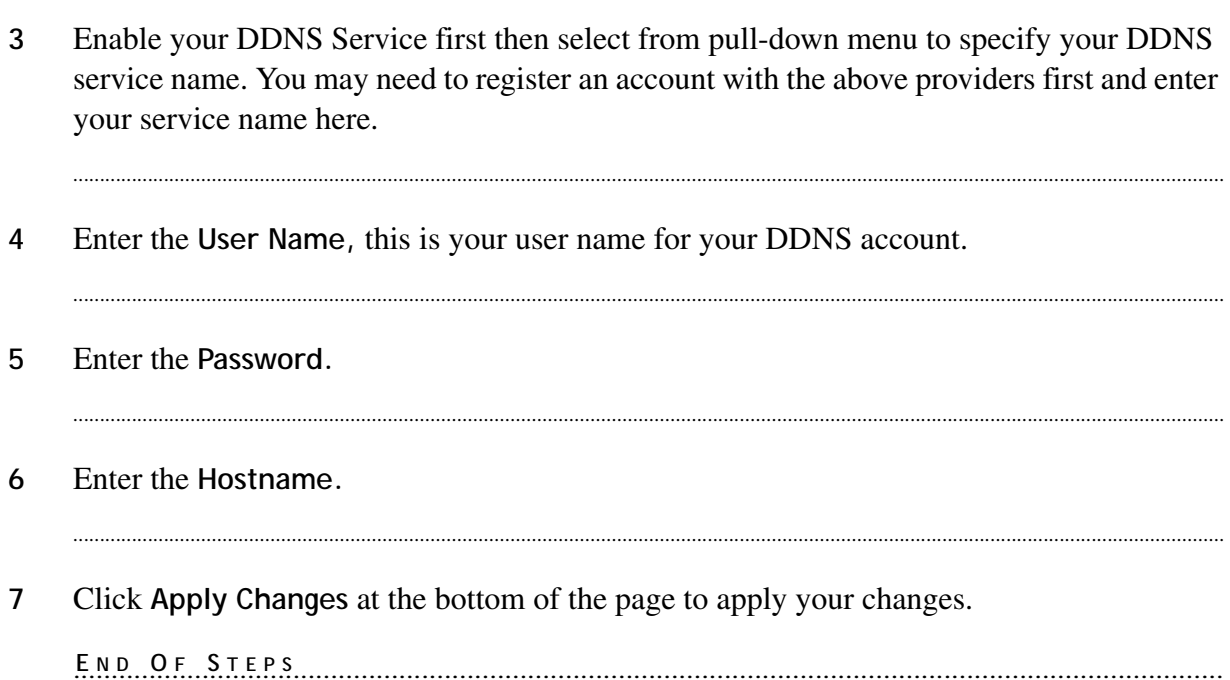

.......................

### Port Range Forwarding

Purpose

Use this procedure to add a new or to change existing Port Range Forwarding rules.

### Before you begin

Make sure that you are connected to the Home Area from the 7130 RG 5Ve.A2000/7130 RG 5Ve.B2000 via your internet browser.

 $\mathbf{1}$ From the main navigation bar, follow this path to setup the Port Range Forwarding rules. **Status > Port Range Forwarding** 

Result: The Port Range Forwarding window opens.

Example of a Port Range Forwarding window:  $\overline{2}$ 

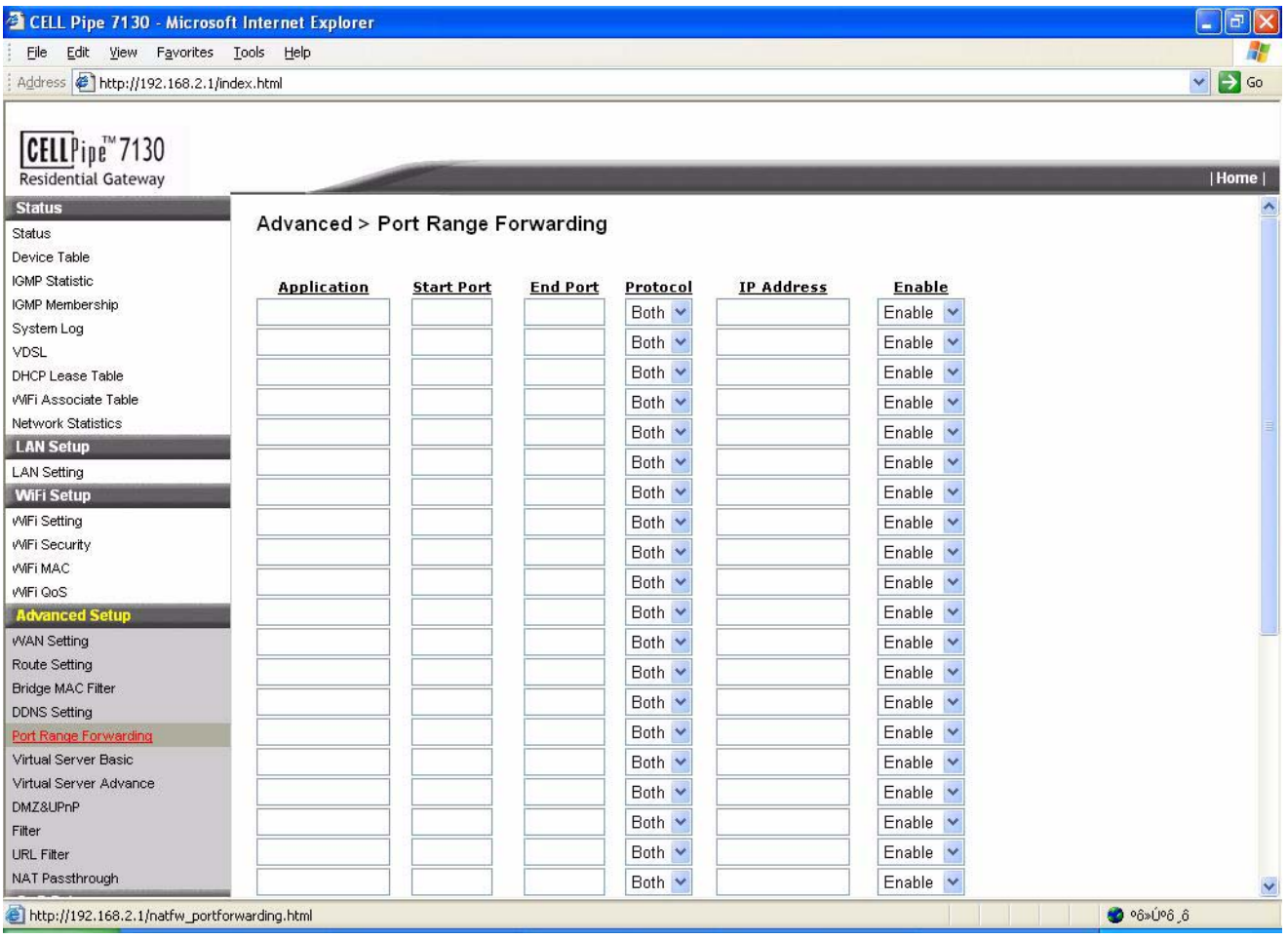

In the Application column enter the name of the application. 3

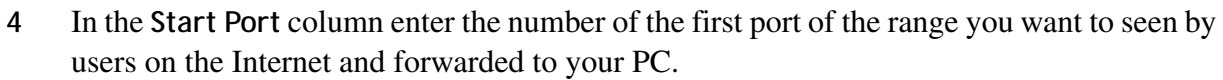

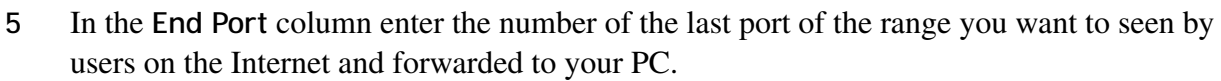

- From the Protocol pull-down menu select the right protocol TCP, UDP or Both. Set this to 6 what the application requires.
- $\overline{7}$ In the IP Address column enter the IP Address of the PC running the application.

Note: Any PC whose port is being forwarded must have a static IP address assigned to it because its IP address may change when using the DHCP function.

- 8 From the Enable pull-down menu select the Enable to enable port forwarding for the application.
- 9 Click Apply Changes at the bottom of the page to apply your changes.

END OF STEPS 

### **Virtual Server Basic**

### Purpose

Use this procedure to activate and configure a virtual server in your router.

### Before you begin

Make sure that you are connected to the Home Area from the 7130 RG 5Ve.A2000/7130 RG 5Ve.B2000 via your internet browser.

 $\mathbf{1}$ From the main navigation bar, follow this path to activate a Virtual Server.

**Status > Virtual Server Basic** 

Result: The Virtual Server Basic window opens.

 $\overline{2}$ Example of a Virtual Server Basic window:

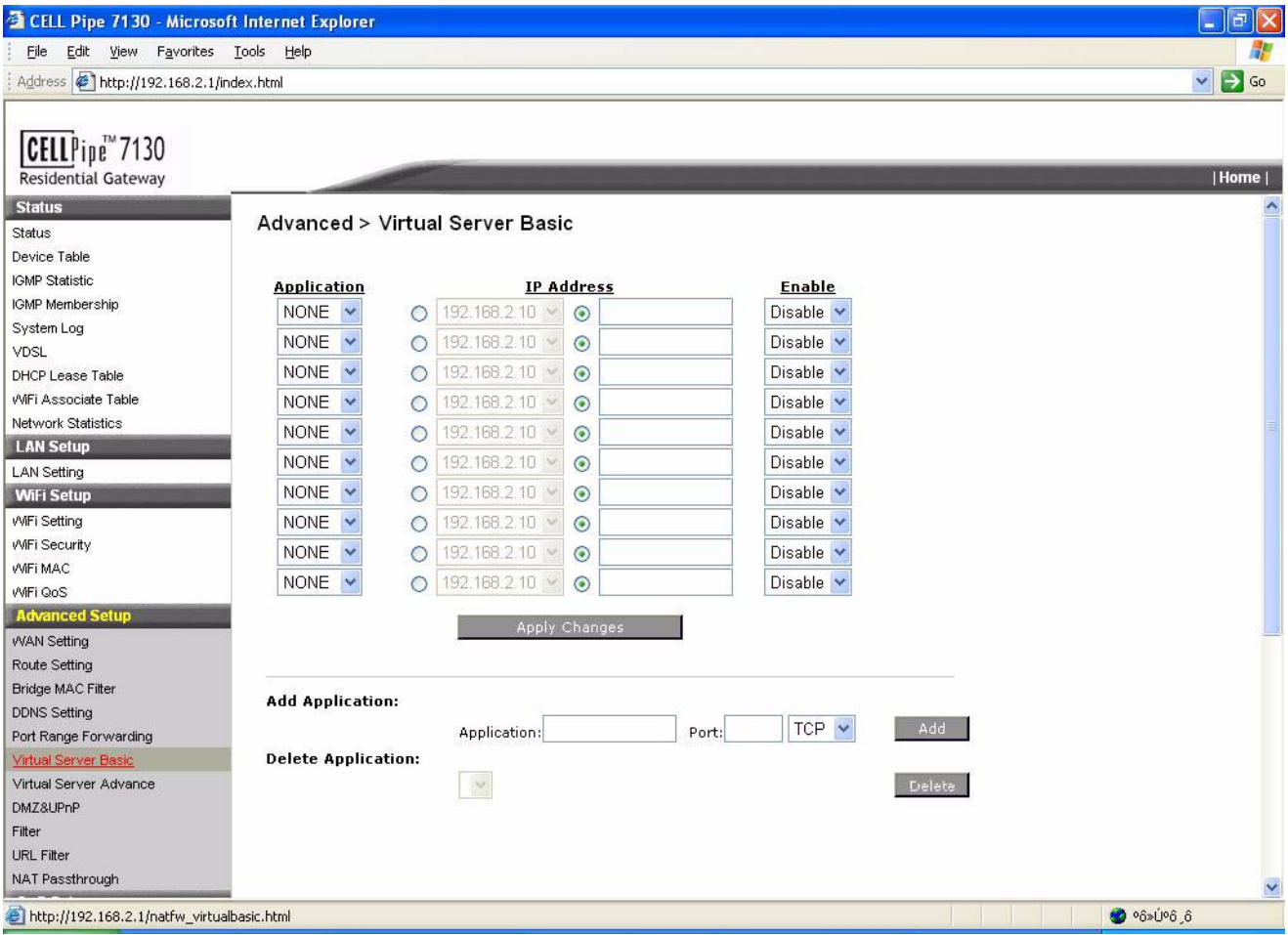

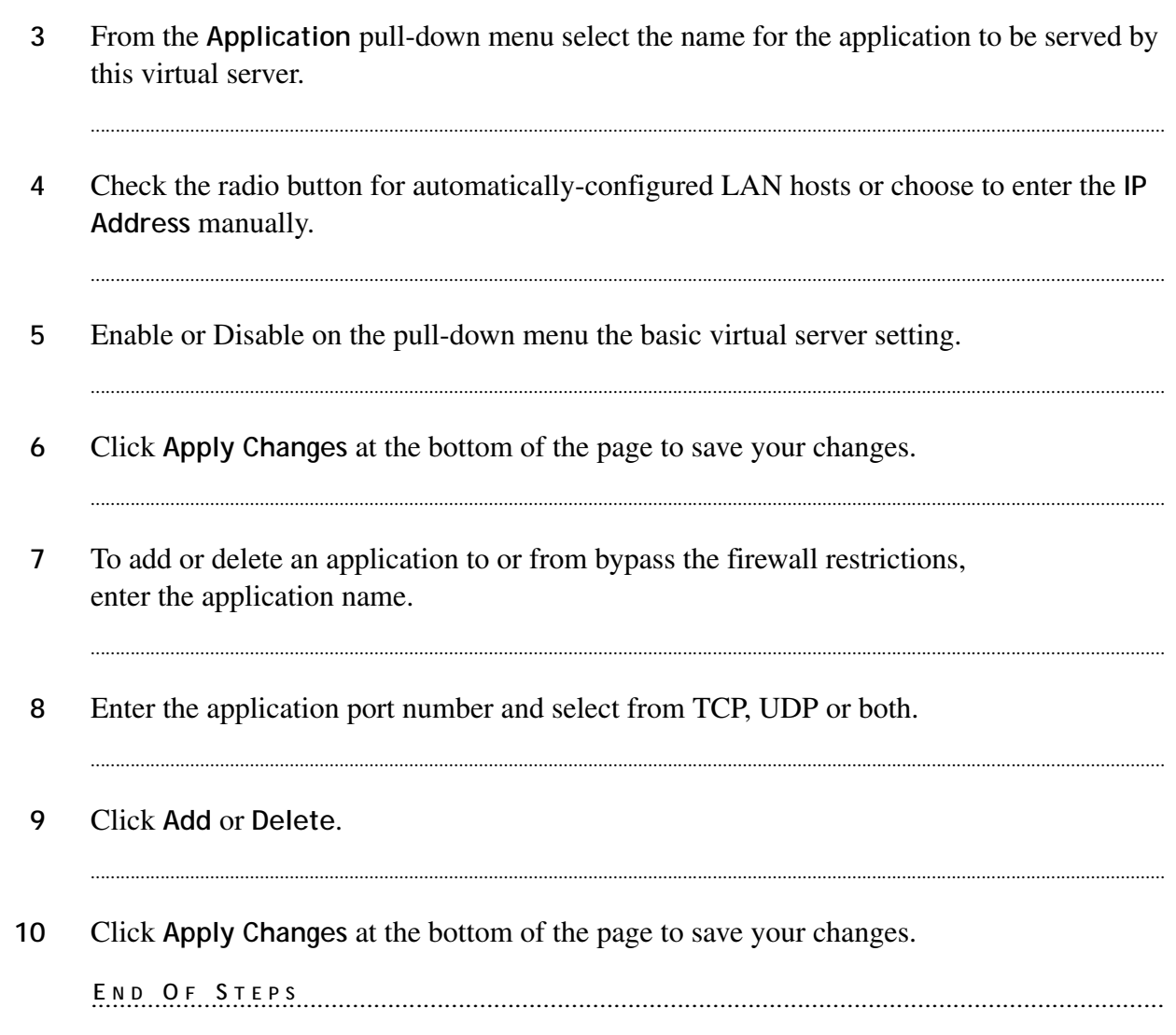

...

## Virtual Server Advance

### **Purpose**

Use this procedure to activate and configure an advance virtual server in your router.

............................................................................................................................................................................................................................................................

### **Before you begin**

Make sure that you are connected to the **Home Area** from the 7130 RG 5Ve.A2000/7130 RG 5Ve.B2000 via your internet browser.

........................................................................................................................................................................................................................

........................................................................................................................................................................................................................

**1** From the main navigation bar, follow this path to activate an **Advance Virtual Server. Status > Virtual Server Advance**

**Result:** The **Virtual Server Advance** window opens.

**2** Example of a **Virtual Server Advance** window:

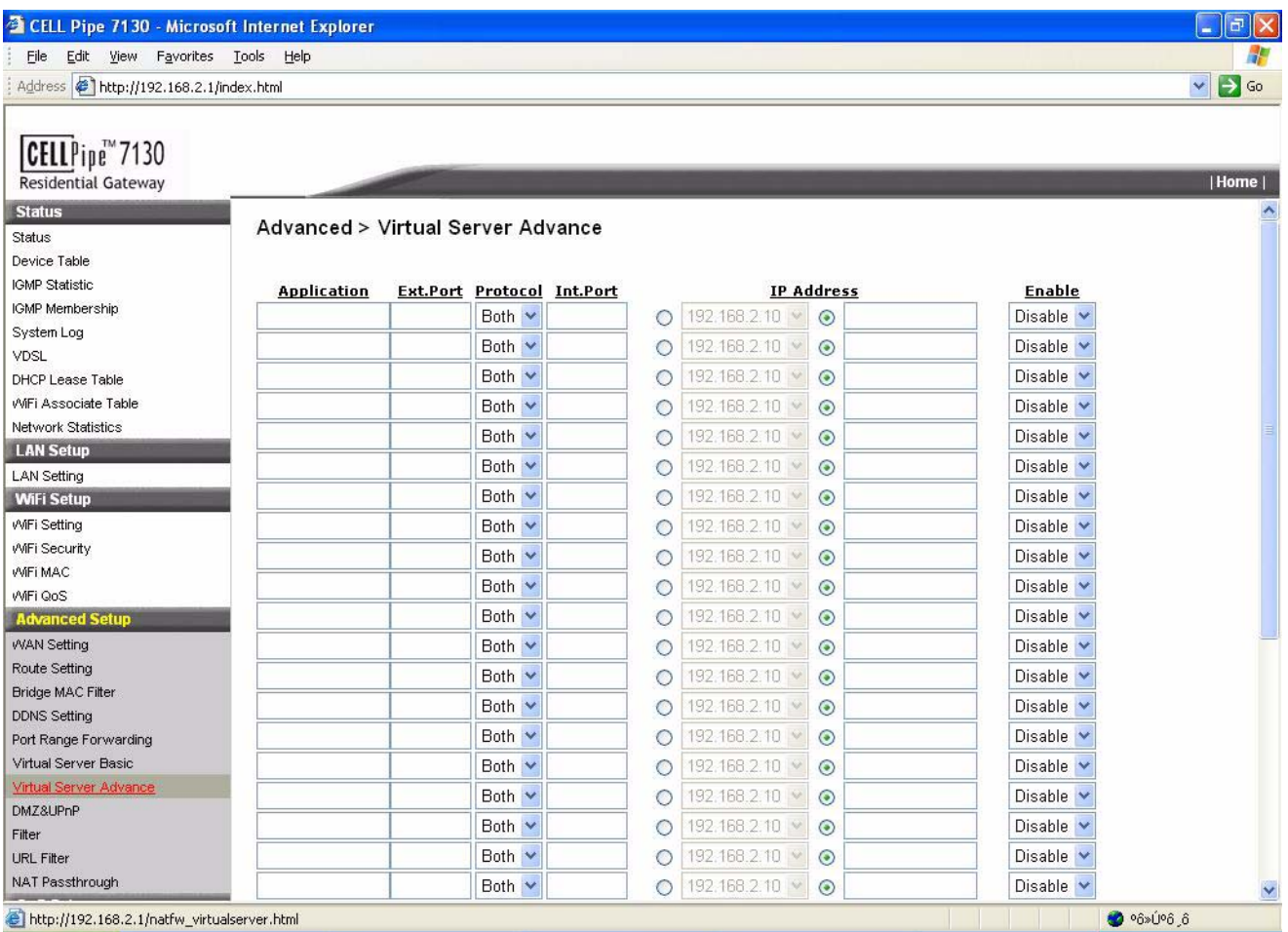

............................................................................................................................................................................................................................................................

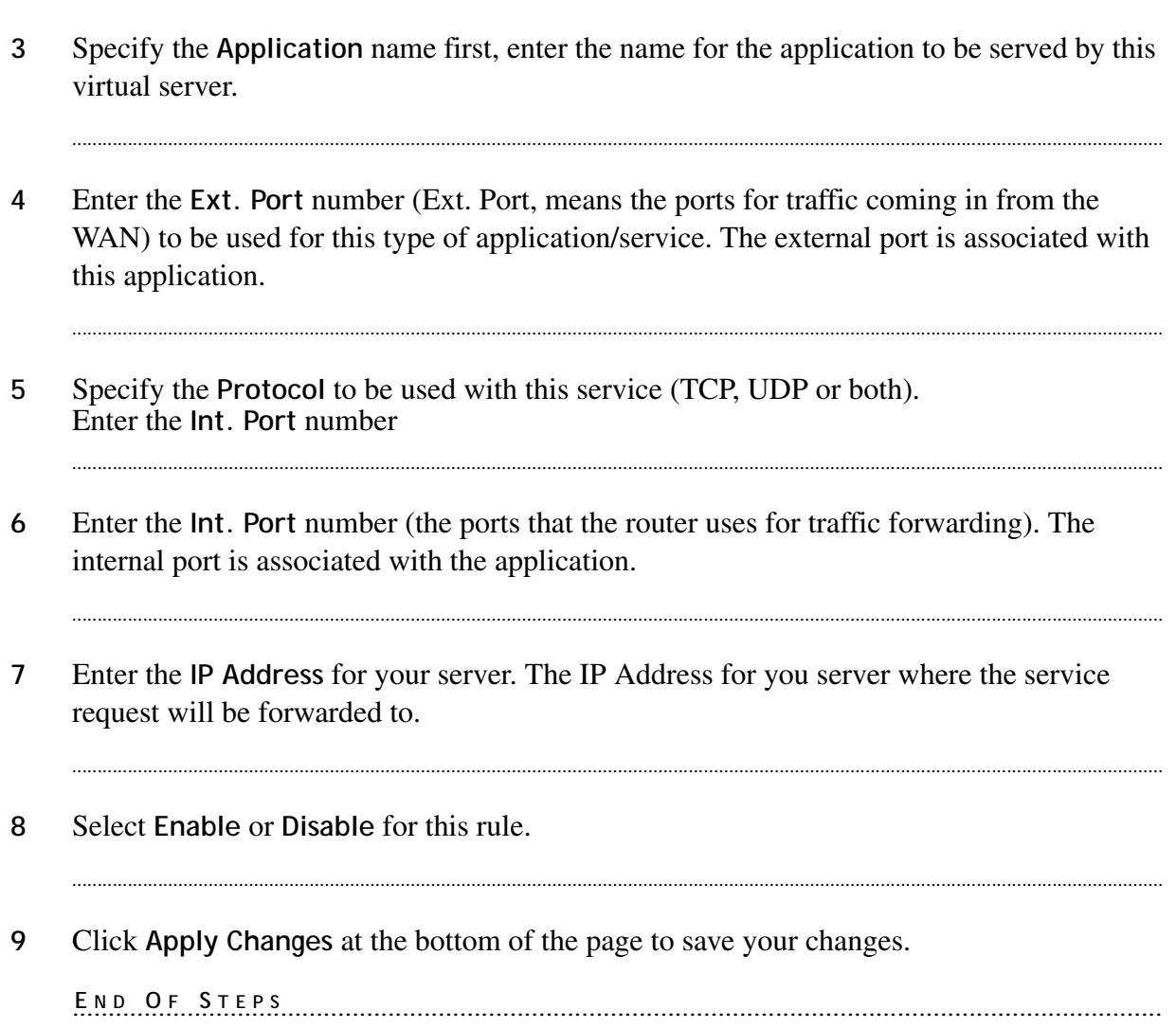

.......................

### DMZ and UPnP

### **Purpose**

Use this procedure to enable or disable DMZ and UPnP.

............................................................................................................................................................................................................................................................

### **Related information**

**UPnP** (Universal Plug and Play) is a distributed, open networking standard that uses TCP/IP for simple peer-to-peer network connectivity between devices. A UPnP device can dynamically join a network, obtain an IP address, convey its capabilities and learn about other devices on the network.

**DMZ** (De-Militarized Zone) Host is a computer without the protection of the firewall. This feature allows a single computer to be exposed to an unrestricted 2-way communication from outside of your network. This feature should be used only if the Virtual Server or Special Applications options do not provide the level of access needed for certain applications.

### **Before you begin**

Make sure that you are connected to the **Home Area** from the 7130 RG 5Ve.A2000/7130 RG 5Ve.B2000 via your internet browser.

........................................................................................................................................................................................................................

**1** From the main navigation bar, follow this path to activate an **DMZ and UPnP. Status > DMZ and UPnP**

............................................................................................................................................................................................................................................................

**Result:** The **DMZ and UPnP** window opens.

#### $2<sup>1</sup>$ Example of a DMZ and UPnP window:

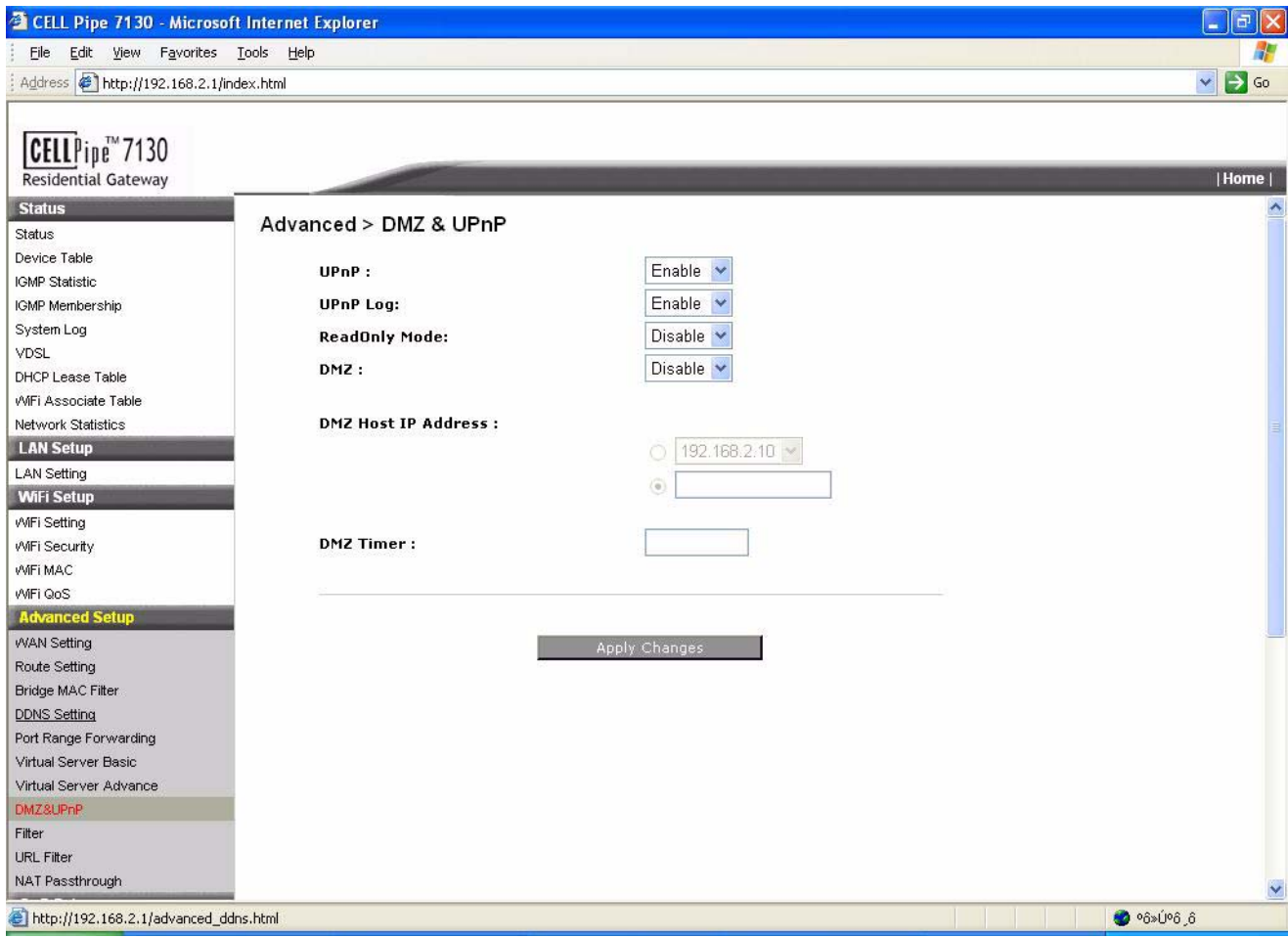

- $\overline{3}$ UPnP: Select Enable or Disable for the UPnP function.
- $\overline{4}$ UPnP Log: Select Enable or Disable the UPnP logging activities.
- $5<sup>5</sup>$ Read Only Mode: Enable or disable the read only mode.

- $\boldsymbol{6}$ DMZ Host IP Address: Enter the IP Address for your DMZ host.
- $\overline{7}$ DMZ Timer: Enter the number of seconds for DMZ Timer. For high security, enter a specific time in seconds to allow the length of time in which the DMZ will be functional.

Click Apply Changes at the bottom of the page to save your changes. 8 END OF STEPS [199] [199] CONTROLLER PRODUCED STEPS [199] [199] CONTROLLER PRODUCED STEPS [199] [199] [199] [199] [199] [199] [199] [199] [199] [199] [199] [199] [199] [199] [199] [199] [199] [199] [199] [199] [199] [199] [

...........................

## Filter

### Purpose

Use this procedure to disable some internet applications with associated service port numbers for the specific clients.

### Before you begin

Make sure that you are connected to the Home Area from the 7130 RG 5Ve.A2000/7130 RG 5Ve.B2000 via your internet browser.

 $\mathbf{1}$ From the main navigation bar, follow this path to setup the Filter functions.

### Status > Filter

Result: The Filter window opens.

#### $\overline{2}$ Example of a Filter window:

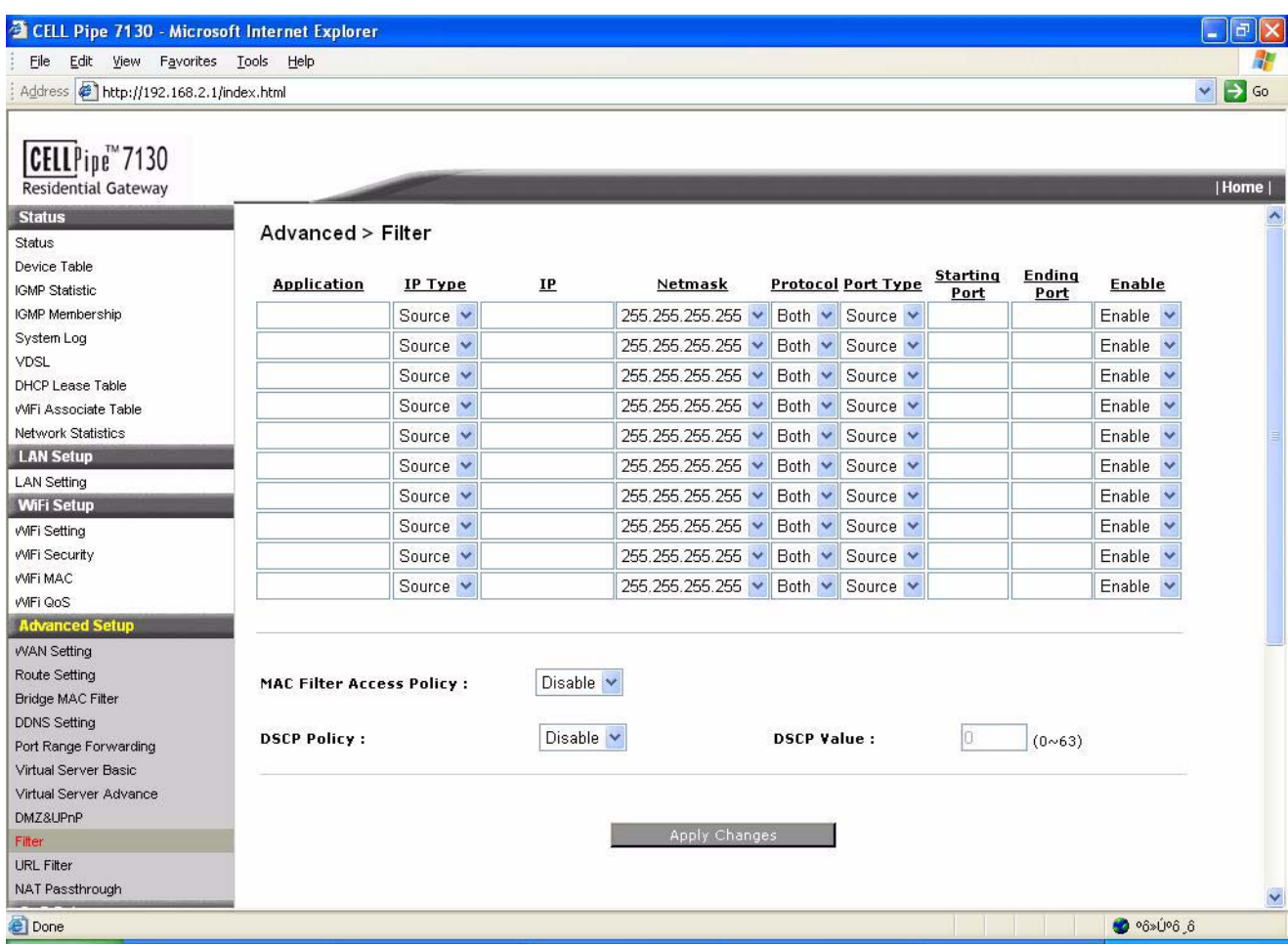

- $\overline{3}$ Enter the Application name first.
- $\overline{4}$ Specify the IP Address and Netmask of the hosts for which you would like to block this type of application.

- 5 Specify the Protocol to be used with this application (TCP, UDP or both).
- Specify the Starting Port and Ending Port: This is the starting and ending port number to 6 be blocked for the associated application.
- $\overline{7}$ Enable or Disable the filter rules.

In addition to the IP address and service port filtering, you can also filter the internet 8 access with the MAC addresses.

Select Enable or Disable the MAC Filter Access Policy first to allow or not allow the MAC addresses below to access the internet.

- 9 MAC1-32: Please enter the MAC addresses to be applied for the filtering policy.
- 10 Click Apply Changes at the bottom of the page to apply your changes.

#### 11 Enable or Disable the DSCP Policy.

Select Disable to disable the DSCP policy. Select Deny to deny packets with the specified IP header 's DSCP value to access the internet or select Allow to allow packets with the specified IP header's DSCP value to access the internet.

DSCP value: means please enter your DSCP value.

 $12 \overline{ }$ Click Apply Changes at the bottom of the page to apply your changes.

## NAT Passthrough

### **Purpose**

Use this procedure to enable or disable security protocols NAT Passthrough.

............................................................................................................................................................................................................................................................

### **Related information**

Internet Protocol Security (IPSec) is a standards-based VPN that offers flexible solutions for secure data communications across a public network like the Internet.

L2TP refers to Layer 2 Tunneling Protocol and PPTP refers to Point to Point Tunneling Protocol. This protocols are used for communications between two networking sites without the expense of leased site-to-site lines.

### **Before you begin**

Make sure that you are connected to the **Home Area** from the 7130 RG 5Ve.A2000/7130 RG 5Ve.B2000 via your internet browser.

........................................................................................................................................................................................................................

**1** From the main navigation bar, follow this path to enable or disable **NAT Passthrough**  protocols**.**

............................................................................................................................................................................................................................................................

**Status > NAT Passthrough**

**Result:** The **NAT Passthrough** window opens.

#### $\overline{2}$ Example of a NAT Passthrough window:

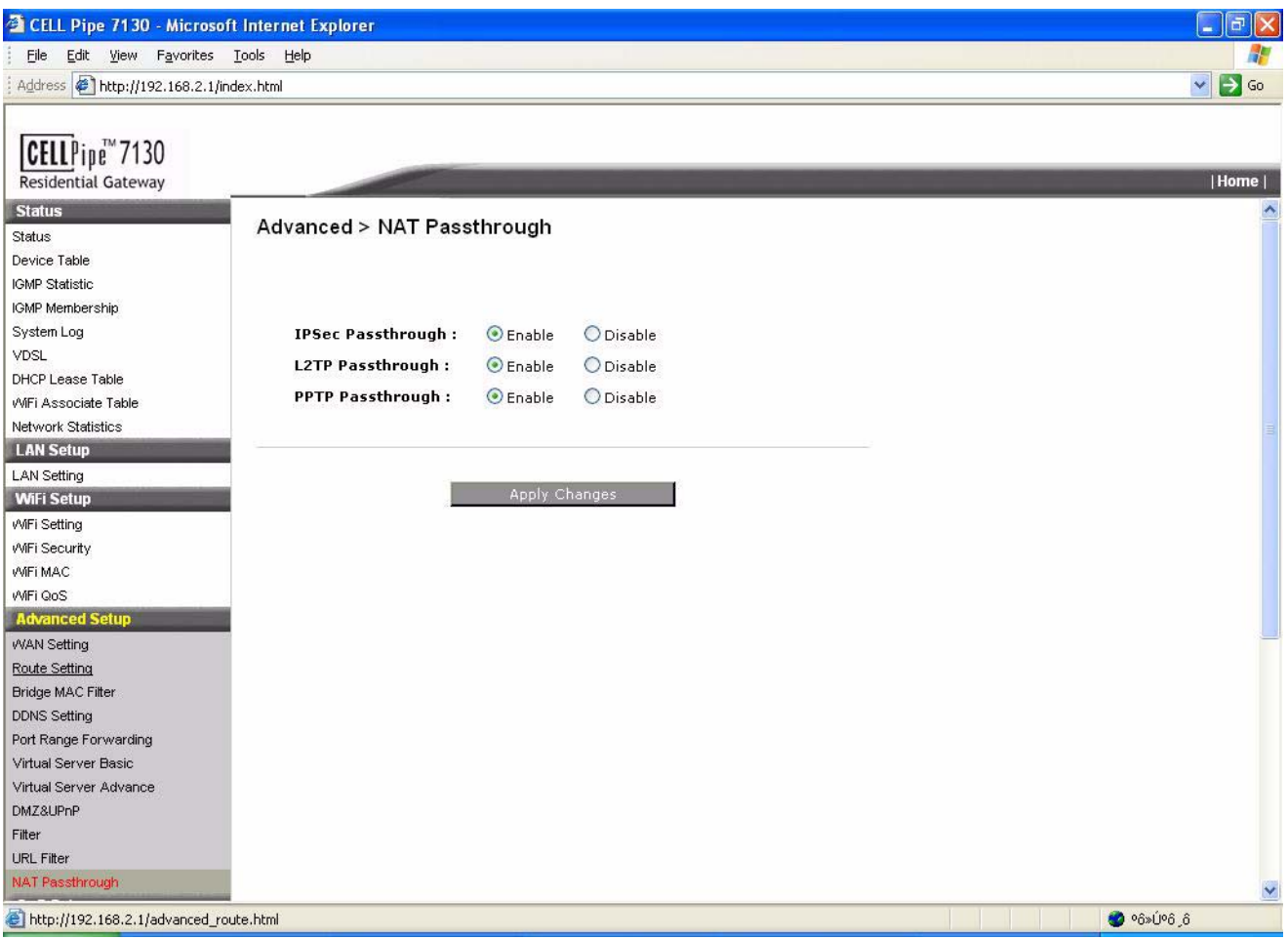

- $\overline{3}$ Enable or Disable following security protocols:
	- **IPSec Passthrough**  $\bullet$
	- L2TP Passthrough
	- **PPTP Passthrough**  $\bullet$
- Click Apply Changes at the bottom of the page to save your changes.  $\overline{4}$

<u>END OF STEPS</u>

## QoS Setup

### **Purpose**

Use this procedure to configure QoS Setup.

### **Related information**

The IEEE 802.1p specifies the user priority field and defines up to eight separate traffic types. You can give weights to each queue. Thus, you may give priorities to some queues over other queues by assigning weights.

............................................................................................................................................................................................................................................................

Contribute: If you enable this, you may let your queues to give away some up their resource to other queues so that they may also be transmitted when the queue does not use up all of the available bandwidth.

Borrow: If you enable this, you may let these queues to use other queues' resources.

### **Before you begin**

Make sure that you are connected to the **Home Area** from the 7130 RG 5Ve.A2000/7130 RG 5Ve.B2000 via your internet browser.

........................................................................................................................................................................................................................

**1** From the main navigation bar, follow this path to enable or disable **QoS Scheduler**  protocols**.**

............................................................................................................................................................................................................................................................

**Status > QoS Scheduler**

**Result:** The **QoS Scheduler** window opens.

### **2** Example of a **QoS Scheduler** window:

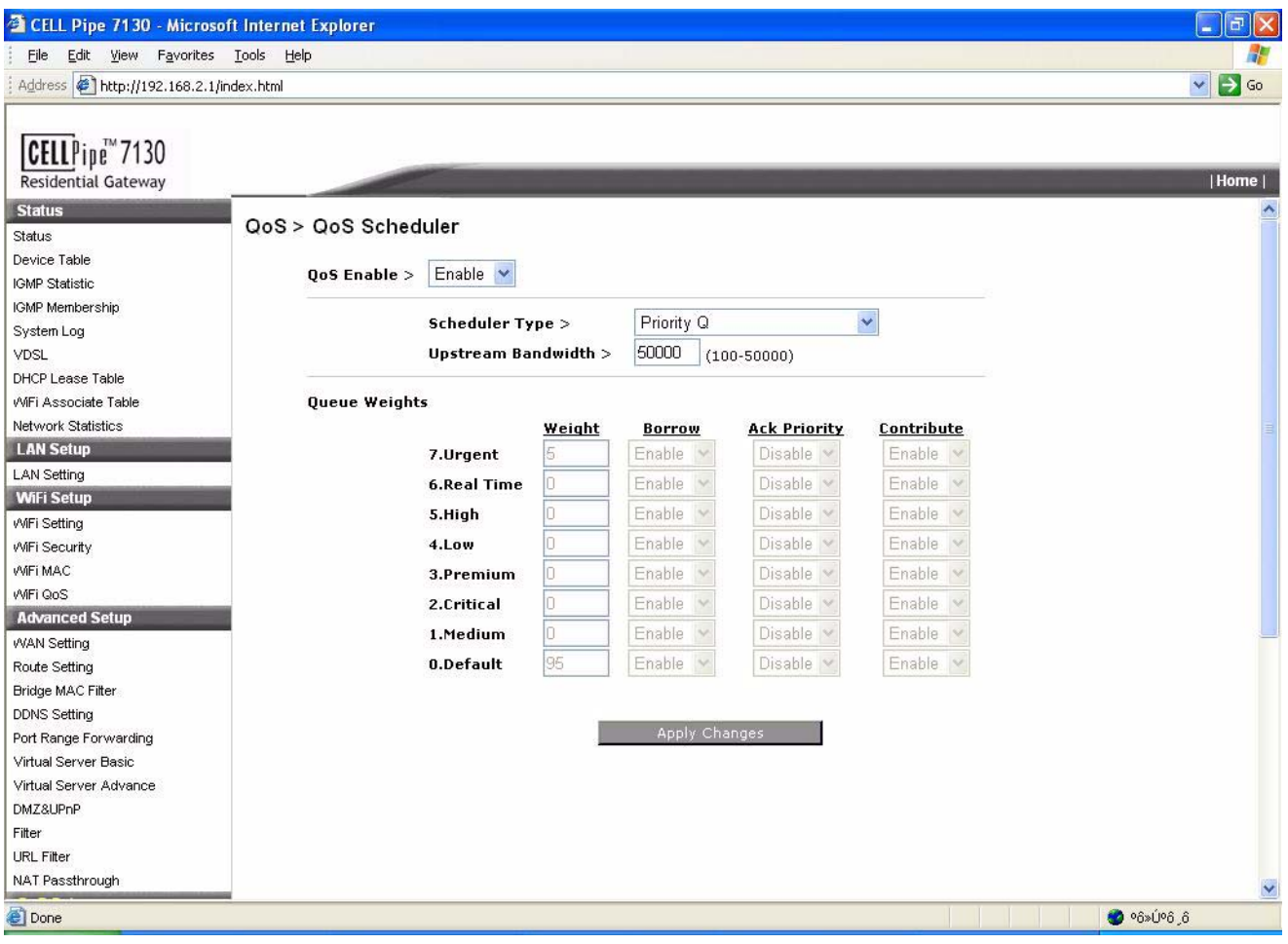

............................................................................................................................................................................................................................................................

........................................................................................................................................................................................................................

- **3** Select **Enable** to enable your **QoS Scheduler**.
- **4** Click the **Scheduler Type** pull down menu, to select the appropriate **Priority Q**.

Following options are displayed:

• **Priority Q**: This type of scheduler will first deliver traffic that has higher weights and only delivers traffic with lower priority when it is empty.

........................................................................................................................................................................................................................

........................................................................................................................................................................................................................

• Deficit Weighted **Priority Fair Q**: For this type of scheduler, each service class will be guaranteed bandwidth but limited to the assigned weights.The eight queues is ranged from low to high according to its sensitivity to jitter.

........................................................................................................................................................................................................................

Enter the appropriate **Upstream Bandwidth** (100... 50000).

**5** In the **Queue Weights** field, assign weights to each queue (make sure that they add up to a total of 100).

............................................................................................................................................................................................................................................................

• **Contribute**: If you enable this, you may let your queues to give away some of their resource to other queues so that they may also be transmitted when the queue does not use up all of the available bandwidth.

............................................................................................................................................................................................................................................................

- **Borrow**: If you enable this, you may let these queues to use other queues' resources.
- **ACK Priority**: If it is enabled, the **TCP ACK Frame** will be put in the front of the queue.

........................................................................................................................................................................................................................

**6** Click **Apply Changes** at the bottom of the page to save your changes.

............................................................................................................................................................................................................................................................

........................................................................................................................................................ **E N D O F S TEPS**

## Default QoS

### Purpose

Use this procedure to setup the QoS default policy for the Internet and IPTV traffic.

### Before you begin

Make sure that you are connected to the Home Area from the 7130 RG 5Ve.A2000/7130 RG 5Ve.B2000 via your internet browser.

 $\mathbf{1}$ From the main navigation bar, follow this path to configure the Default QoS method. **Status > Default QoS** 

Result: The Default QoS window opens.

 $\overline{2}$ Example of a Default QoS window:

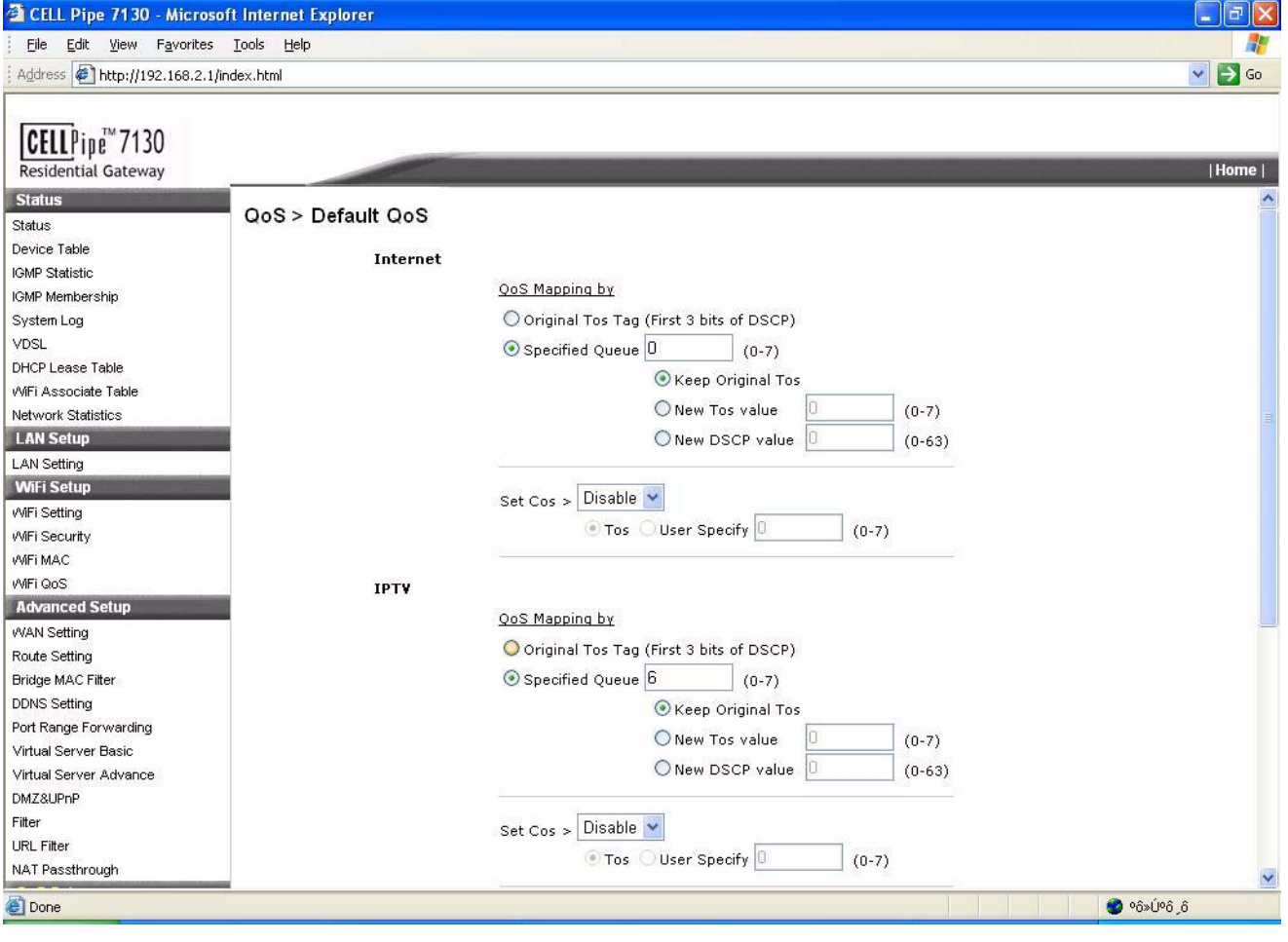

Configure the QoS default policy for the Internet or IPTV traffic. 3

- <span id="page-70-0"></span> $\overline{4}$ In the QoS Mapping by field choose the Original Tos Tag if you want to assign queue according to the incoming ToS (Type of Service) value. Then choose the Specified Queue and assign a queue number for the incoming traffic  $(0...7)$ .
- $5<sup>1</sup>$ For ToS and DSCP (DiffServ Code Point) value, you can select Keep Original Tos to keep the original value or you can assign a new ToS  $(0...7)$  value and a new DSCP  $(0...63)$  value for this type of traffic.
- <span id="page-70-1"></span> $6\overline{6}$ In the Set CoS field configure CoS (Class of Service). If you enable Set CoS, select the ToS radio button or enter the appropriate value in the User Specify field (0...7).
- $\overline{7}$ To configure IPTV Default QoS follow Step 4 to Step 6, then go to Step 8.
- <span id="page-70-2"></span>Click Apply Changes at the bottom of the page to save your changes. 8

END OF STEPS

# QoS Policy

### **Purpose**

Use this procedure to configure the QoS Policy as provided on the screen.

............................................................................................................................................................................................................................................................

This screen lists the QoS classifiers or policy. A classifier groups upstream traffic into data flows according to specific criteria such as the source address, destination address, source port or destination port.

### **Before you begin**

Make sure that you are connected to the **Home Area** from the 7130 RG 5Ve.A2000/7130 RG 5Ve.B2000 via your internet browser.

........................................................................................................................................................................................................................

........................................................................................................................................................................................................................

**1** From the main navigation bar, follow this path to configure the **QoS Policy** method**.**

**Status > QoS Policy**

**Result:** The **QoS Policy** window opens.

**2** Example of a **QoS Policy** window:

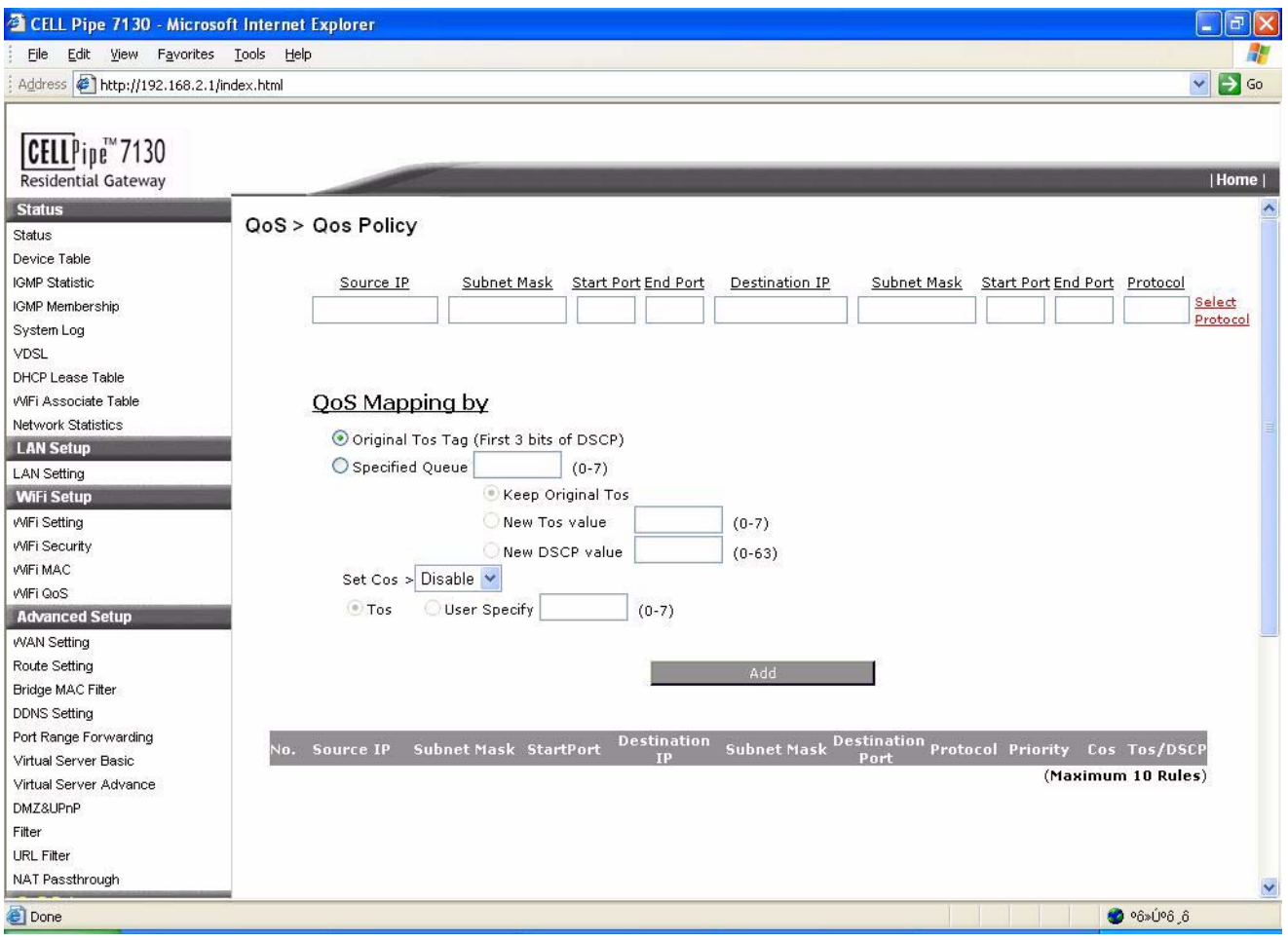

............................................................................................................................................................................................................................................................
**3** Please enter your settings into the fields provided.

Enter the IP Address and the Subnet Mask of the host that sends the traffic in the **Source IP** field and **Subnet Mask** field.

........................................................................................................................................................................................................................

Enter the port number of the sending host in the **Start Port** and **End Port** field.

............................................................................................................................................................................................................................................................

Enter the IP Address and the Subnet Mask of the host that receives the traffic in the **Destination IP** field **Subnet Mask** field.

Enter the port number of the destined host in the **Start Port** and **End Port** field.

Select the appropriate protocol e.g. TCP.

........................................................................................................................................................................................................................

- **4** In the **QoS Mapping by** field choose the **Original Tos Tag** if you want to assign queue according to the incoming **ToS** (Type of Service) value. Then choose the **Specified Queue** and assign a queue number for the incoming traffic (0...7). For **ToS** and **DSCP** (DiffServ Code Point) value, you can select **Keep Original Tos** to keep the original value or you can assign a new **ToS** (0...7) value and a new **DSCP** (0...63) value for this type of traffic.
- **5** In the **Set CoS** field configure **CoS** (Class of Service).

If you enable **Set CoS,** select the **ToS** radio button or enter the appropriate value in the **User Specify** field (0...7).

........................................................................................................................................................................................................................

**6** Click **Add** at the bottom of the page to save your changes.

........................................................................................................................................................ **E N D O F S TEPS**

........................................................................................................................................................................................................................

## QoS Interface Policy

### **Purpose**

Use this procedure to configure the Quality of Service for the network interface. Enable or disable the **QoS Interface Policy** for WLAN and LAN.

............................................................................................................................................................................................................................................................

### **Before you begin**

Make sure that you are connected to the **Home Area** from the 7130 RG 5Ve.A2000/7130 RG 5Ve.B2000 via your internet browser.

........................................................................................................................................................................................................................

........................................................................................................................................................................................................................

**1** From the main navigation bar, follow this path to configure the **QoS Interface Policy** for WLAN and LAN**.**

**Status > QoS Interface Policy**

**Result:** The **QoS Interface Policy** window opens.

## **2** Example of a **QoS Interface Policy** window:

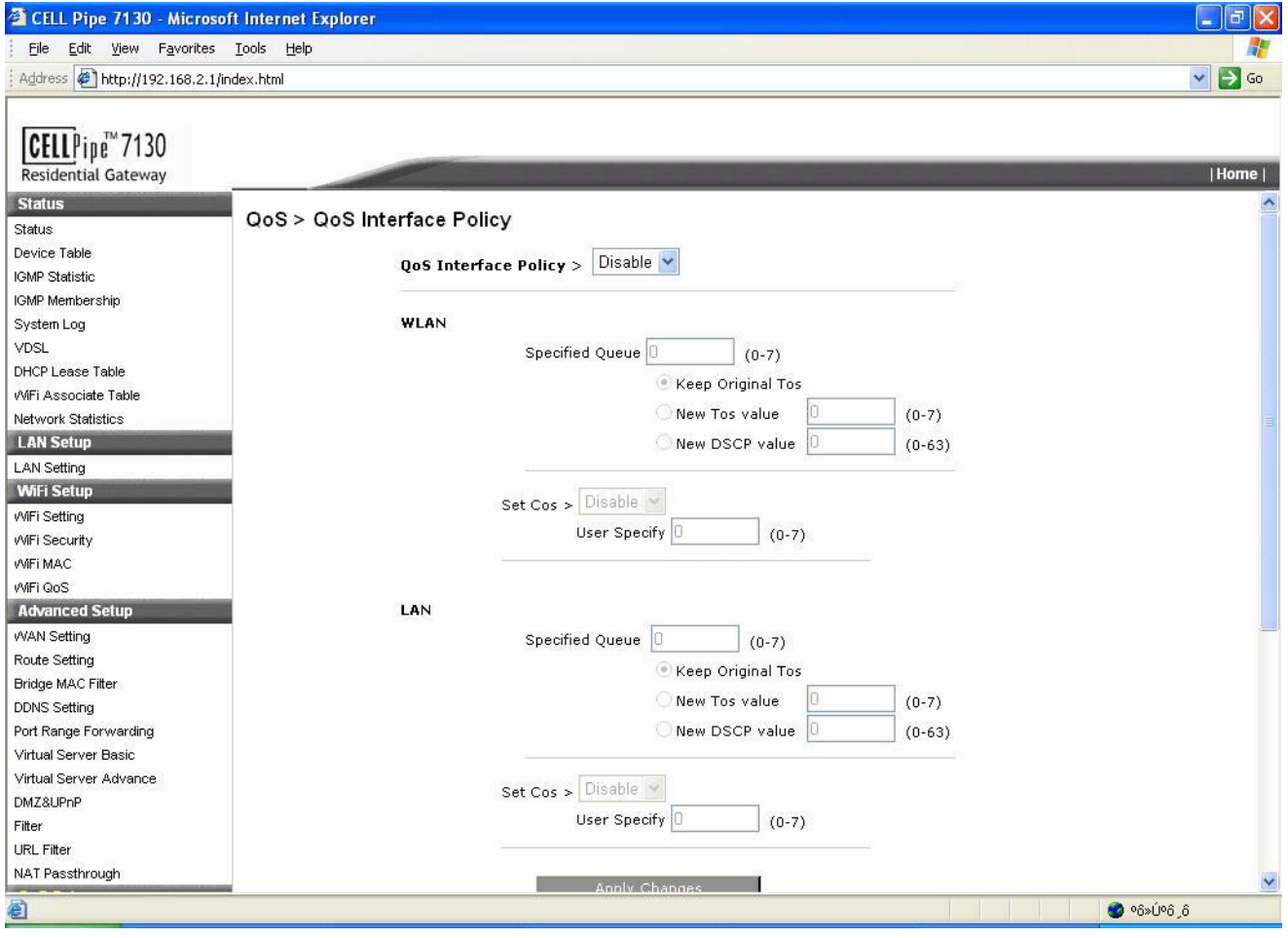

<span id="page-74-1"></span><span id="page-74-0"></span>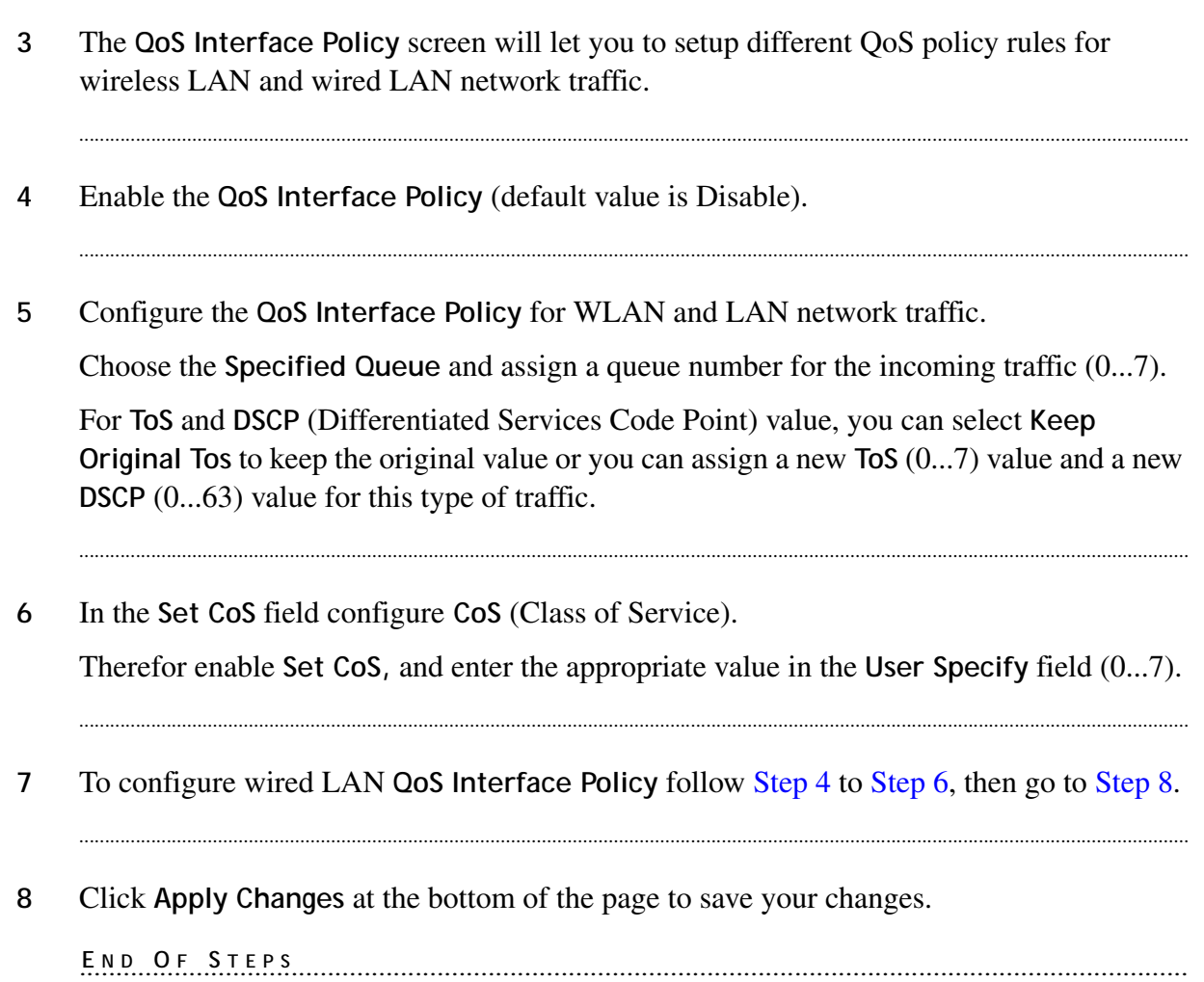

<span id="page-74-2"></span>.......................

## QoS ALG

## **Purpose**

Use this procedure to enable or disable **QoS** for the SIP (Session Initiated Protocol) and RTP (Real-time Transport Protocol). SIP is for the implementation of VOIP. RTP is the protocol which provides end-to-end delivery services for data with real-time characteristics, such as interactive audio and video.

............................................................................................................................................................................................................................................................

## **Before you begin**

Make sure that you are connected to the **Home Area** from the 7130 RG 5Ve.A2000/7130 RG 5Ve.B2000 via your internet browser.

........................................................................................................................................................................................................................

........................................................................................................................................................................................................................

**1** From the main navigation bar, follow this path to configure the **SIP ALG QoS** method**.**

**Status > SIP ALG QoS**

**Result:** The **SIP ALG QoS** window opens.

**2** Example of a **SIP ALG QoS** window:

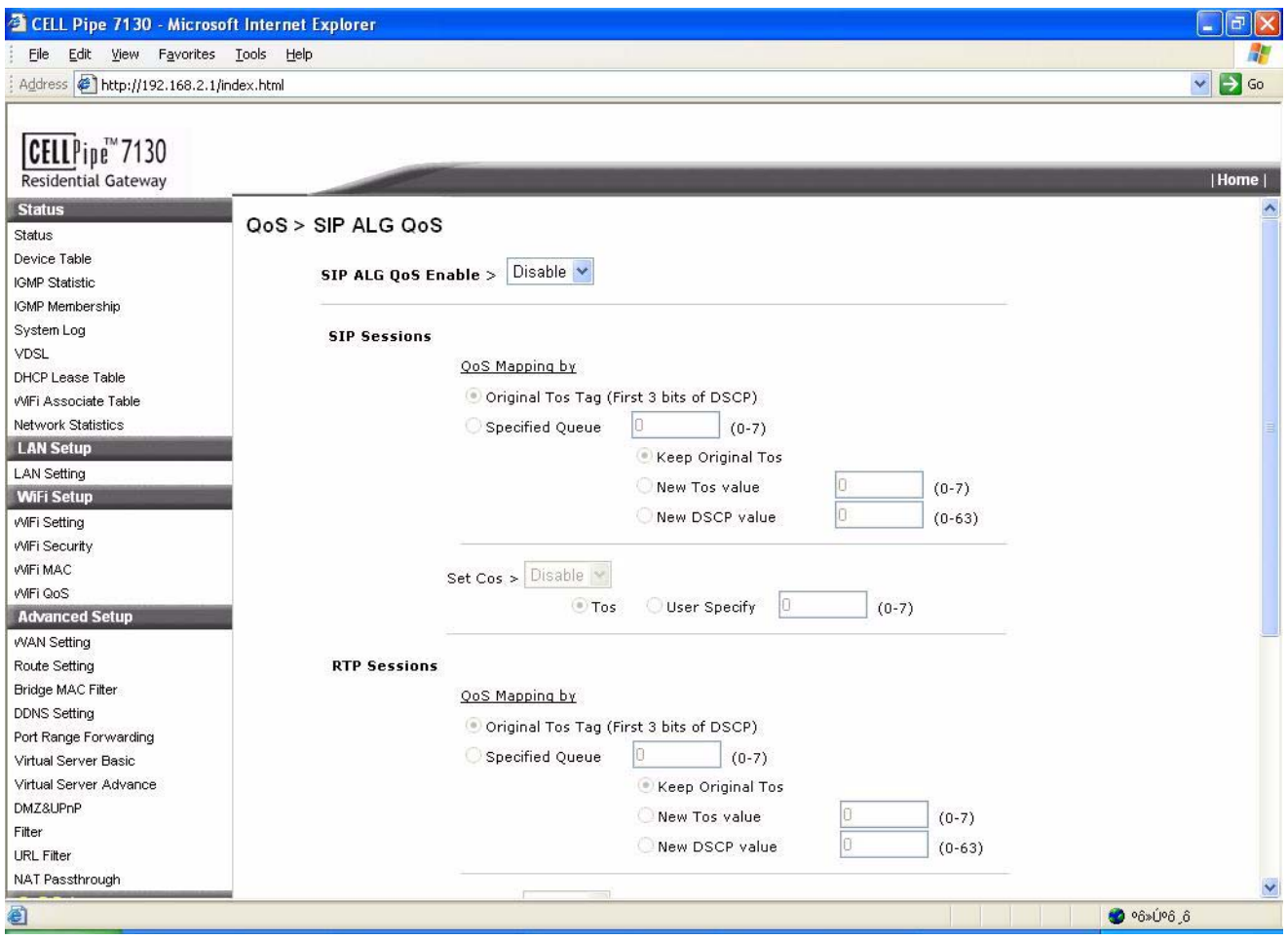

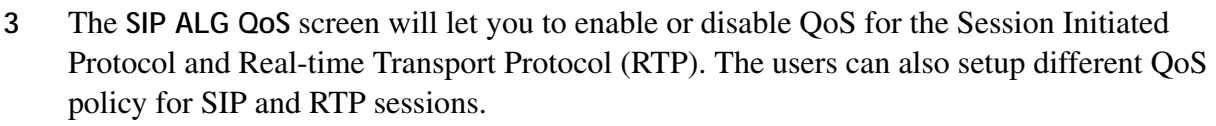

........................................................................................................................................................................................................................

............................................................................................................................................................................................................................................................

**4** Configure the **SIP ALG QoS** for SIP sessions and RTP sessions.

In the **QoS Mapping by** field choose the **Original Tos Tag** if you want to assign queue according to the incoming ToS (Type of Service) value. Then choose the **Specified Queue** and assign a queue number for the incoming traffic (0...7).

........................................................................................................................................................................................................................

For **ToS** and **DSCP** (DiffServ Code Point) value, you can select **Keep Original Tos** to keep the original value or you can assign a new **ToS** (0...7) value and a new **DSCP** (0...63) value for this type of traffic.

........................................................................................................................................................................................................................

**5** In the **Set CoS** field configure **CoS** (Class of Service).

If you enable **Set CoS,** select the **ToS** radio button or enter the appropriate value in the **User Specify** field (0...7).

**6** Click **Apply Changes** at the bottom of the page to save your changes.

............................................................................................................................................................................................................................................................

........................................................................................................................................................ **E N D O F S TEPS**

## **Reboot Gateway**

## Purpose

Use this procedure to reboot the gateway.

## Before you begin

Make sure that you are connected to the Home Area from the 7130 RG 5Ve.A2000/7130 RG 5Ve.B2000 via your internet browser.

 $\mathbf{1}$ From the main navigation bar, follow this path to configure the Reboot Gateway method. **Status > Reboot Gateway** 

Result: The Reboot Gateway window opens.

 $\overline{2}$ Example of a Reboot Gateway window:

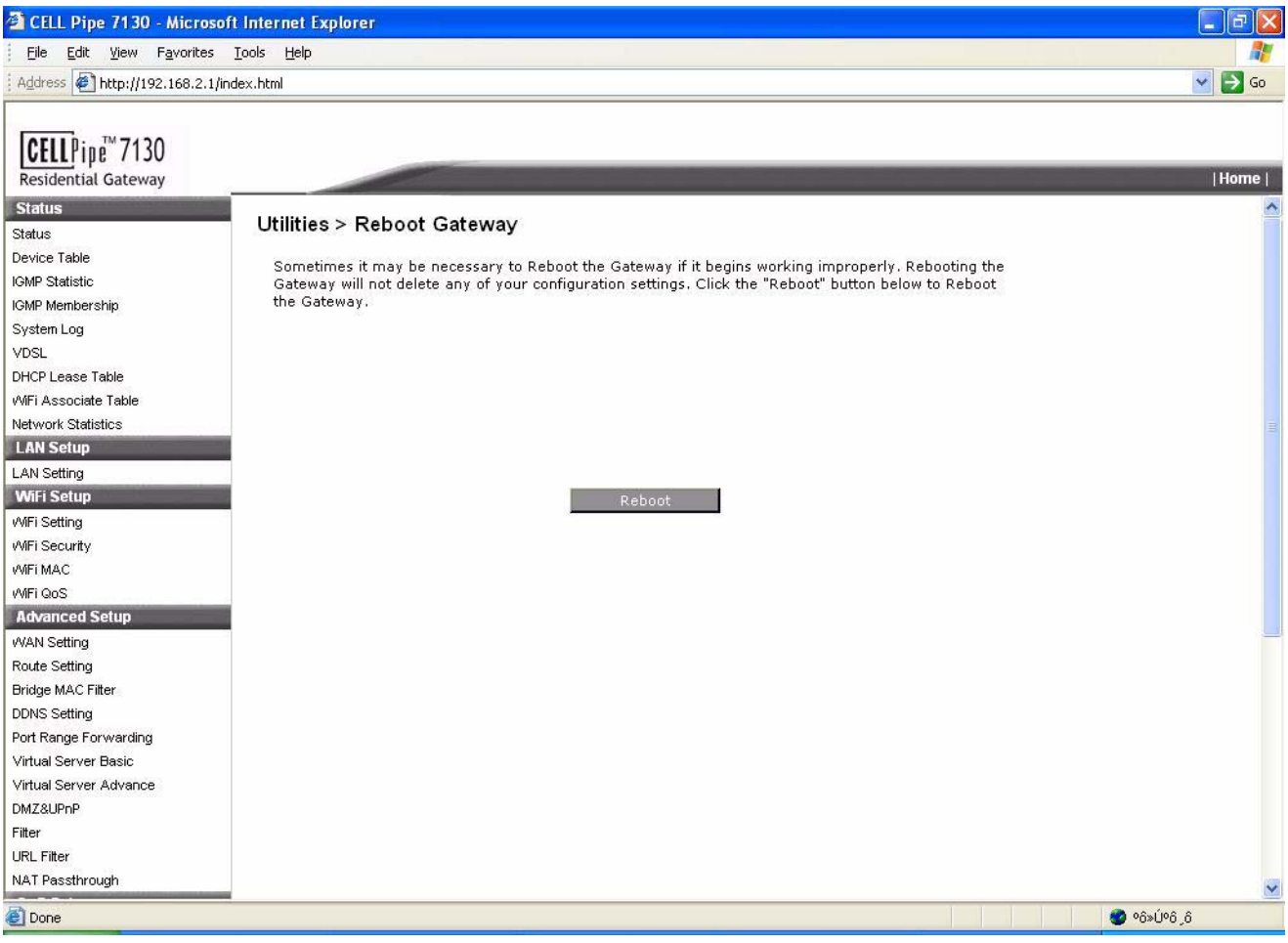

 $3<sup>1</sup>$ Click Reboot to reboot your router.

> Result: The PWR LED will goes off and stays on if the restart is successful. Then you may log into the device again.

Note: Rebooting your router will not delete your configuration settings.

END OF STEPS (1999) 1999 - 1999 - 1999 - 1999 - 1999 - 1999 - 1999 - 1999 - 1999 - 1999 - 1999 - 1999 - 1999 - 1999 - 1999 - 1999 - 1999 - 1999 - 1999 - 1999 - 1999 - 1999 - 1999 - 1999 - 1999 - 1999 - 1999 - 1999 - 1999 -

## **Restore Factory Defaults**

### Purpose

Use this procedure to the restore factory defaults.

## Before you begin

Make sure that you are connected to the Home Area from the 7130 RG 5Ve.A2000/7130 RG 5Ve.B2000 via your internet browser.

#### From the main navigation bar, follow this path to the Restore Factory Defaults.  $\mathbf{1}$ **Status > Restore Factory Defaults**

Result: The Restore Factory Defaults window opens.

#### $\overline{2}$ Restore Factory Defaults window:

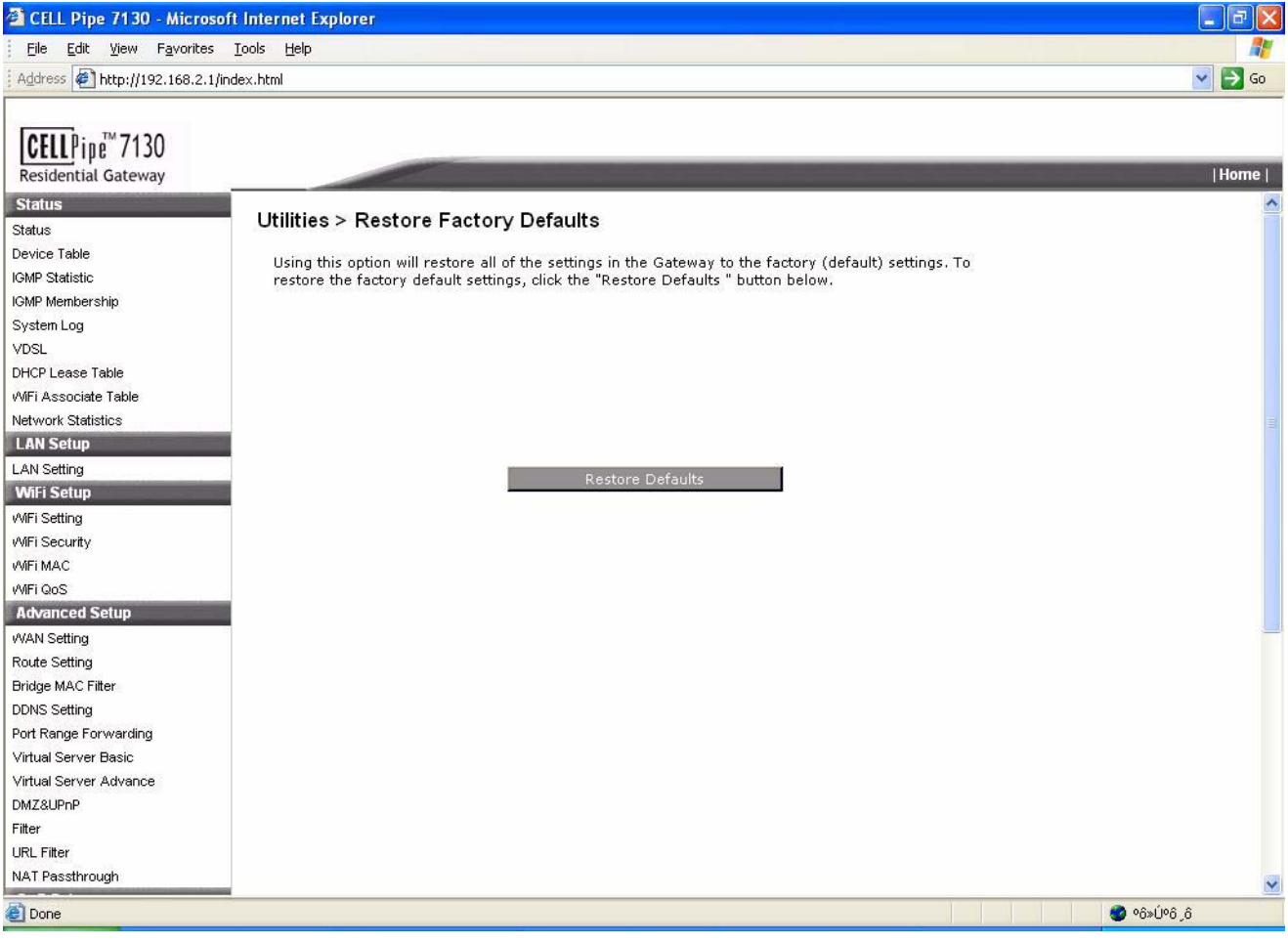

 $\overline{3}$ Click Restore Defaults to reset all configuration settings to their default values.

> Result: After restoring the router is accessible under the default IP address 192.168.2.1 and the default user name and password *admin*.

Note: A restore to the factory defaults will delete all your configuration settings. Any settings you have saved will be lost when the default settings are restored.

## Web Firmware Upload

## **Purpose**

Use this procedure to update your router's firmware in this screen

............................................................................................................................................................................................................................................................

## Before you begin

Make sure that you are connected to the **Home Area** from the 7130 RG 5Ve.A2000/7130 RG 5Ve.B2000 via your internet browser.

........................................................................................................................................................................................................................

........................................................................................................................................................................................................................

**1** From the main navigation bar, follow this path to the **Web Firmware Upload.**

## **Status > Web Firmware Upload**

**Result:** The **Web Firmware Upload** window opens.

#### **2 Web Firmware Upload** window:

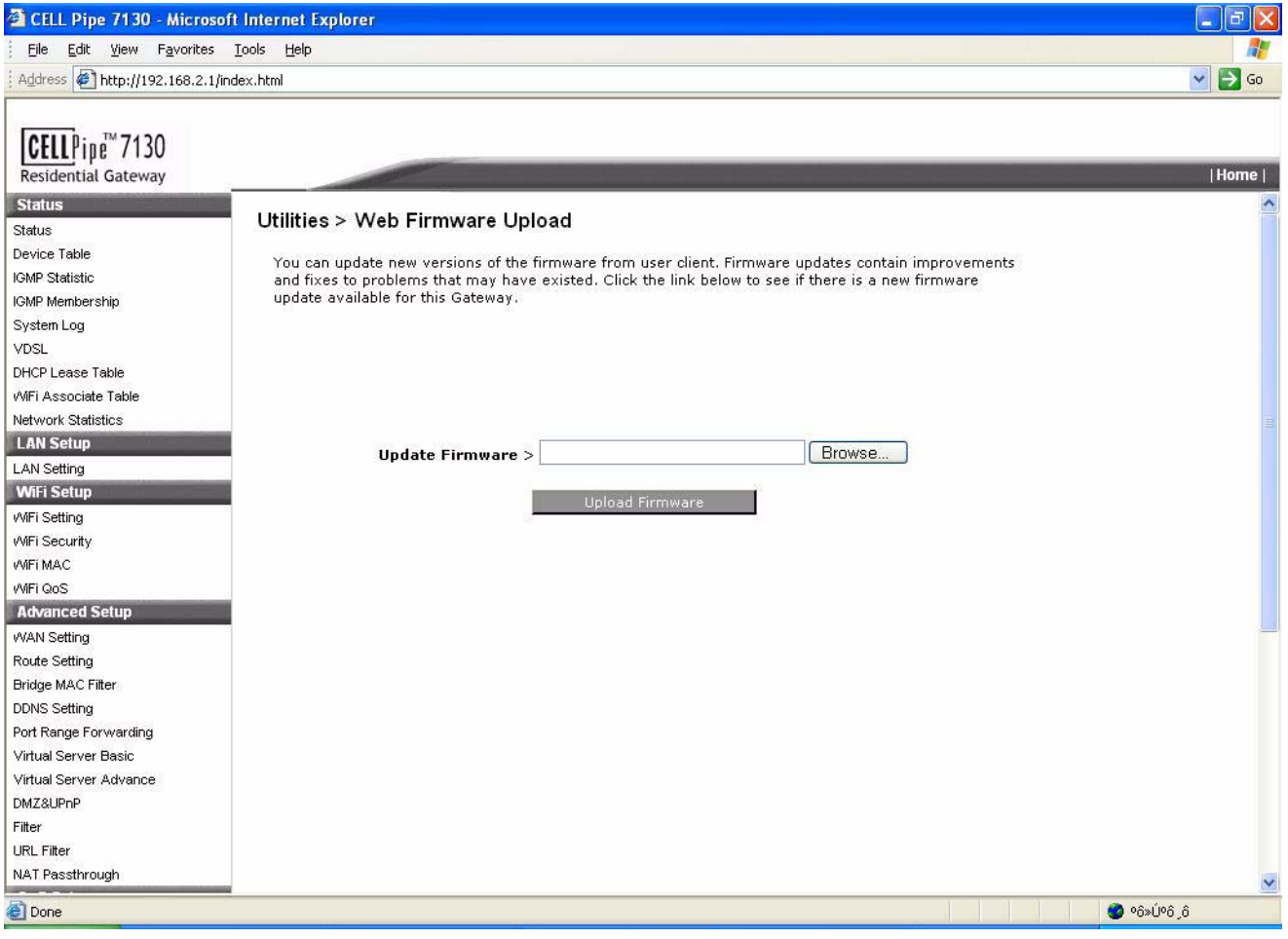

**Important!** When you upgrade your router with new firmware, you lose all your configuration settings, so make sure you write down the router settings before you upgrade the firmware.

 $\overline{3}$ Download the firmware upgrade file from the website.

The new firmware versions are posted at www.... and can be downloaded for free.

Click Browse... to locate your firmware upgrade and press Upload Firmware to upload  $\overline{4}$ the new firmware, wait until the upgrade is finished.

Important! Do not power off the router or press the reset button while the firmware is being upgraded.

## **System Settings**

## Purpose

Use this procedure to change your web administrator's login name and password.

## Before you begin

Make sure that you are connected to the Home Area from the 7130 RG 5Ve.A2000/7130 RG 5Ve.B2000 via your internet browser.

From the main navigation bar, follow this path to the System Settings.  $\mathbf{1}$ 

## **Status > System Settings**

Result: The System Settings window opens.

#### $\overline{2}$ System Settings window:

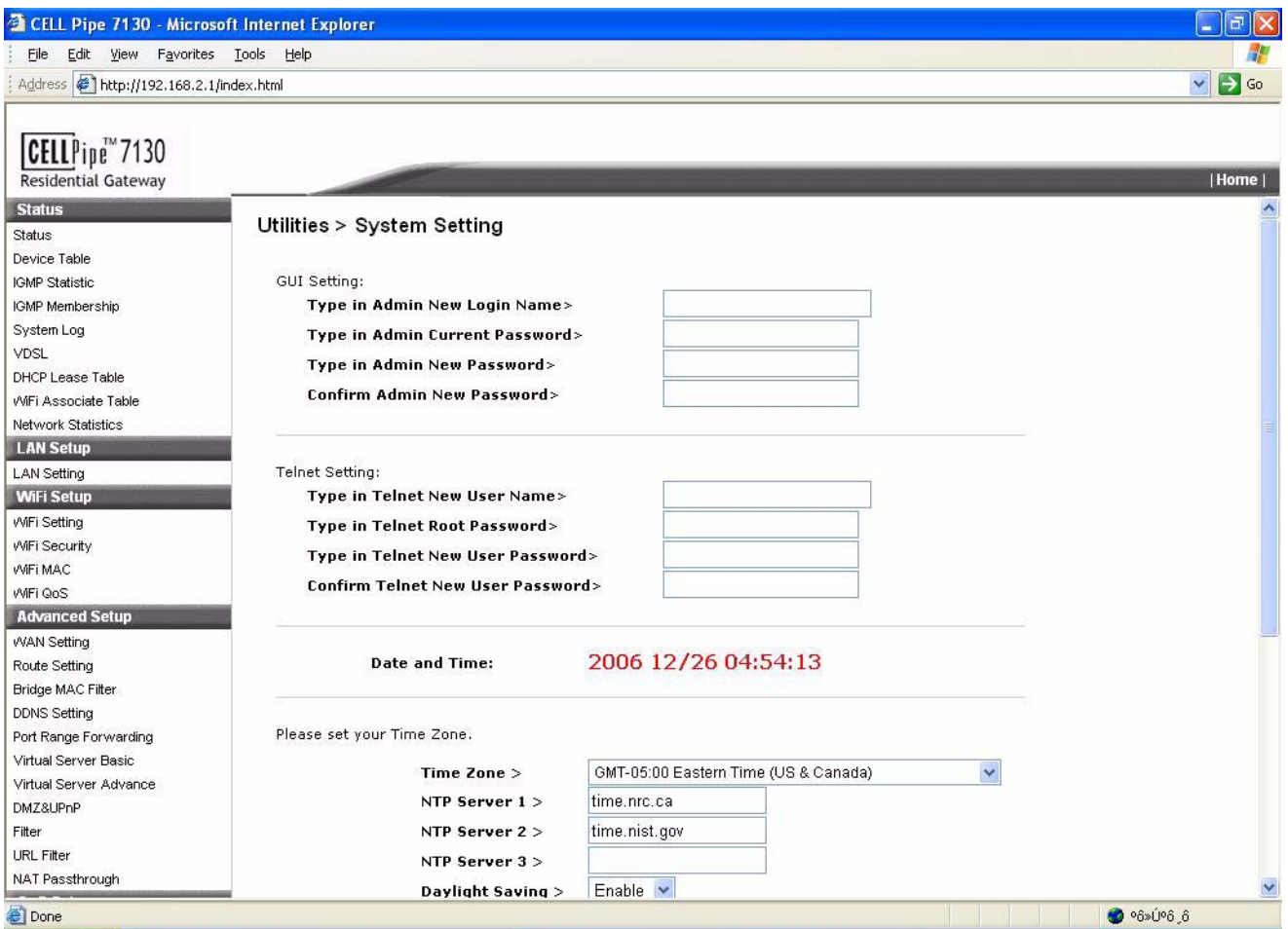

In the GUI Settings section, you can change the Admin Password.  $\mathbf{3}$ 

> **Important!** It is strongly recommended that you change the factory default password of the router, which is admin.

In the Telnet Settings section, you can change the Telenet Root Password.  $\overline{4}$ 

> Important! It is strongly recommended that you change the factory default telnet login name and password, which is admin and admin.

- $5<sup>1</sup>$ Specify the Time Zone for your location by selecting the appropriate time zone from the pull-down menu.
- Enter the IP address or the URL of your time Server, NTP Server 1..3. 6
- Enable the option Daylight Saving if you use daylight savings time.  $\overline{7}$

Daylight saving is a period from late spring to early fall when many countries set their clocks ahead of normal local time by one hour to give more daytime light in the evening.

8 Click Apply Changes at the bottom of the page to save your changes.

END OF STEPS

## **MCL Settings**

## Purpose

Use this procedure to turn on or off certain type of service from the router. Thus, it gives you more control over the router's security.

## Before you begin

Make sure that you are connected to the Home Area from the 7130 RG 5Ve.A2000/7130 RG 5Ve.B2000 via your internet browser.

 $\mathbf{1}$ From the main navigation bar, follow this path to configure the MCL Settings method. **Status > MCL Settings** 

Result: The MCL Settings window opens.

#### $\overline{2}$ MCL Settings window:

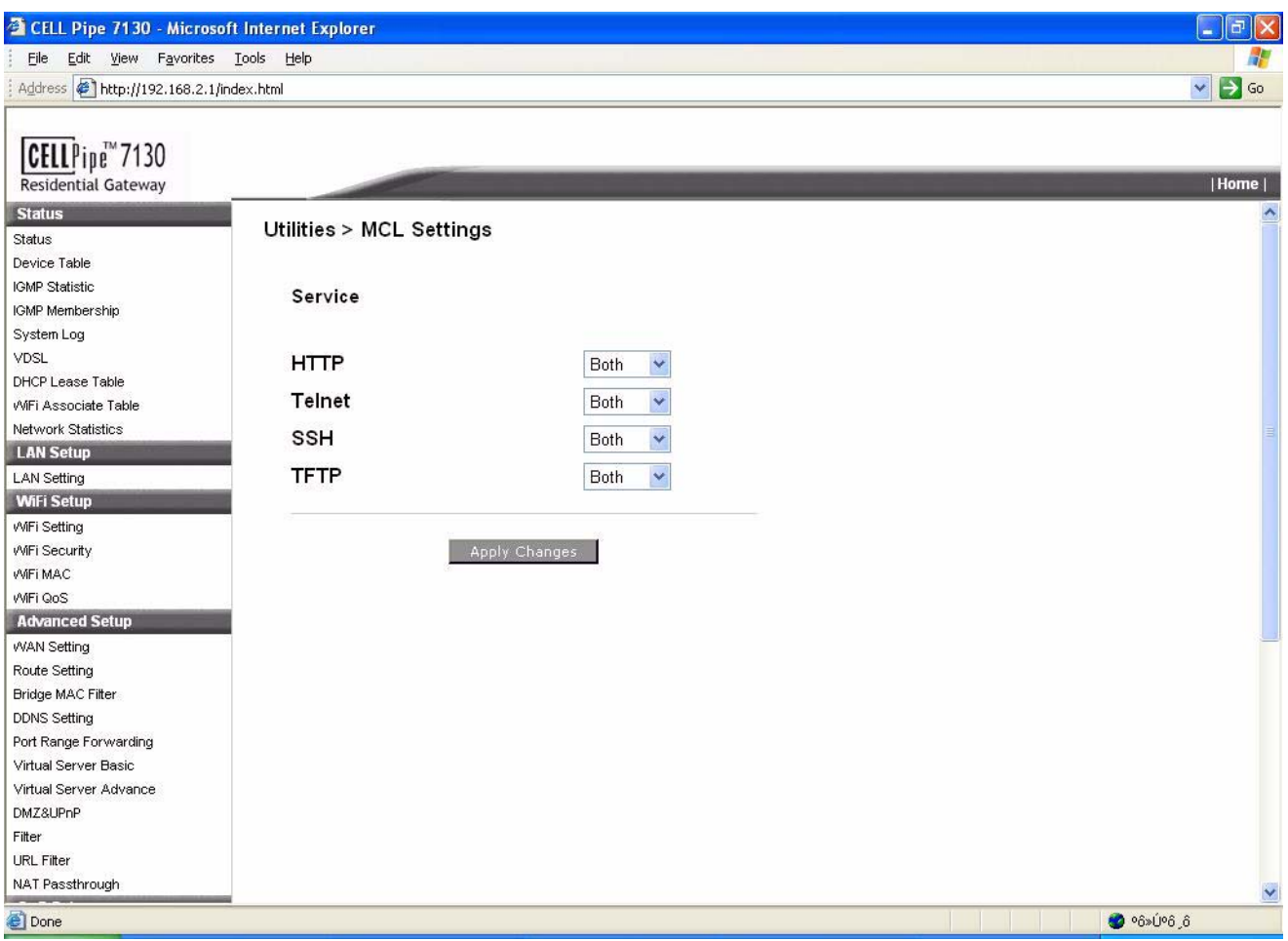

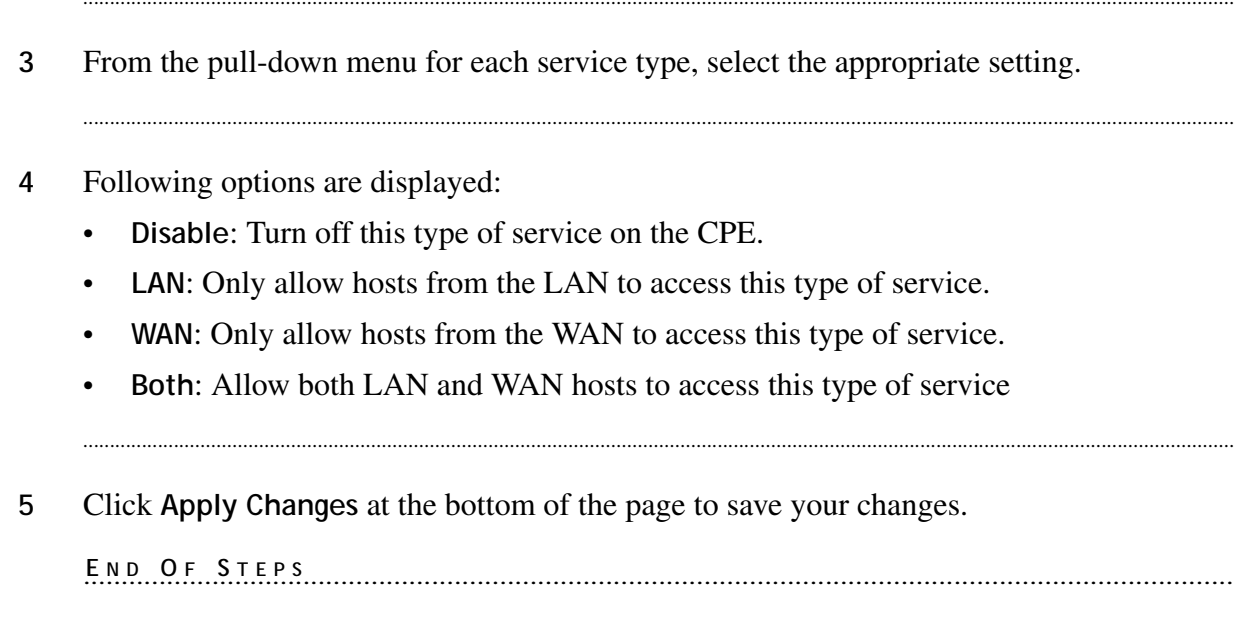

...

#### 401-389-004 A-1 Issue 1 May 2008

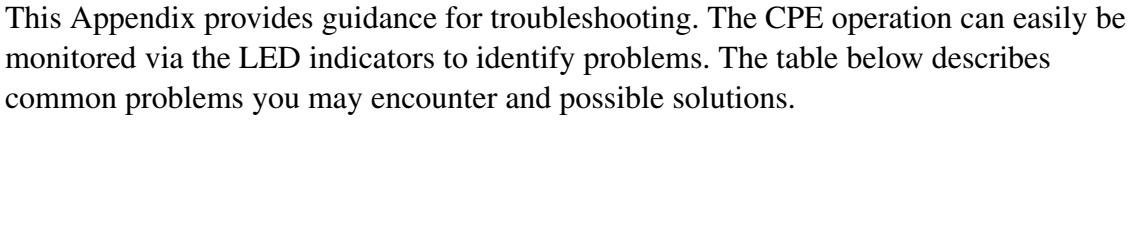

. . . . . . .

 $\frac{1}{1}$ 

**Symptom Possible cause Solution** 

# A Troubleshooting

## **Purpose**

Overview

## **Diagnosing**

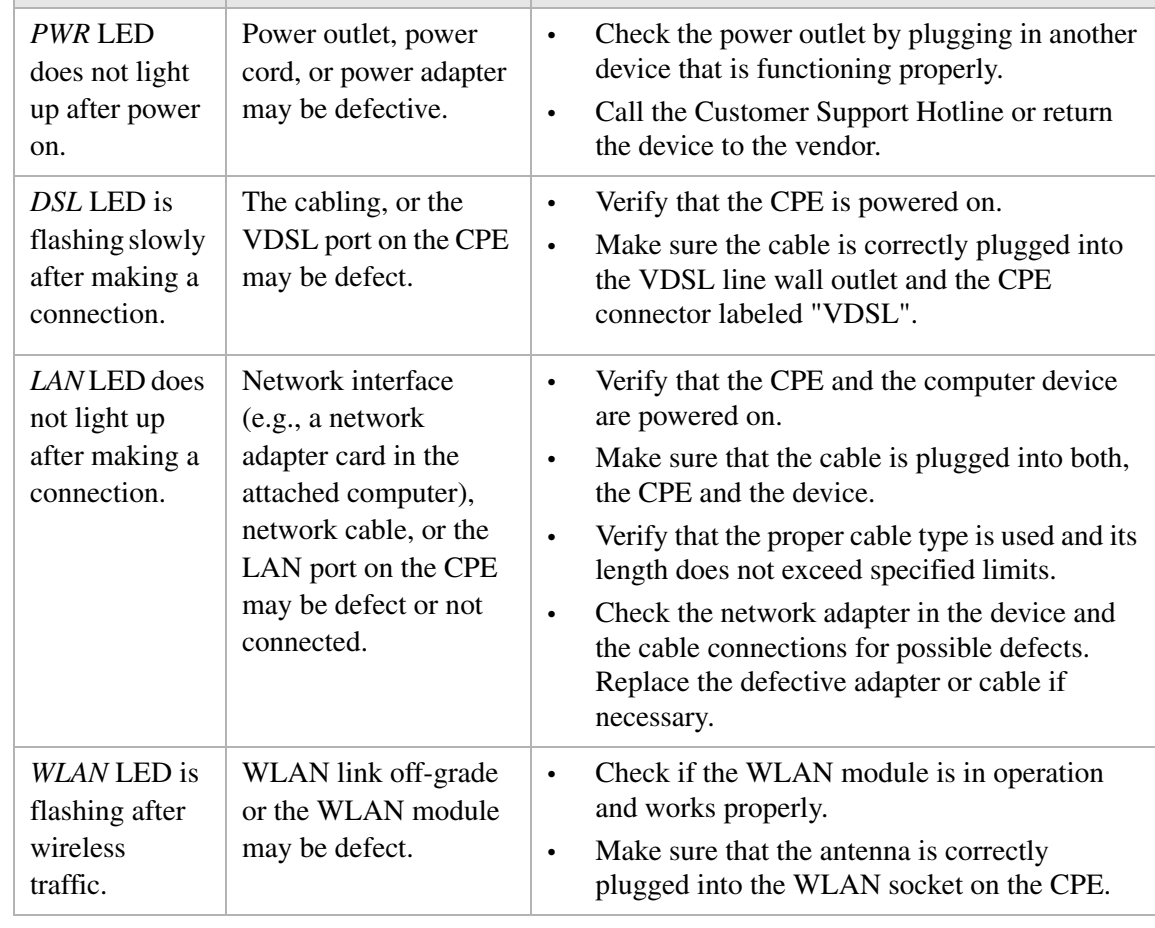

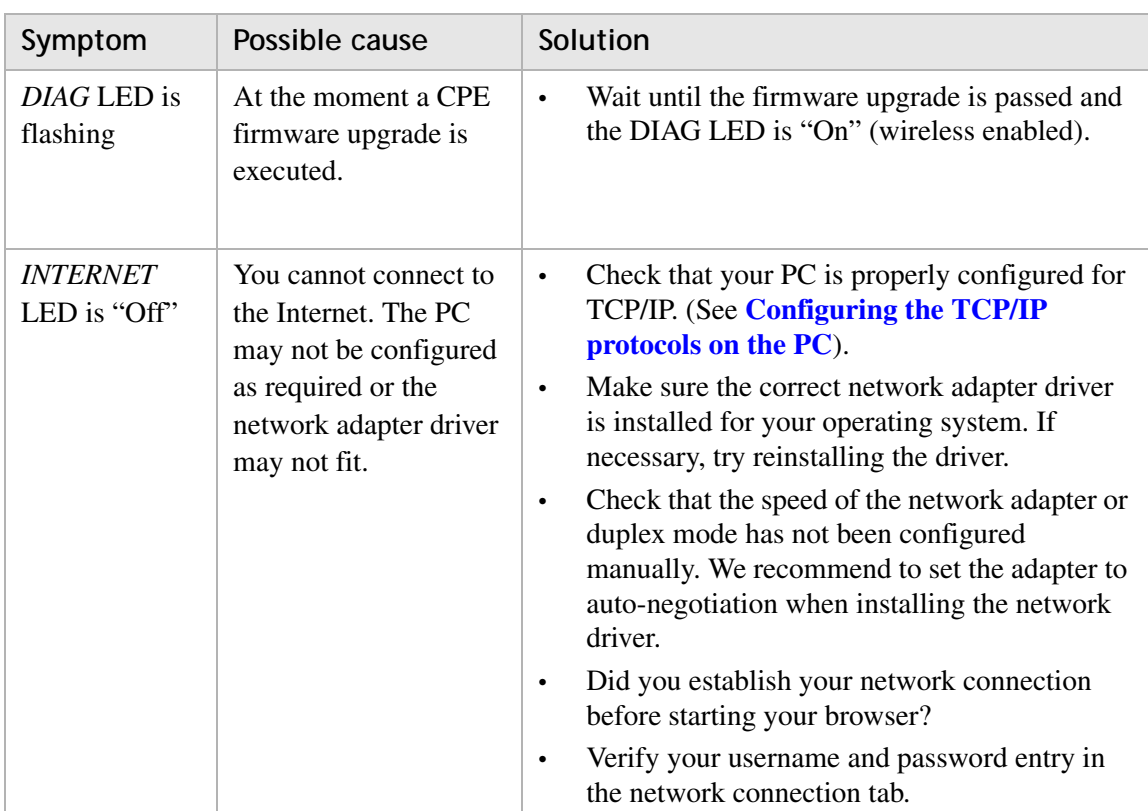

............................................................................................................................................................................................................................................................

# <span id="page-90-0"></span>B Configuring the TCP/IP protocols on the PC

## Overview

## **Purpose**

To connect the CPE to a PC through its Ethernet port, the PC must have an Ethernet network adapter card installed, and be configured for the TCP/IP protocol. Many service providers configure TCP/IP for client PC automatically using a networking technology known as Dynamic Host Configuration Protocol (DHCP). Other service providers may specify an IP configuration (known as a static IP address), which must be entered manually.

Carry out the following steps to check that the computer's Ethernet port is correctly configured for DHCP.

#### **Windows 95/98/NT**

- 1. Click "Start/Settings/Control Panel."
- 2. Click the "Network" icon.
- 3. For Windows NT, click the "Protocols" tab.
- 4. Select "TCP/IP" from the list of network protocols; this may include details of adapters installed in your computer.
- 5. Click "Properties."
- 6. Check the option "Obtain an IP Address."
- 7. Click "OK" to close the TCP/IP Properties window.
- 8. Restart your computer.

#### **Windows 2000**

- 1. Click "Start/Settings/Network and Dial-up Connections."
- 2. Right-click "Local Area Connections."
- 3. Select "TCP/IP" from the list of network protocols.
- 4. Click on "Properties."
- 5. Select the option "Obtain an IP Address."
- 6. Click "OK" to close the TCP/IP Properties window.

............................................................................................................................................................................................................................................................

7. Restart your computer.

### **Windows XP**

1. Click "Start/Control Panel/Network and Internet Connections." (You may need to choose Settings before Control Panel, depending on your Start Menu configuration.)

............................................................................................................................................................................................................................................................

- 2. Right-click the "Local Area Connection" icon for the adapter you want to configure, and choose "Properties."
- 3. Highlight "Internet Protocol (TCP/IP)."
- 4. Click "Properties."
- 5. Select the option "Obtain an IP address automatically" and "Obtain DNS server address automatically."
- 6. Click "OK" to close the TCP/IP Properties window.
- 7. Restart your computer.

## **Windows Vista**

- 1. Click "Start/Control Panel/Network and Internet." (You may need to choose Settings before Control Panel, depending on your Start Menu configuration.)
- 2. Click "Network and Sharing Center" then click "Manage network connections."
- 3. Right-click the "Local Area Connection" and choose Properties.
- 4. Select "Internet Protocol Version 4(TCP/IPv4)."
- 5. Click "Properties."
- 6. Select "Obtain an IP address automatically" and "Obtain DNS server address automatically."
- 7. Click "OK" to close the TCP/IP Properties window.
- 8. Restart your computer.

## **Mac OS**

1. Pull down the Apple Menu. Click "Control Panels" and select "TCP/IP."

- 2. In the TCP/IP dialog box, verify that "Ethernet" is selected in the "Connect Via:" field.
- 3. If "Using DHCP Server" is already selected in the "Configure" field, your computer is already configured for DHCP. Otherwise, select "Using DHCP Server" in the "Configure" field and close the window.
- 4. Another box will appear asking whether you want to save your TCP/IP settings. Click "Save."
- 5. Your service provider will now be able to automatically assign an IP address to your computer.

# C Product conformance

## Overview

## **Purpose**

This section provides the EU Declaration of Conformity (CE) statements, additional international conformity statements.

Note that in regions such as the European Union, the statements that are required are determined primarily by national or multi-national regulations. However, in some regions, contact terms determine which statements are required.

The presence of the statement indicates that the product does comply with that statement wherever it is required to do so.

## **Europe – EU Declaration of Conformity**

This device complies with the essential requirements of the R&TTE Directive 1999/5/EC. The following test methods have been applied in order to prove presumption of conformity with the essential requirements of the R&TTE Directive 1999/5/EC:

............................................................................................................................................................................................................................................................

- EN60950-1:2001 A11:2004 Safety of Information Technology Equipment
- $-$  EN50385 : (2002-08)
- Product standard to demonstrate the compliance of radio base stations and fixed terminal stations for wireless telecommunication systems with the basic restrictions or the reference levels related to human exposure to radio frequency electromagnetic fields (110MHz - 40 GHz) - General public
- EN 300 328 V1.7.1: (2006-10)
- Electromagnetic compatibility and Radio spectrum Matters (ERM); Wideband Transmission systems; Data transmission equipment operating in the 2,4 GHz ISM band and using spread spectrum modulation techniques; Harmonized EN covering essential requirements under article 3.2 of the R&TTE Directive
- EN 301 489-1 V1.6.1: (2005-09) Electromagnetic compatibility and Radio Spectrum Matters (ERM); ElectroMagnetic Compatibility (EMC) standard for radio equipment and services; Part 1: Common technical requirements
- EN 301 489-17 V1.2.1 (2002-08)
- Electromagnetic compatibility and Radio spectrum Matters (ERM); ElectroMagnetic Compatibility (EMC) standard for radio equipment and services; Part 17: Specific conditions for 2,4 GHz wideband transmission systems and 5 GHz high performance RLAN equipment

This device is a 2.4 GHz wideband transmission system (transceiver), intended for use in all EU member states and EFTA countries, except in France and Italy where restrictive use applies.

In Italy the end-user should apply for a license at the national spectrum authorities in order to obtain authorization to use the device for setting up outdoor radio links and/or for supplying public access to telecommunications and/or network services.

This device may not be used for setting up outdoor radio links in France and in some areas the RF output power may be limited to 10 mW EIRP in the frequency range of 2454 – 2483.5 MHz. For detailed information the end-user should contact the national spectrum authority in France.

............................................................................................................................................................................................................................................................

# **CE05600**

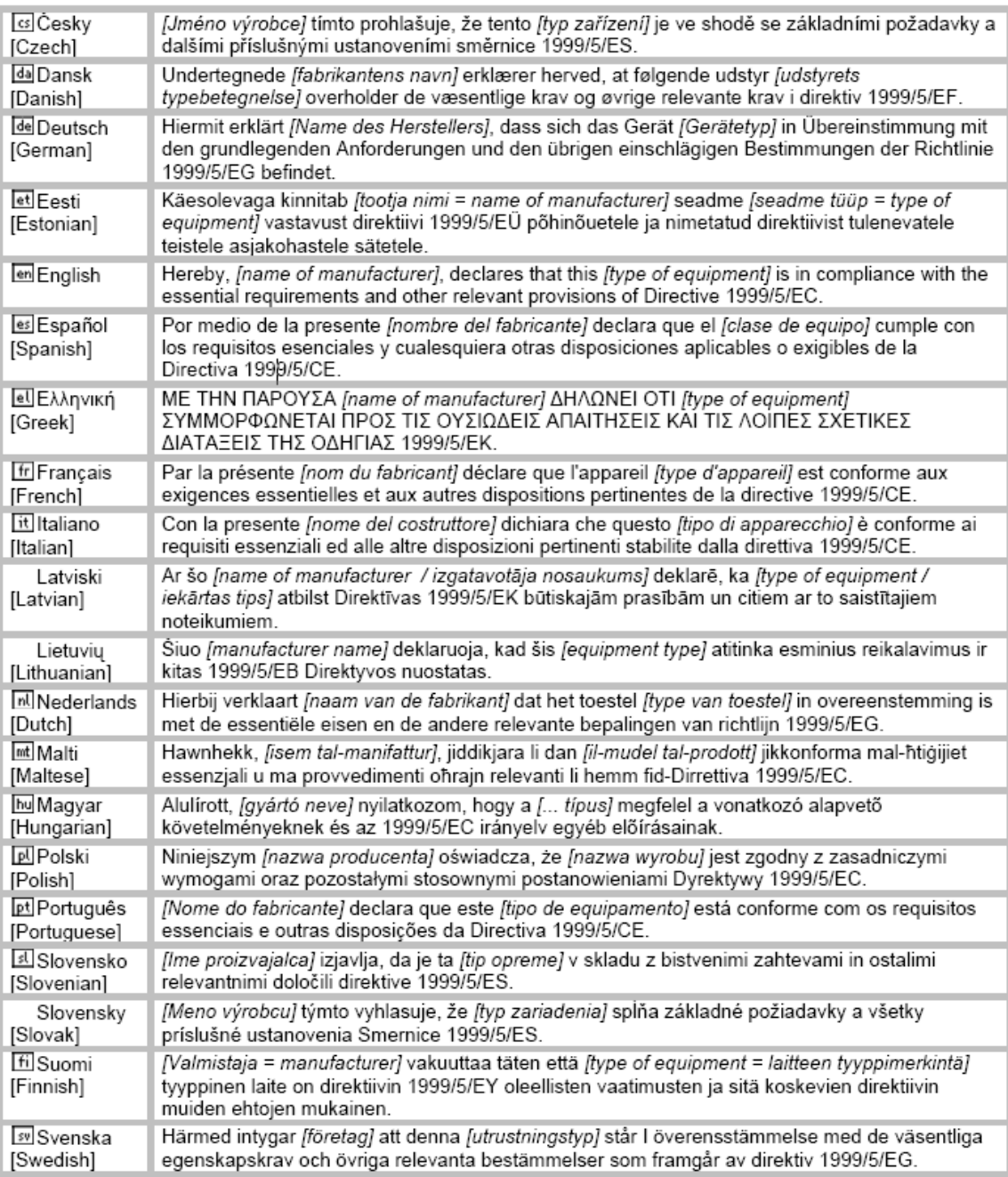